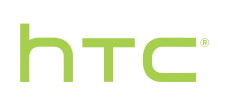

# User guide

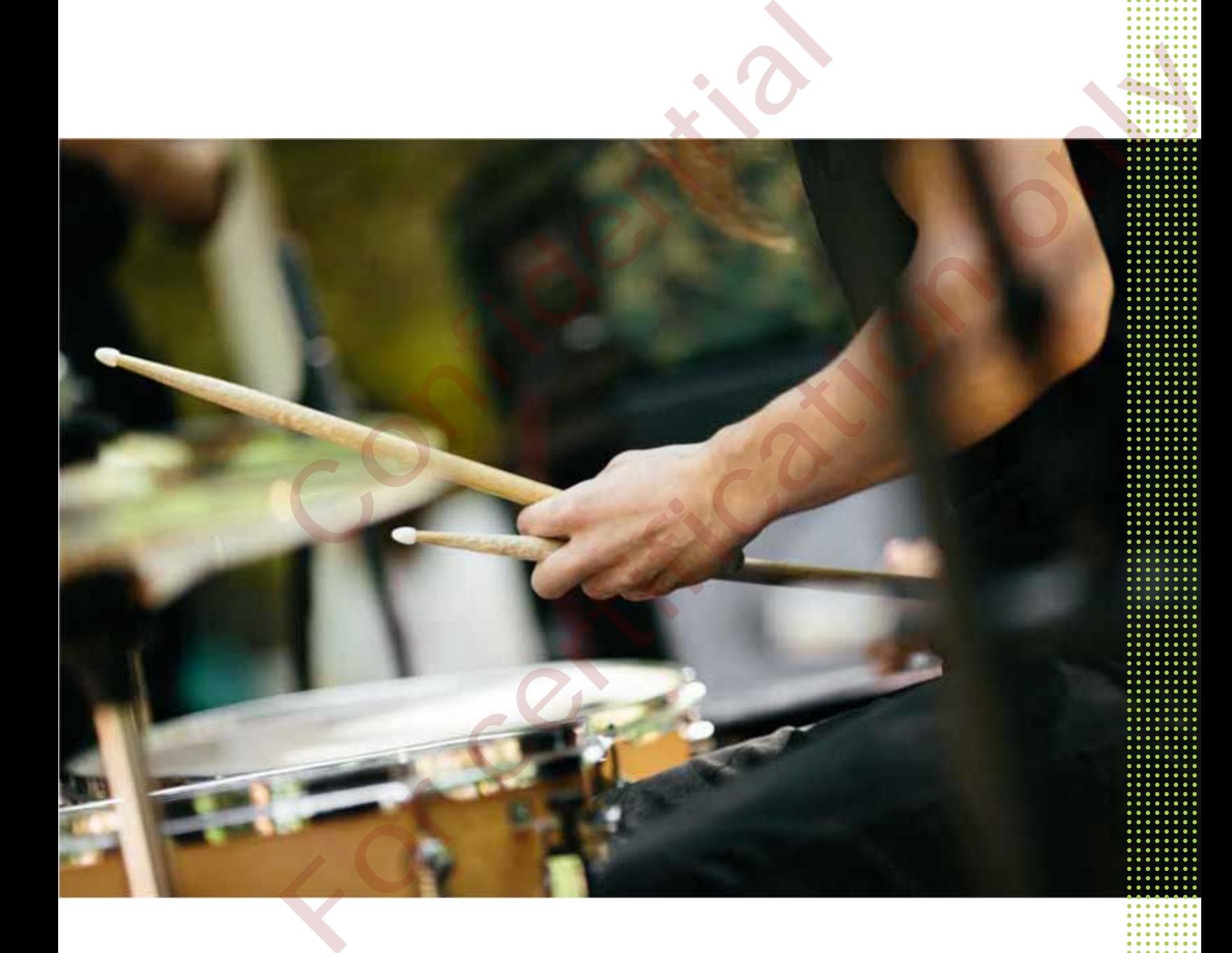

# **Contents**

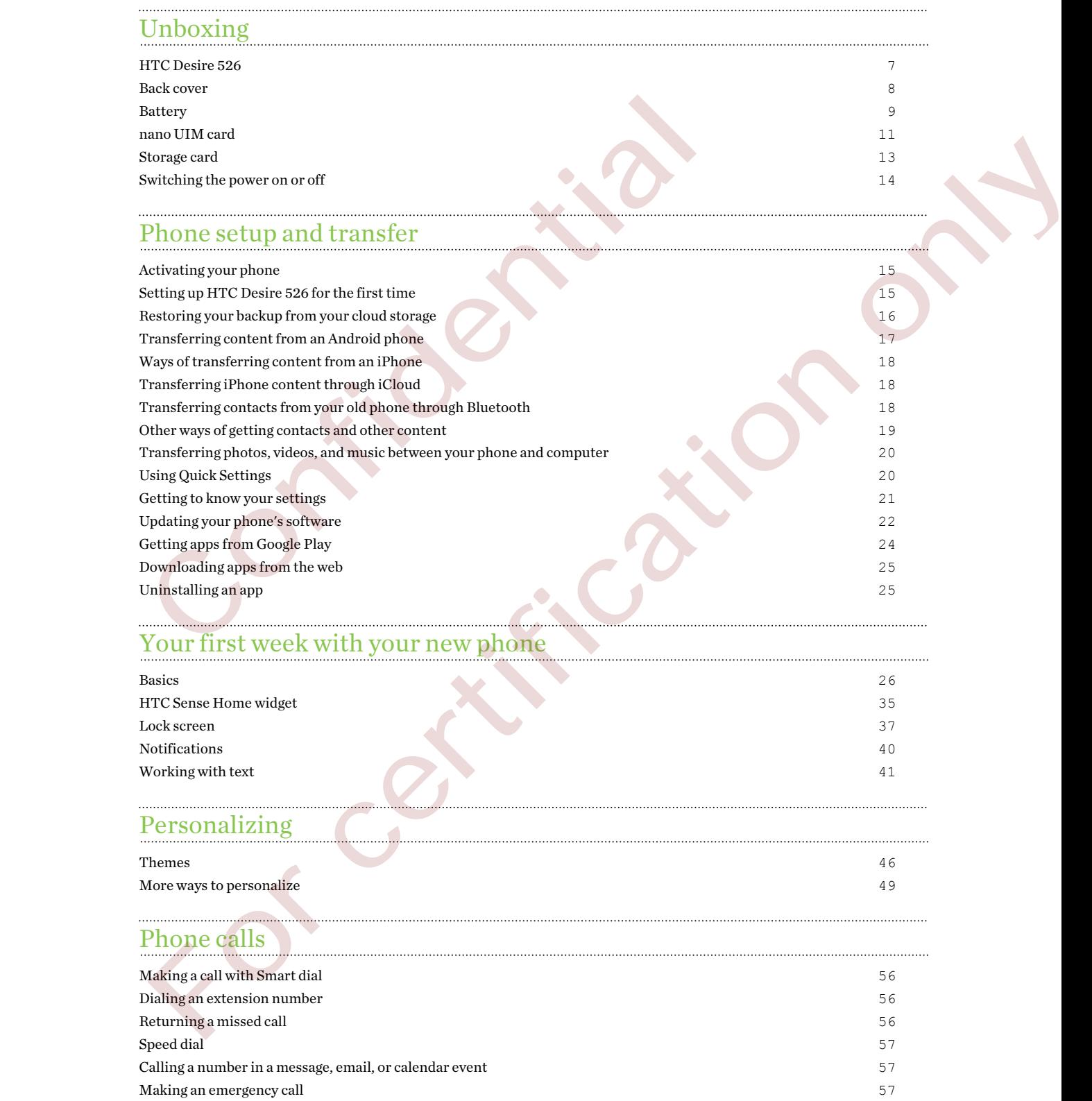

#### 3 Contents

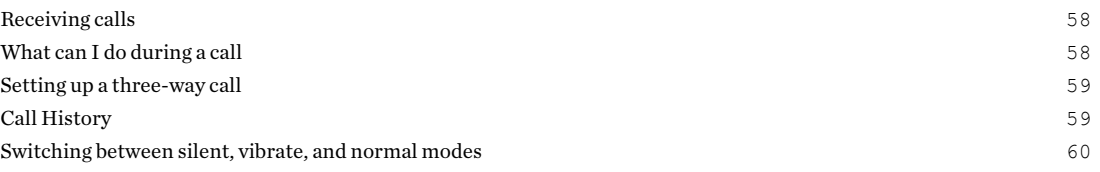

#### [Power and storage management](#page-60-0)

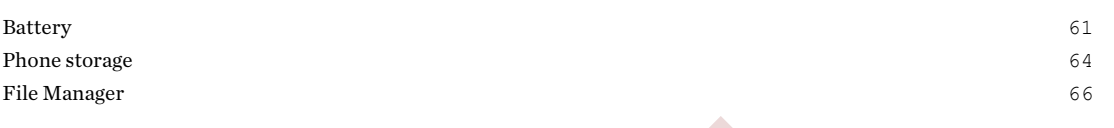

#### Sync, backup, and reset

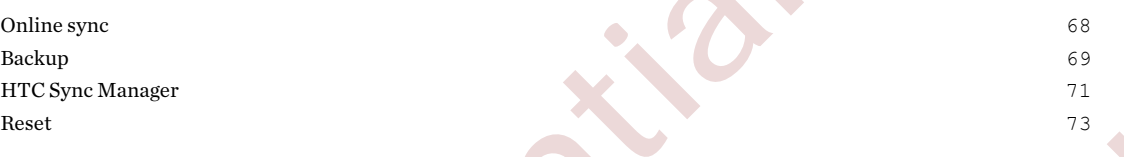

#### Internet connections

Turning the data connection on or off 75 Managing your data usage 75 Wi-Fi connection 77 Connecting to VPN 77

## Wireless sharing

Bluetooth 79

#### Settings and security

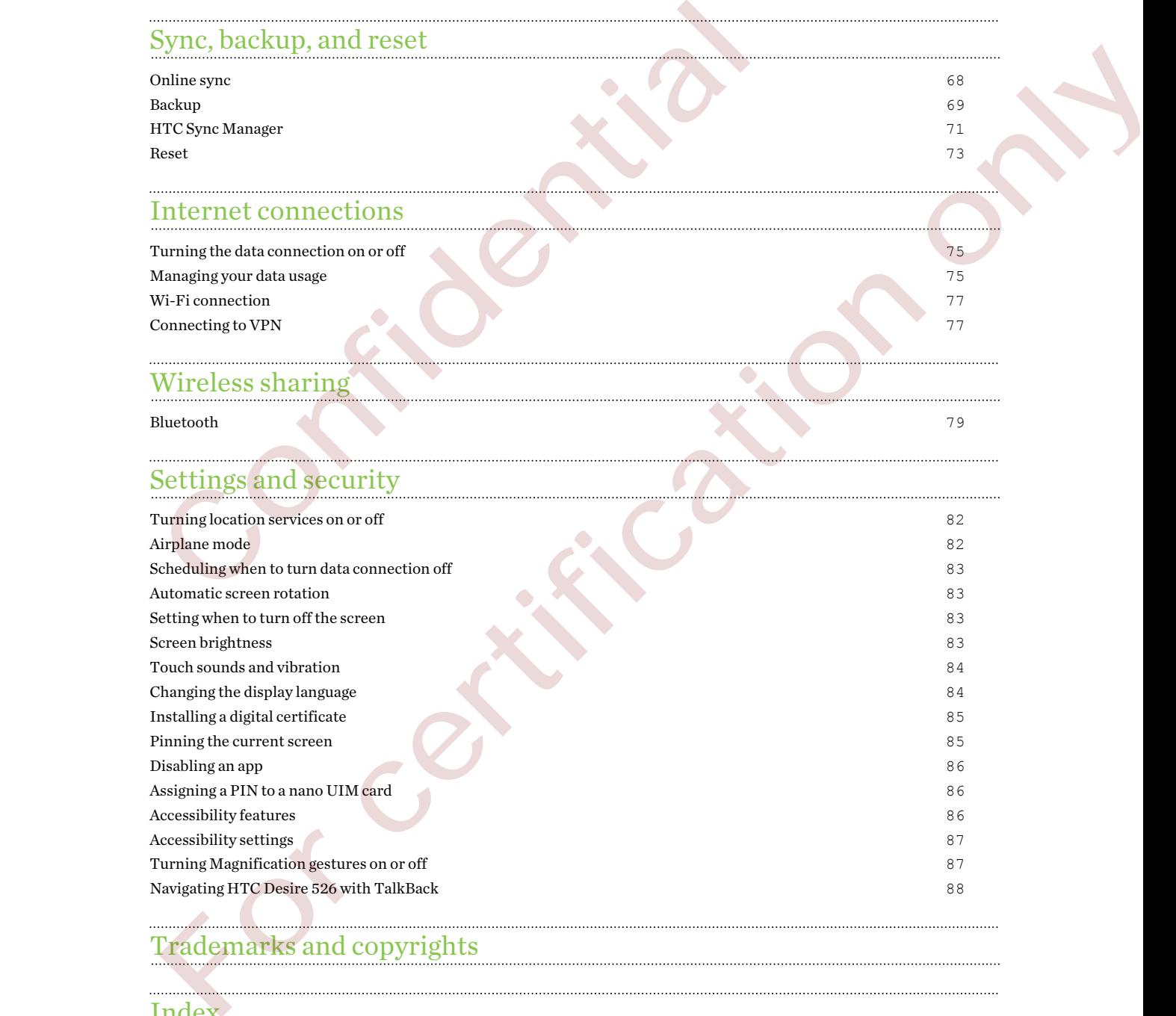

## Trademarks and copyrights

[Index](#page-92-0)

## About this guide

In this user guide, we use the following symbols to indicate useful and important information:

This is a note. A note often gives additional information, such as what happens when you choose to do or not to do a certain action. A note also provides information that may only be applicable to some situations.

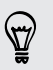

This is a tip. A tip gives you an alternative way to do a particular step or procedure, or lets you know of an option that you may find helpful.

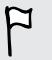

This indicates important information that you need in order to accomplish a certain task or to get a feature to work properly.

This provides safety precaution information, that is, information that you need to be careful about to prevent potential problems. F<br>
This indicates important information that you meed in order to accomplist<br>
get a feature to work properly.<br>
<br>
This provides safety precaution information, that is, information that you<br>
Some apps may not be available in This indicates important information that you need in order to accomplish a certain task or to get a feature to work property.<br>
This provides a starty preceding including the big contact in the starty of the contact in the

Some apps may not be available in all regions or with your mobile operator.

## Important RF Notice

This device was tested for compliance with the applicable FCC and Industry Canada specific absorption rate (SAR) limits for radio frequency (RF) exposure during typical body-worn operations. To ensure that RF exposure levels remain at or below the tested levels, use a belt-clip, holster, or similar accessory that maintains a minimum separation distance of 1.0 cm between your body and the device, with either the front or back of the device facing towards your body. Such accessories should not contain any metallic components. Body-worn accessories that do not meet these specifications may not ensure compliance with applicable SAR limits and their use should be avoided. components. Body-worn accessories that do not meet these specifications<br>compliance with applicable SAR limits and their use should be<br>avoided compliance with applicable SAR limits and their use should be<br>avoided compliance with application stationarises and their construction of the construction of the construction of the construction of the construction of the construction of the construction of the construction of the constructi

## Important note on recoverable data

Confidential

Files and other data that have been deleted, cleared, removed, or erased from your device may still be recoverable by third-party data recovery software. Even a factory reset may not permanently erase all data from your phone, including personal information.

For certification only

# <span id="page-6-0"></span>Unboxing

## HTC Desire 526

Familiarize yourself with the parts of the phone before use.

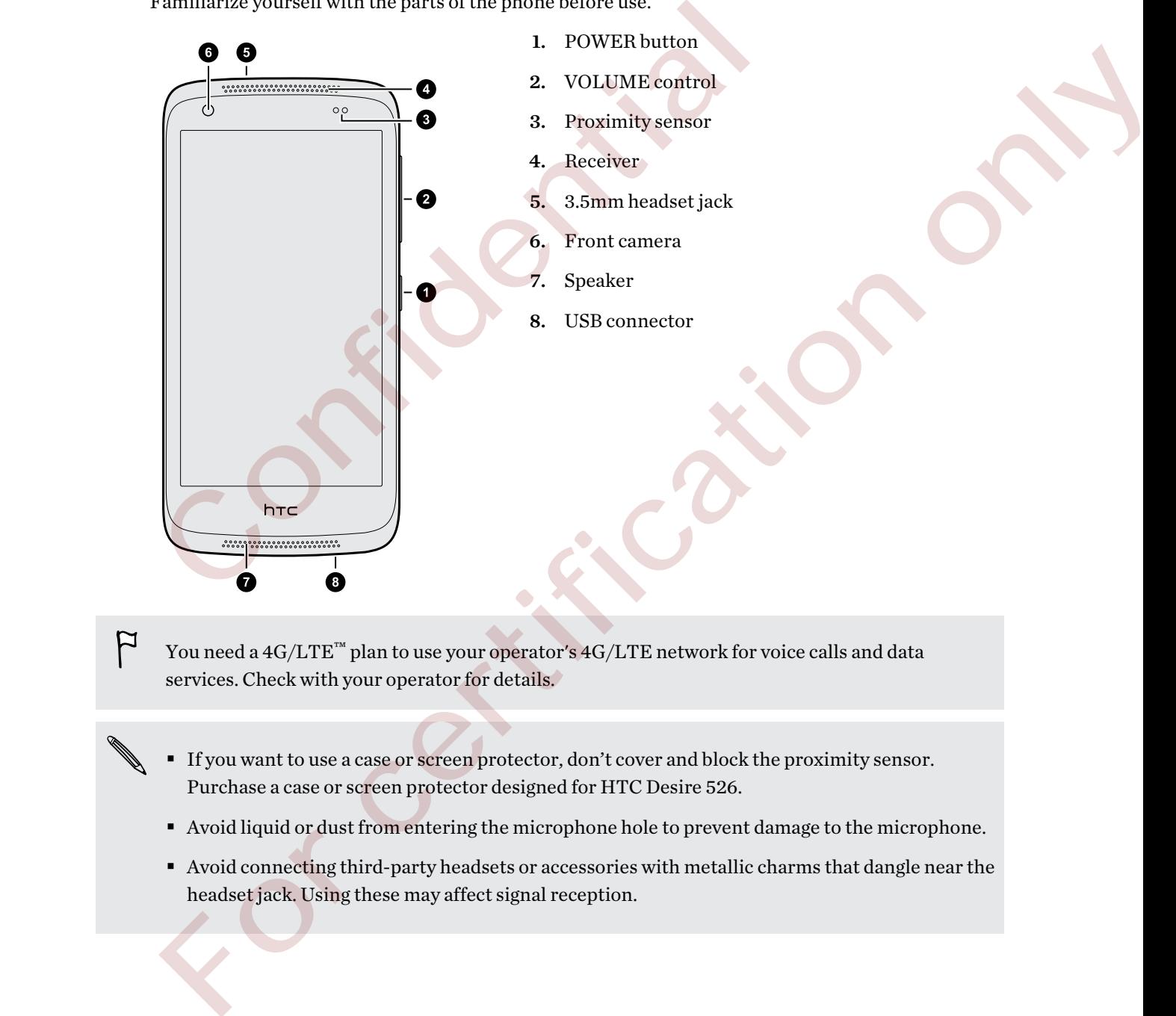

- You need a  $4G/LTE^m$  plan to use your operator's  $4G/LTE$  network for voice calls and data services. Check with your operator for details.
- If you want to use a case or screen protector, don't cover and block the proximity sensor. Purchase a case or screen protector designed for HTC Desire 526.
- § Avoid liquid or dust from entering the microphone hole to prevent damage to the microphone.
- § Avoid connecting third-party headsets or accessories with metallic charms that dangle near the headset jack. Using these may affect signal reception.

. . . . . .

## <span id="page-7-0"></span>Back cover

#### Removing the back cover

Confidence in

1. With one hand, securely hold HTC Desire 526 with the bottom edge facing up and the back facing you.

2. With your other hand, press your thumb on the back cover and use your finger to open a small gap from the opening at the bottom. Then continue to lift the cover open from the bottom and the sides.

For certification only

#### <span id="page-8-0"></span>Replacing the back cover

- 1. Align the back cover onto the top part of HTC Desire 526.
- 2. Press the sides and the lower part down from top to bottom to lock the cover into place.

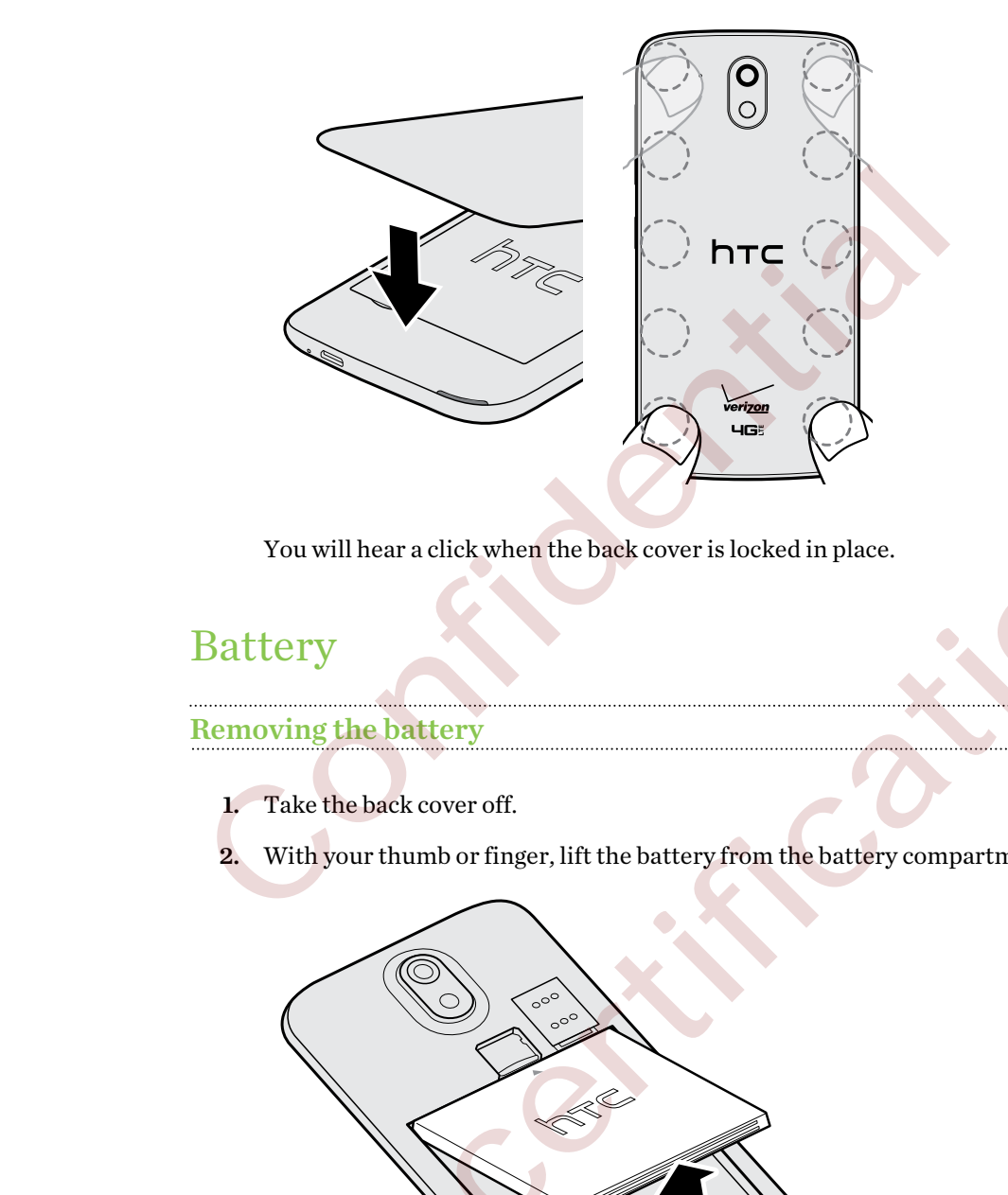

You will hear a click when the back cover is locked in place.

## Battery

#### Removing the battery

1. Take the back cover off.

2. With your thumb or finger, lift the battery from the battery compartment.

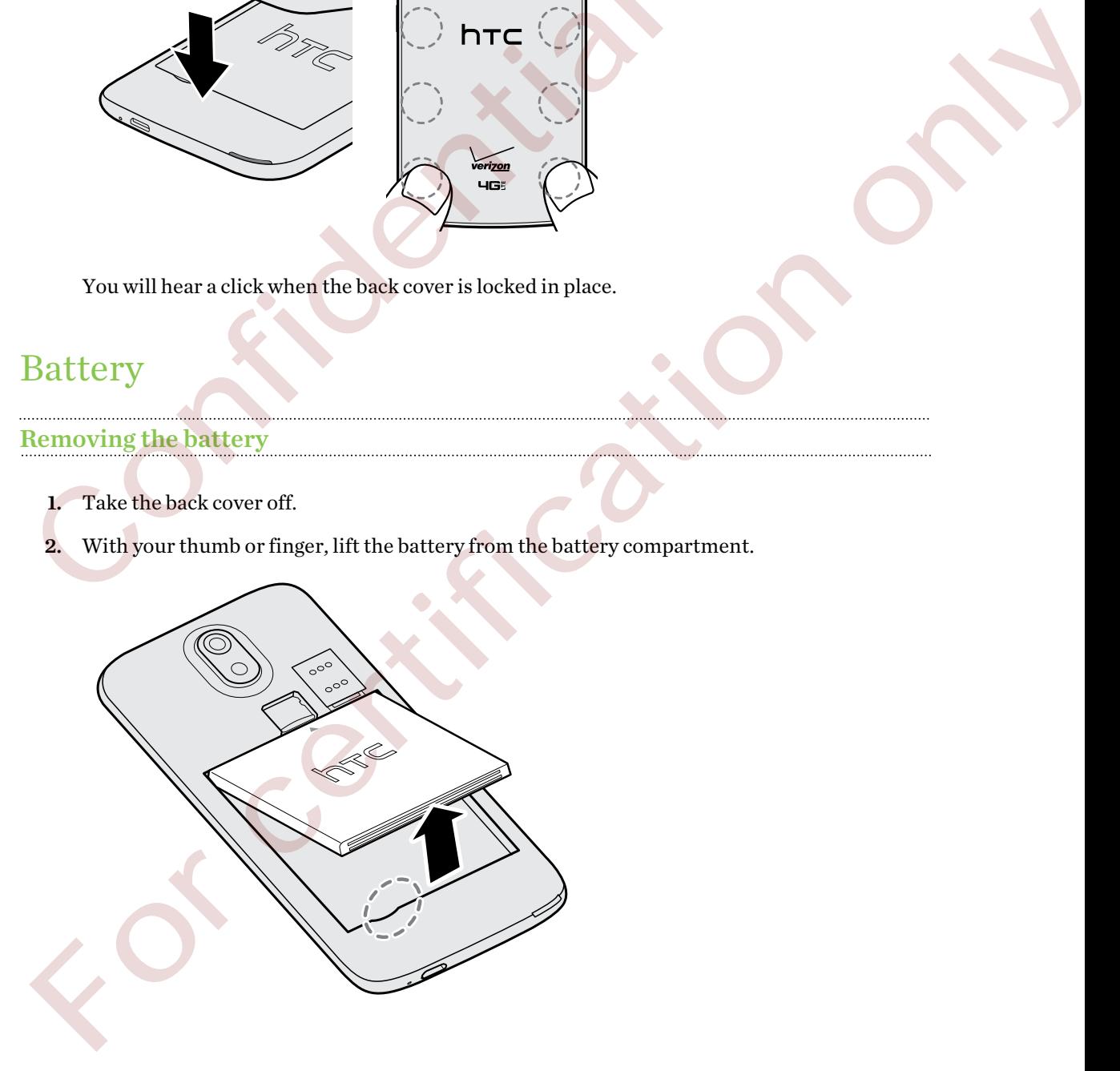

. . . . . . . . . . . . . . . . . . . .

 $F$ 

### Inserting the battery

Use only original batteries that came in the box or replacements that we recommend.

- 1. Take the back cover off.
- 2. Insert the battery (with its exposed copper contacts first) into the battery compartment.

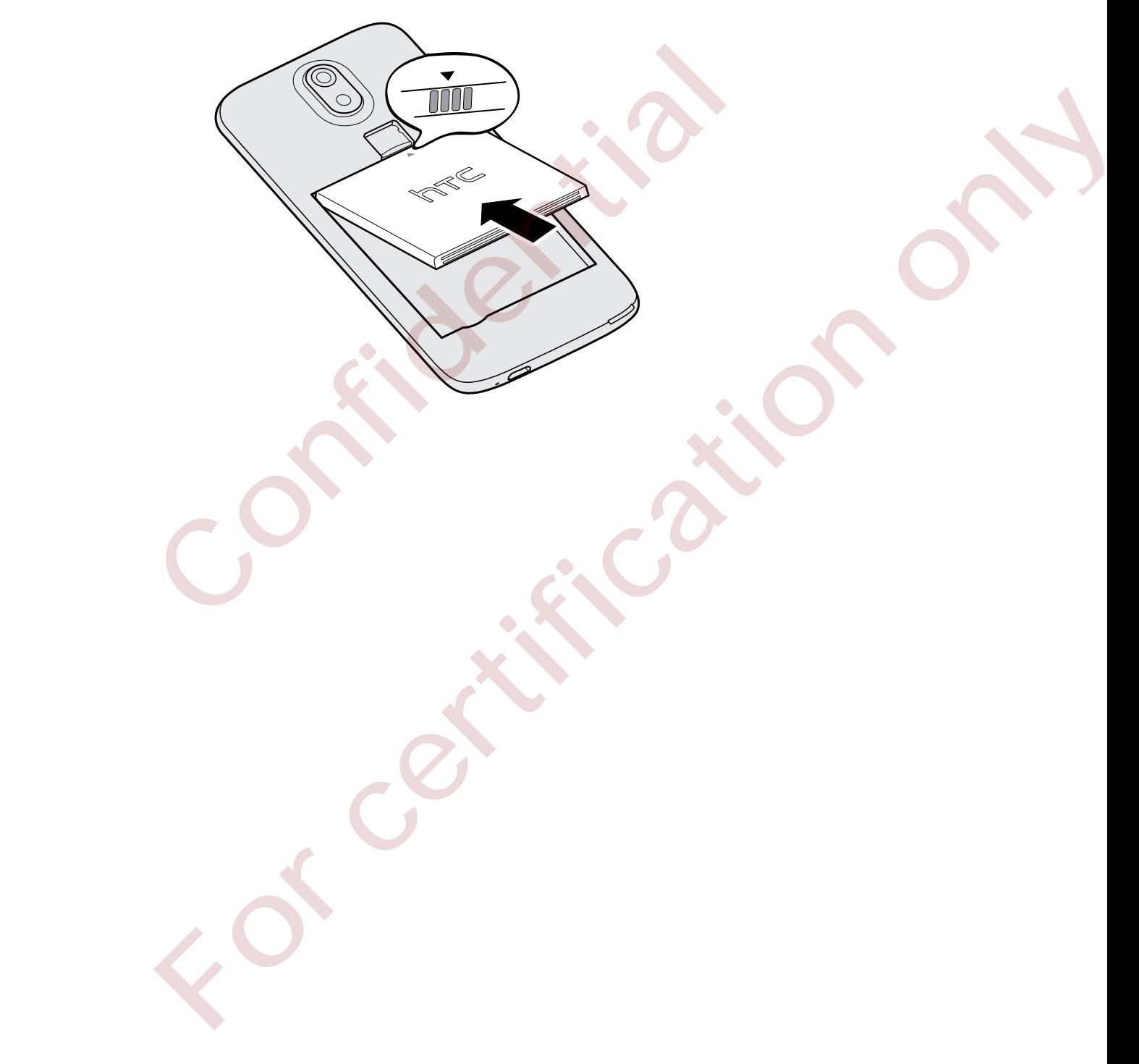

 $\overline{P}$ 

#### <span id="page-10-0"></span>Charging the battery

Before you turn on and start using HTC Desire 526, it is recommended that you charge the battery.

- § If the battery has been discharged for several days, you may need to charge HTC Desire 526 for several minutes before powering it on.
	- Use only the adapter and the USB cable that came with HTC Desire 526 to charge the battery. When the battery power is too low, make sure to use the power adapter to charge, not the USB cable connection with your computer.
	- 1. Insert the small end of the USB cable into the USB connector.

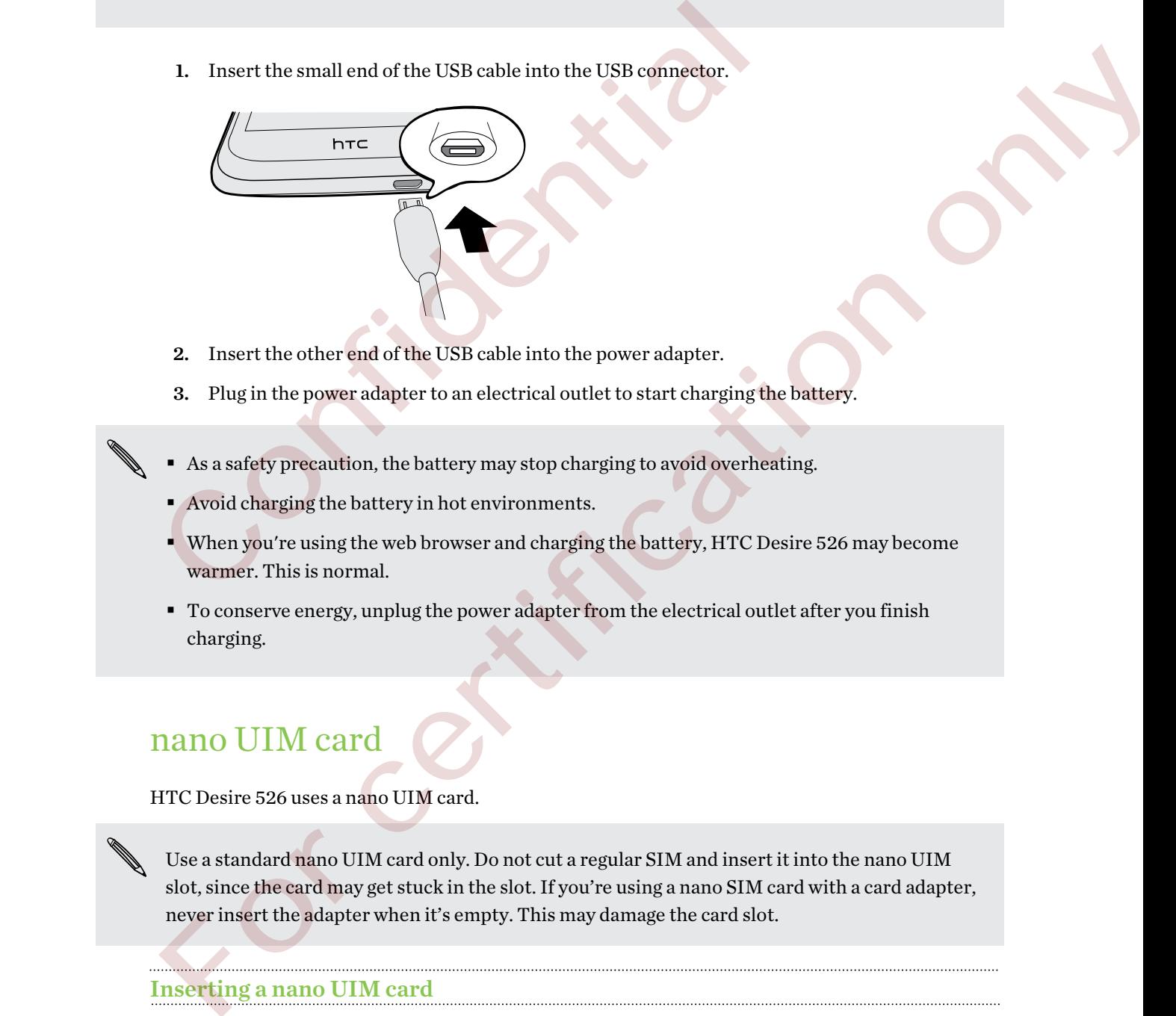

- 2. Insert the other end of the USB cable into the power adapter.
- 3. Plug in the power adapter to an electrical outlet to start charging the battery.
- As a safety precaution, the battery may stop charging to avoid overheating.
- Avoid charging the battery in hot environments.
- § When you're using the web browser and charging the battery, HTC Desire 526 may become warmer. This is normal.
- § To conserve energy, unplug the power adapter from the electrical outlet after you finish charging.

## nano UIM card

HTC Desire 526 uses a nano UIM card.

Use a standard nano UIM card only. Do not cut a regular SIM and insert it into the nano UIM slot, since the card may get stuck in the slot. If you're using a nano SIM card with a card adapter, never insert the adapter when it's empty. This may damage the card slot.

#### Inserting a nano UIM card

- 1. Take the back cover off.
- 2. Remove the battery.

#### 12 Unboxing

3. Remove the tray.

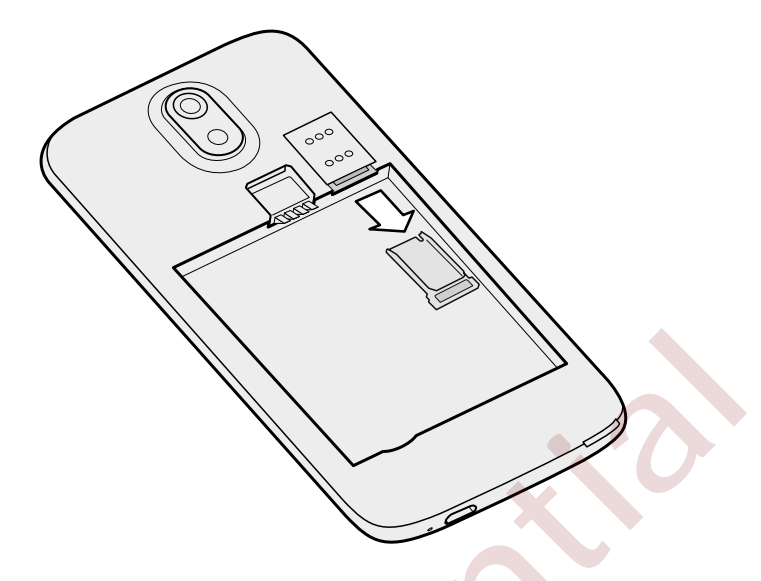

4. With the nano UIM card's gold contacts facing up and its cut-off corner facing out, insert the card into the tray.

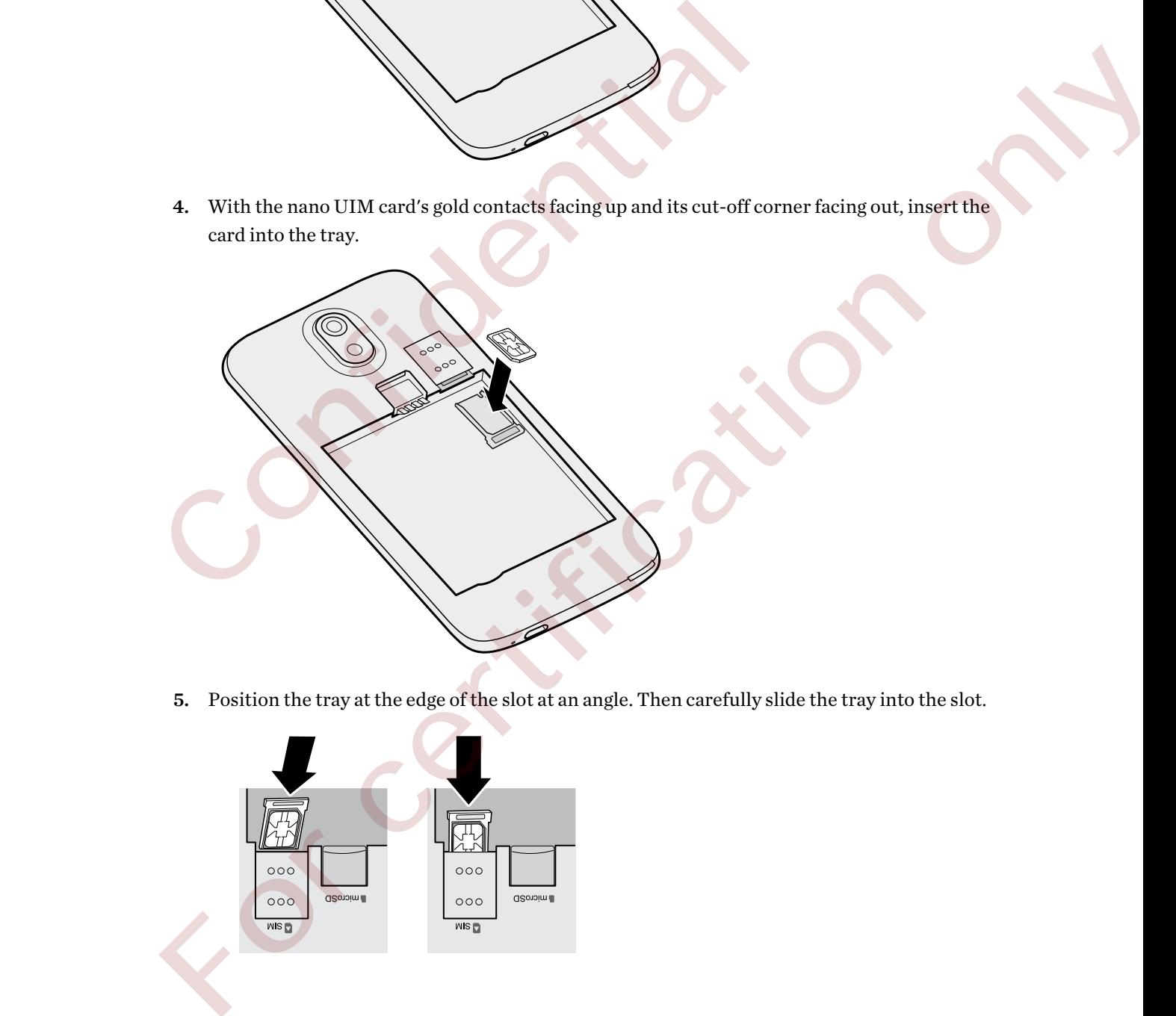

5. Position the tray at the edge of the slot at an angle. Then carefully slide the tray into the slot.

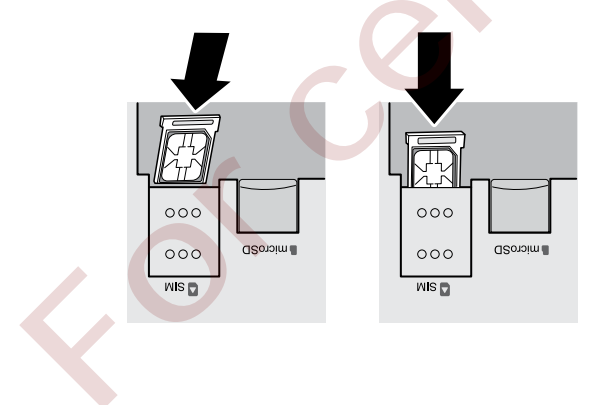

F

#### <span id="page-12-0"></span>Removing a nano UIM card

Make sure to switch off HTC Desire 526 before removing the card.

- 1. Take the back cover off.
- 2. Remove the battery.
- 3. Remove the tray.
- 4. Remove the nano UIM card from the tray.

## Storage card

Use a storage card to store your photos, videos, and music. When you need to free up phone storage space, you can also move certain apps to the storage card, if the apps support this feature.

The storage card is optional and sold separately.

- § Moving apps to the storage card doesn't back up the apps. If you do a factory reset, your phone loses the apps. You'll need to reinstall them.
	- § When you remove the storage card and insert it in another phone, the apps on the storage card won't be installed automatically to the other phone. You'll need to reinstall them.

4. Remove the nano UIM card from the tray.<br>
Storage card<br>
Use a storage card to store your photos, videos, and music. When you need to<br>
space, you can also move certain apps to the storage card, if the apps support<br>
The st Storage card<br>
Ste a storage card to store your photos, videos, and music. When you need to free up phone storage<br>
ance, you can also move certain apps to the storage card doesn't lick to guys support this feature.<br>
The sto

#### <span id="page-13-0"></span>Inserting the storage card

- 1. Take the back cover off.
- 2. Remove the battery.
- 3. Insert the microSD<sup> $m$ </sup> card into the storage card slot with its gold contacts facing down and push it all the way in.

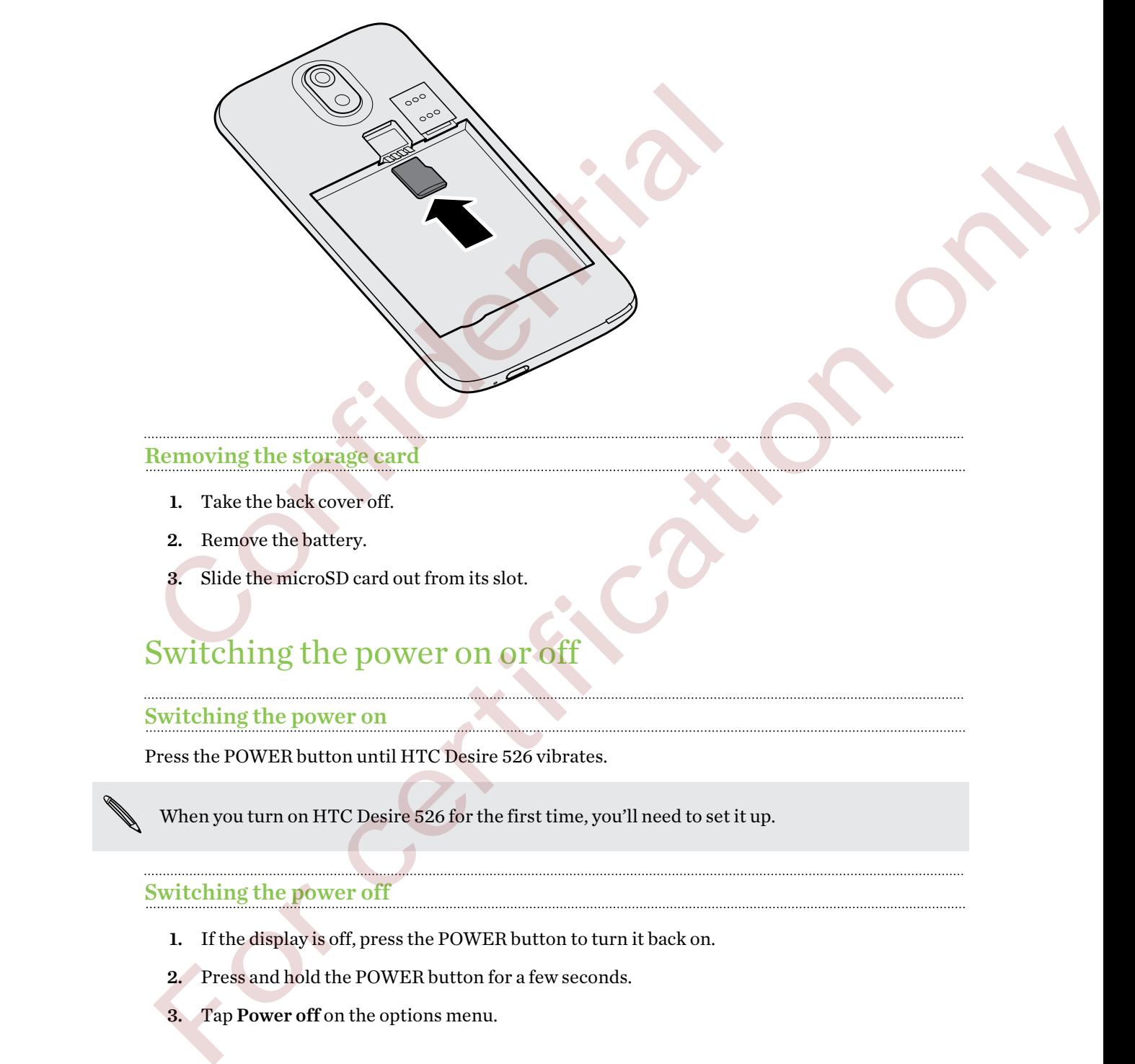

Removing the storage card

- 1. Take the back cover off.
- 2. Remove the battery.
- 3. Slide the microSD card out from its slot.

## Switching the power on or off

#### Switching the power on

Press the POWER button until HTC Desire 526 vibrates.

When you turn on HTC Desire 526 for the first time, you'll need to set it up.

#### Switching the power off

- 1. If the display is off, press the POWER button to turn it back on.
- 2. Press and hold the POWER button for a few seconds.
- 3. Tap Power off on the options menu.

# <span id="page-14-0"></span>Phone setup and transfer

## Activating your phone

Before you start using your HTC Desire 526, you should activate it so you can access the Verizon network.

Follow the instructions in the Activation and Service Guide.

## Setting up HTC Desire 526 for the first time

When you switch on HTC Desire 526 for the first time, you'll be asked to set it up.

You can enable TalkBack to navigate by voice feedback before selecting the language. Press and hold two fingers on the screen until you hear a message saying that accessibility mode is enabled.

Walk through the on-device setup to choose your Internet connection, sign in to your accounts, set up your screen lock, and more.

■ Use Google® backup if you've used it to back up your old phone before and you only need to restore apps and no other types of content. On the Get your apps & data screen, choose your old phone and the apps you want to restore to HTC Desire 526.

If you have other types of content to transfer or restore from your old phone, tap Restore from this backup, and then select Set up as new device.

If you have content from another phone that you want to transfer, whether it's from an Android®, iPhone®, or other phone, tap Transfer content on the Transfer or restore content screen. neutropy start using your rinc. Desire 526, you should activate it so you can<br>network<br>Follow the instructions in the Activation and Service Guide.<br>Setting up HTC Desire 526 for the first time, you'll be asked to set<br>all tw

Depending on the type of old phone that you have, see the following for more details:

Transferring content from an Android phone on page 17

Ways of transferring content from an iPhone on page 18

Transferring contacts from your old phone through Bluetooth on page 18

Some features that need to connect to the Internet such as location-based services and auto-sync of your online accounts may incur extra data fees. To avoid incurring data fees, disable these features under Settings. For more information on location services, see Turning location services on or off on page 82. blow the instru[c](#page-17-0)tions in the Activation and Service Guide,<br>
Settling up HTC Desire 526 for the first time you like sized to setting.<br>
You can emake Taikkak to movigate by voice feelback before selecting the language. Pres

## <span id="page-15-0"></span>Restoring your backup from your cloud storage

If you used HTC Backup before, you can restore a previous backup when you turn HTC Desire 526 on for the first time or after a factory reset.

Depending on the amount of content, restoring a backup to HTC Desire 526 through your data P connection may incur additional data costs and take a long time. Using a Wi-Fi® connection is recommended.

- 1. From the Add your account screen, sign in to your Google Account.
- 2. If you see the Get your apps & data screen, tap Restore from this backup, and then select Set up as new device.

You'll see this screen when you've previously backed up an old phone using Google backup. Do not restore anything from Google backup when you want to restore a backup from HTC Backup.

3. On the HTC Uh-Oh Protection screen, sign in with the account credentials that you used as your HTC Account.

Or if you skipped this screen, tap Restore from HTC Backup on the Transfer or restore content screen, and then sign in with the account credentials that you used as your HTC Account.

- 4. Choose the backup that you want to restore to HTC Desire 526.
- 5. If prompted, choose whether to use your mobile data or Wi-Fi connection for restoring your backup.
- 6. Follow the onscreen instructions to restore your backup and to continue setting up your phone.
- 7. Slide open the Notifications panel to check if there's any notification to finish setting up your phone.

Free apps from Google Play™ will be restored in the background, and you can track the progress via a notification in the status bar. To restore paid apps, you need to download and install them from Google Play. 1. From the Add your account screen, sign in to your Google Account.<br>
2. If you see the Get your apps & data screen, tap Restore from this backet<br>
2. If you lese this screen when you've previously backed up an old phone u 2. If you see the Get your apps & data screen, tap Restore From this backup, and then select Set<br>up as new device.<br>You'll see these reachings from those presented by anoid phone using Google backup. Do<br>not restore anythin

Your apps will appear on the Apps screen as they are installed. The Apps and Home screen shortcuts will be reorganized as in your backup after all of your apps have been installed. You may continue using HTC Desire 526 while apps are being restored.

## <span id="page-16-0"></span>Transferring content from an Android phone

On your old Android phone, download the HTC Transfer Tool and use it to transfer your content to HTC Desire 526.

The types of locally stored content on your old phone that the HTC Transfer Tool can transfer include contacts, messages, calendar events, music, photos, videos, and some settings. More types of data such as call histories, email accounts, and some HTC app settings can be transferred from HTC phones that have HTC Sense® 5.5 or higher.

- You need Android version 2.2 or later to use the HTC Transfer Tool on your old phone.
- If your old phone has Android version 2.1 or an earlier version, you need to use Bluetooth® transfer. For details, see Transferring contacts from your old phone through Bluetooth on page 18. Four need Android version 2.2 or later to use the HTC Transfer Tool on our Hyour old phone has Android version 2.1 or an earlier version, you need transfer. For details, see Transferring contacts from your old phone throu For containing the standard contained the standard contained the standard contained the standard contained the standard standard in the standard standard in the standard standard in the standard standard in the standard s
	- 1. From the Home screen, tap  $\frac{11}{11}$  > Settings > Get content from another phone.
	- 2. Choose whether to transfer from an HTC Android phone or other Android phone.
	- 3. Tap Full transfer, and then tap Next.
	- 4. Follow the steps shown on HTC Desire 526 to download the HTC Transfer Tool from Google Play to your old phone, install it, and open the tool.
	- 5. When you see a PIN on your old phone, make sure the same PIN also appears on HTC Desire 526 before you continue.

If the PIN code doesn't appear, tap Retry on your old phone. If it still won't appear, this may mean that your old phone is unable to connect to HTC Desire 526. When this happens, try another transfer method.

- 6. Tap Confirm on your old phone.
- 7. On your old phone, choose the types of content you want to transfer, tap Transfer, and then tap Yes.
- 8. On your old phone, read the onscreen message, and then tap Yes.
- 9. Wait for the transfer to finish.
- 10. Tap Done on both phones.

## <span id="page-17-0"></span>Ways of transferring content from an iPhone

If you have an iPhone, there are 3 easy ways to transfer your contacts, messages, and other content to HTC Desire 526.

- Back up and restore iPhone content through iCloud®. To find out how, see Transferring iPhone content through iCloud on page 18.
- Back up iPhone content using iTunes  $\degree$  on your computer, and then use HTC Sync Manager to transfer the content to HTC Desire 526. For details, see [Transferring iPhone content and](#page-72-0) [apps to your HTC phone on page 73](#page-72-0).
- § If you only need to copy your contacts, you can use Bluetooth transfer. For details, see Transferring contacts from your old phone through Bluetooth on page 18.

## Transferring iPhone content through iCloud

If you have an iCloud account, sync iPhone content to your iCloud storage, and then transfer the content to HTC Desire 526. You can transfer the following types of content from iCloud: contacts, bookmarks, text messages, messages from iMessage®, calendar events, and photos.

- 1. From the Home screen,  $\tan \frac{11!}{1!} >$  Settings > Get content from another phone.
- 2. Tap iPhone > Import from iCloud backup.
- 3. Follow the steps shown onscreen to back up your iPhone content to your iCloud storage.
- 4. Enter your iCloud email address and password, and then tap **Sign in.**
- 5. Choose the iPhone backup that you want to transfer to HTC Desire 526, and then tap Next.
- 6. Choose the types of content you want to transfer, and then tap Import.
- 7. Wait for the transfer to finish, and then tap Done.

Only some contact details can be transferred, such as the contact name, photo, postal address, email address, birthdate, anniversary date, and notes.

# Transferring contacts from your old phone through Bluetooth Transferring contact the mass and password, and then tap fluence of the mass change of the content through increase Transferring contacts from your old phone through Bluetooth transfer<br>Transferring contacts from your old p From only near the computer contacts, you can be seen for contacts are an expected.<br>
Transferring conlated from your old phone through individual to angle 18.<br>
Frame in Claudice count, space it there consider the court cl

Use Bluetooth if you only need to transfer contacts from an iPhone, a phone that has Android version 2.1 (or earlier version), or other types of phones.

- 1. From the Home screen, tap  $\frac{11!}{1!}$  > Settings > Get content from another phone.
- 2. Choose whether to transfer from an Android phone, iPhone, or other phone types.
- 3. If you chose to transfer from an Android phone, tap Quick transfer.

Or to transfer from iPhone, tap Transfer contacts over Bluetooth.

- <span id="page-18-0"></span>19 Phone setup and transfer
	- 4. On your old phone, turn Bluetooth on.
	- 5. Follow the onscreen instructions on your old and new phones to pair them and start the data transfer.
- Depending on the capabilities of your old phone, you may be able to transfer not only contacts but also other data such as calendar events and text messages through Bluetooth.
	- § Use your iCloud storage or HTC Sync Manager to transfer more types of content from an iPhone.

## Other ways of getting contacts and other content

Sync with your computer Use HTC Sync Manager to sync contacts, documents, playlists, and more between HTC Desire 526 and your computer running a Windows® or OS X® operating system. You can also use it to transfer your iTunes backup that contains contacts, messages, and other content from an iPhone from your computer to HTC Desire 526. Google Account Google contacts are imported to HTC Desire 526 after you sign in to your Google Account. You can also create more Google contacts right from HTC Desire 526. Social network accounts Log in to your favorite social networks to sync contact information from them. Microsoft® Exchange HTC Desire 526 syncs your work contacts from the Microsoft Exchange ActiveSync® ActiveSync Server in your workplace. Outlook.com account Sync personal contacts from your Microsoft Outlook.com account. Phone contacts You can create contacts locally on HTC Desire 526, if you don't prefer to store them on your online accounts. nano UIM card Copy all your nano UIM contacts to HTC Desire 526. **Confidential Confidential Confidential Confidential Confidential Confidential Confidential Sync with your Use HTC Sync Manager to sync contacts, document computer the<br>tween HTC Desire 526 and your computer running operat** Their ways of getting contacts and other content<br>there are different ways you can individually add contacts and other content to HTC Desire 526.<br>
Some with your IIS a HTC Sync Manager to sprecimients, checkments, playlists

There are different ways you can individually add contacts and other content to HTC Desire 526.

## <span id="page-19-0"></span>Transferring photos, videos, and music between your phone and computer

Here are ways you can transfer your media from or to your computer.

- Connect HTC Desire 526 to your computer. Your computer will recognize it just like any removable USB drive, and you can copy your media between them.
- § Download and use the HTC Sync Manager software on your computer. You can set it up to automatically get music, photos, and videos off HTC Desire 526 to your computer. You can also sync playlists from your computer to the phone.

If you have an iPhone, you can also connect it and transfer camera roll photos to your computer using HTC Sync Manager. Then reconnect HTC Desire 526 and copy them over.

■ Use cloud storage services to put your media in one place so you can manage them anywhere —on your computer, HTC Desire 526, and other mobile devices. If you have an iPhone you can also connect it and transfer comer a bil photos to your<br>computer wind single electromagnet. Then recently reflect by relative only the condition of the section of the condition of the section

## Using Quick Settings

In the Quick Settings panel, easily turn settings such as Wi-Fi and Bluetooth on or off.

- 1. Do any of the following:
	- With two fingers, swipe down from the status bar.

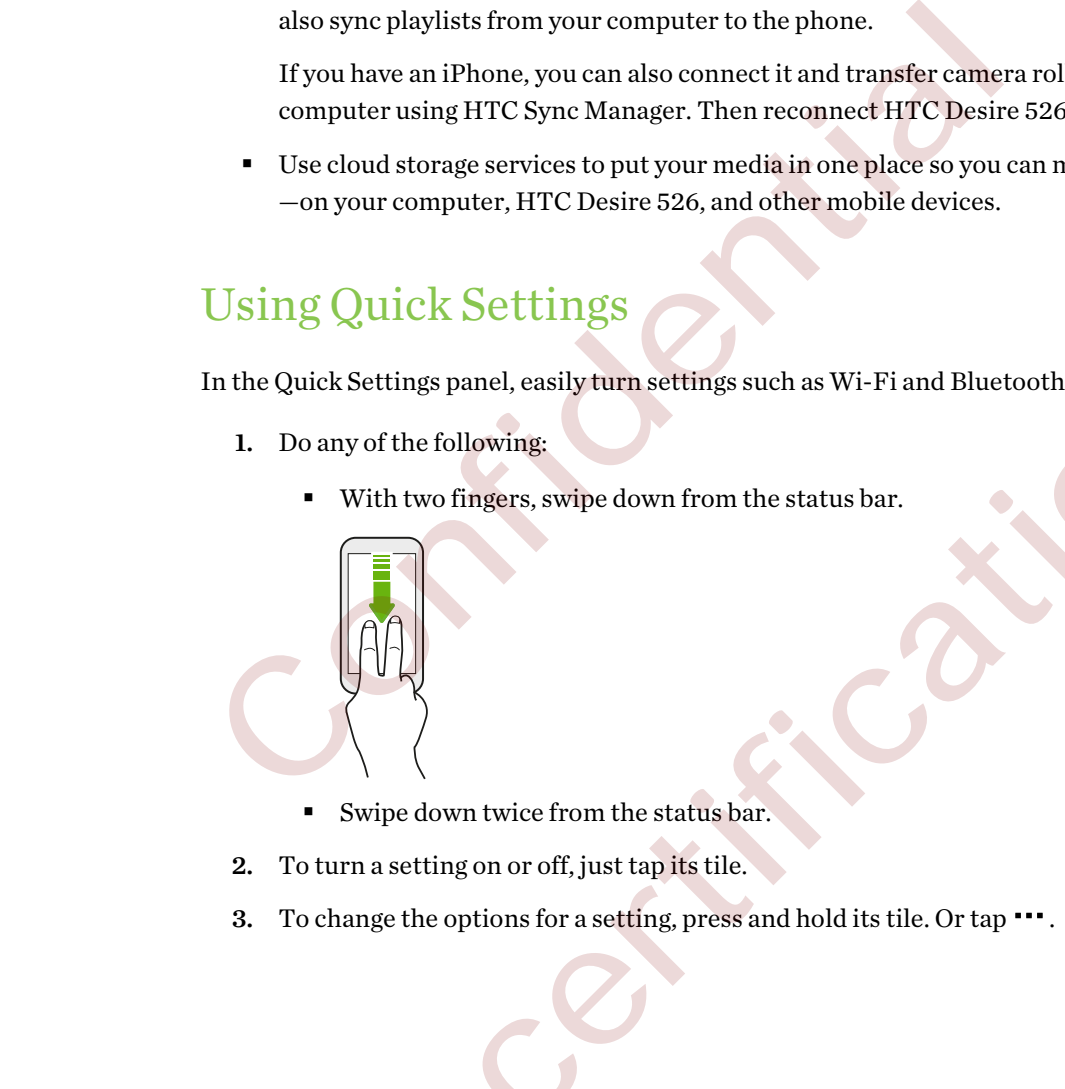

- § Swipe down twice from the status bar.
- 2. To turn a setting on or off, just tap its tile.
- 3. To change the options for a setting, press and hold its tile. Or tap ...

#### <span id="page-20-0"></span>Customizing Quick Settings

You can remove, replace, or rearrange the tiles in Quick Settings.

1. With two fingers, swipe down from the top of the screen to open Quick Settings.

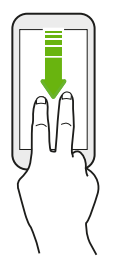

2. Tap  $\Delta$  and do one of the following:

- **IF** In the Quick Settings list, press and hold  $\equiv$  next to the item you want to move and drag it to rearrange the list.
- Under Hidden items, press and hold  $\equiv$  and drag it up to make it available in Quick Settings.

There is a limit to the number of tiles that can be shown in Quick Settings. You may need to remove an existing item to make space for another one. To remove an item, drag it below Hidden items. 2. Tap  $\overrightarrow{G}$  and do one of the following:<br>
In the Quick Settings list, press and hold  $\equiv$  next to the item you<br>
it to rearrange the list.<br>
Under Hidden items, press and hold  $\equiv$  and drag it up to make i<br>
Settings.<br>
T 2. Tap **E** and do one of the following:<br>
in the Quick Settings list, press and hold  $\equiv$  next to the item you want to move and drag<br>
it to rearrange the list,<br>
Under Hidden items, press and hold  $\equiv$  and drag it up to mak

## Getting to know your settings

Want to change the ringtone, set up a Wi-Fi connection, or add your accounts? Do this and more in Settings.

1. Open Settings either from the Quick Settings panel or the Apps screen.

- Swipe down from the status bar, and then tap  $\mathbf Q$ .
- From the Home screen, tap **:::** to switch to the Apps screen, and then tap Settings.
- 2. Here are some of the basic settings you can change:
	- Tap the On/Off switch next to an item such as Wi-Fi to turn it on or off. Tap the item itself to configure its settings.
	- Tap **Sound & notification** to set a ringtone, choose a sound profile, and configure incoming call sound settings.
	- Tap Personalize to change the wallpaper, add apps and widgets to the Home screen, and more.
	- Tap Accounts & sync to add and sign in to your different accounts, such as email, social networks, and more.
	- Tap Security to help secure HTC Desire 526, for example with a screen lock.

Tap  $\mathsf Q$  in Settings to quickly find options and settings.

## <span id="page-21-0"></span>Updating your phone's software

HTC Desire 526 can check and notify you if there's a new update available. You can also choose to automatically download updates or manually check if there's an available update.

Visit [www.htc.com/us/go/htc-software-updates/](http://www.htc.com/us/go/htc-software-updates/) for news and details about your phone's software updates.

#### Checking your system software version

Before installing a system software update, you can check first what Android and HTC Sense versions you have on your phone.

- 1. From the Home screen, tap  $\mathbb{H}$  > Settings > About.
- 2. Tap Software information.

#### Enabling automatic updates

You can choose to automatically download and install software updates for HTC or mobile operator apps. Before installing a system software update, you can check first what Android<br>versions you have on your phone.<br>
1. From the Home screen, tap  $\overline{\text{III}}$  > Settings > About.<br>
2. Tap Software information.<br>
Enabling automatic ersions you have on your phone.<br>
1. From the Home screen, Im<sup>111</sup> : - Settings : About.<br>
2. Tap Software information.<br>
2. Tap Software information of the stress of the stress of the stress of the stress of the stress of th

- 1. From the Home screen,  $tan \frac{11!}{1!} > Settings > About$ .
- 2. Tap Software updates.
- 3. To save on data usage, you can choose to update through Wi-Fi only.
- 4. Choose whether to auto-download system updates, app updates, or both.

App updates are installed automatically. You'll still need to confirm when to install system software updates.

#### Installing a software update

When HTC Desire 526 is connected to the Internet and there's a new software update available, the update notification icon  $\mathbf Q$  appears in the status bar.

- 1. Slide the Notifications panel open, and then tap the system update notification.
- 2. If you don't want to download the update using your data connection, select Update over Wi-Fi only.
- 3. Tap Download.
- 4. When download is complete, select Install now, and then tap OK.

After updating, HTC Desire 526 will restart.

#### Installing an application update

When Internet connection is on and there's an available update for your HTC or mobile operator apps, the update notification icon  $\mathbb Q$  appears in the status bar.

1. Slide the Notifications panel open, and then tap the update notification.

The Updates screen opens with the list of application updates to be installed.

- 2. Tap an item to view its details, and then tap  $\mathcal{D}$ .
- 3. When you're done reviewing the updates, tap Install. You'll be asked to restart HTC Desire 526 if needed.

#### Installing app updates from Google Play

Some HTC apps and third-party apps get updated with improvements and bug fixes through Google Play. You can manually update apps or set your phone to automatically download and install app updates when available. HTC Desire 526 if needed.<br>
Installing app updates from Google Play<br>
Some HTC apps and third-party apps get updated with improvements and b<br>
Google Play You can manually update apps or set your phone to automatical<br>
app up  $\begin{tabular}{|l|l|} \hline \textbf{smalling app updates from Google Play} \\ \hline \textbf{row} HTC\textbf{args} and third-party any key output with improvements and long fixes through one HTC\textbf{args} and third-party update appears outplated with improvements and long fixes through the May Stone. \\ \hline \textbf{top values when available, \\ \hline \textbf{pp updates when available, \\ \hline \textbf{top} and the thread map has been extended to the two different bounds. \\ \hline \textbf{top} and the thread map has been used to the second. \\ \hline \textbf{top} and the thread map has been used to the second. \\ \hline \textbf{top} and the thread map has been done by the second. \\ \hline \textbf{top} and the thread map has been done by the second. \\ \h$ 

- 1. From the Home screen, tap  $\mathbb{H}$ , and then find and tap Play Store.
- 2. Tap  $\equiv$  to open the slideout menu.
- 3. Tap My apps.

You'll see a list of apps installed on your phone.

- 4. Under Updates, tap an app.
- 5. Tap Update.
- 6. Tap Accept.

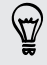

In Play Store,  $\tan \equiv$  > Settings > Auto-update apps to choose how you want Google Play to update your apps.

#### Checking for updates manually

- 1. From the Home screen, tap  $\frac{11!}{1!}$  > Settings > About.
- 2. Tap Software updates. HTC Desire 526 checks if updates are available.

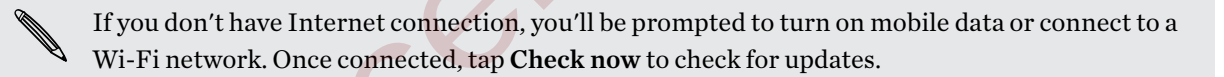

## <span id="page-23-0"></span>Getting apps from Google Play

Google Play is the place to go to find new apps for HTC Desire 526. Choose from a wide variety of free and paid apps ranging from productivity apps, entertainment, to games.

You need a Google Wallet™ account to buy paid apps or to make in-app purchases. If you already have a Google Account, just add Google Wallet by signing in with your existing username and password at [wallet.google.com](http://wallet.google.com).

#### Finding and installing an app

When you install apps and use them on HTC Desire 526, they may require access to your personal information or access to certain functions or settings. Download and install only apps that you trust. Fhen you install apps and use then<br>to HTTC Desire 526, they may require access to your personal formula<br>in on access to certain functions or settings. Paronidad and install only apps that you trust<br>that an HTC Desire 526.

Be cautious when downloading apps that have access to functions or a significant amount of your data on HTC Desire 526. You're responsible for the results of using downloaded apps. Finding and installing an app<br>When you install apps and use them on HTC Desire 526, they may require ac<br>information or access to certain functions or settings. Download and install<br>thermation or access to certain function

- 1. From the Home screen, tap  $\mathbb{H}$ , and then find and tap Play Store.
- 2. Browse or search for an app.
- 3. When you find the app that you like, tap it and read its description and user reviews.
- 4. To download or purchase the app, tap Install (for free apps) or the price button (for paid apps).
- 5. Tap Accept.

Apps sometimes get updated with improvements or bug fixes. To automatically download updates, after installing the app, tap  $\mathbf{i} > \text{Auto-update.}$ 

To open the app, go to the Apps screen and tap the app.

#### Restoring apps from Google Play

Upgraded to a new phone, replaced a lost one, or performed a factory reset? Restore apps that you previously downloaded.

- 1. From the Home screen, tap  $\mathbf{H}$ , and then find and tap Play Store.
- 2. Tap  $\equiv$  to open the slideout menu.
- 3. Tap My apps, swipe to the All tab, and then tap the app you want to restore.
- 4. Install the app.

For more details, refer to the Google Play help.

## <span id="page-24-0"></span>Downloading apps from the web

You can download apps directly from websites.

- $\overline{P}$ § Apps downloaded from websites can be from unknown sources. To help protect HTC Desire 526 and your personal data, we strongly recommend that you only download from websites you trust.
	- Before you can install the downloaded app, make sure that you've set HTC Desire 526 to allow installation of third-party apps in Settings > Security > Unknown sources.
	- 1. Open the browser, and then go to the website where you can download the app you want.
	- 2. Follow the website's download instructions for the app.

After installing the app, make sure to go back to Settings > Security and clear the Unknown sources option. installation of third-party apps in Settings > Security > Unknown source<br>
1. Open the browser, and then go to the website where you can downloa<br>
2. Follow the website's download instructions for the app.<br>
After installing

## Uninstalling an app

If you no longer need an app that you've downloaded and installed, you can uninstall it.

Most of the preloaded apps cannot be uninstalled.

From the Apps screen, press and hold the app you want to remove, and then drag it to Uninstall.

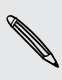

If you purchased an app in Play Store, you can uninstall it for a refund within a limited time. To know more about the refund policy for paid apps, refer to the Google Play help. 1. Open the browser, and then go to the website where you can download the app you want.<br>
2. Follow the website's download instructions for the app.<br>
After installing the app, make sure to go back to Settings - Security an

# <span id="page-25-0"></span>Your first week with your new phone

## **Basics**

#### HTC Sense Home

After you've turned on and set up HTC Desire 526 for the first time, you'll see the Home screen.

- Set up the HTC Sense Home widget to experience the convenience of a Home screen that automatically adjusts when you're at home, work, or outdoors. See What is the HTC Sense Home widget? on page 35.
- § Swipe right and you'll find HTC BlinkFeed®. You can customize HTC BlinkFeed to show posts from your social networks, headlines from your favorite news media, and more. For details, see . **Basics**<br>
HTC Sense Home<br>
After you've turned on and set up HTC Desire 526 for the first time, you'll see<br>
set up the HTC Sense Eome widget to experience the convenience of<br>
automatically adjusts when you'll achieve, work
	- § Swipe left and you'll discover space for adding your favorite widgets, apps, and more so they're just a tap away. You can also add panels. For details, see Adding or removing a widget panel on page 52.
	- § You can change the apps on the launch bar at the bottom of the Home screen. See Launch bar on page 50.

While you're in another screen or app, press  $\Omega$  to return to the last Home screen you visited.

#### Onscreen navigation buttons

HTC Desire 526 has onscreen navigation buttons at the bottom of the screen which rotate when you change the orientation.

#### Standard navigation buttons

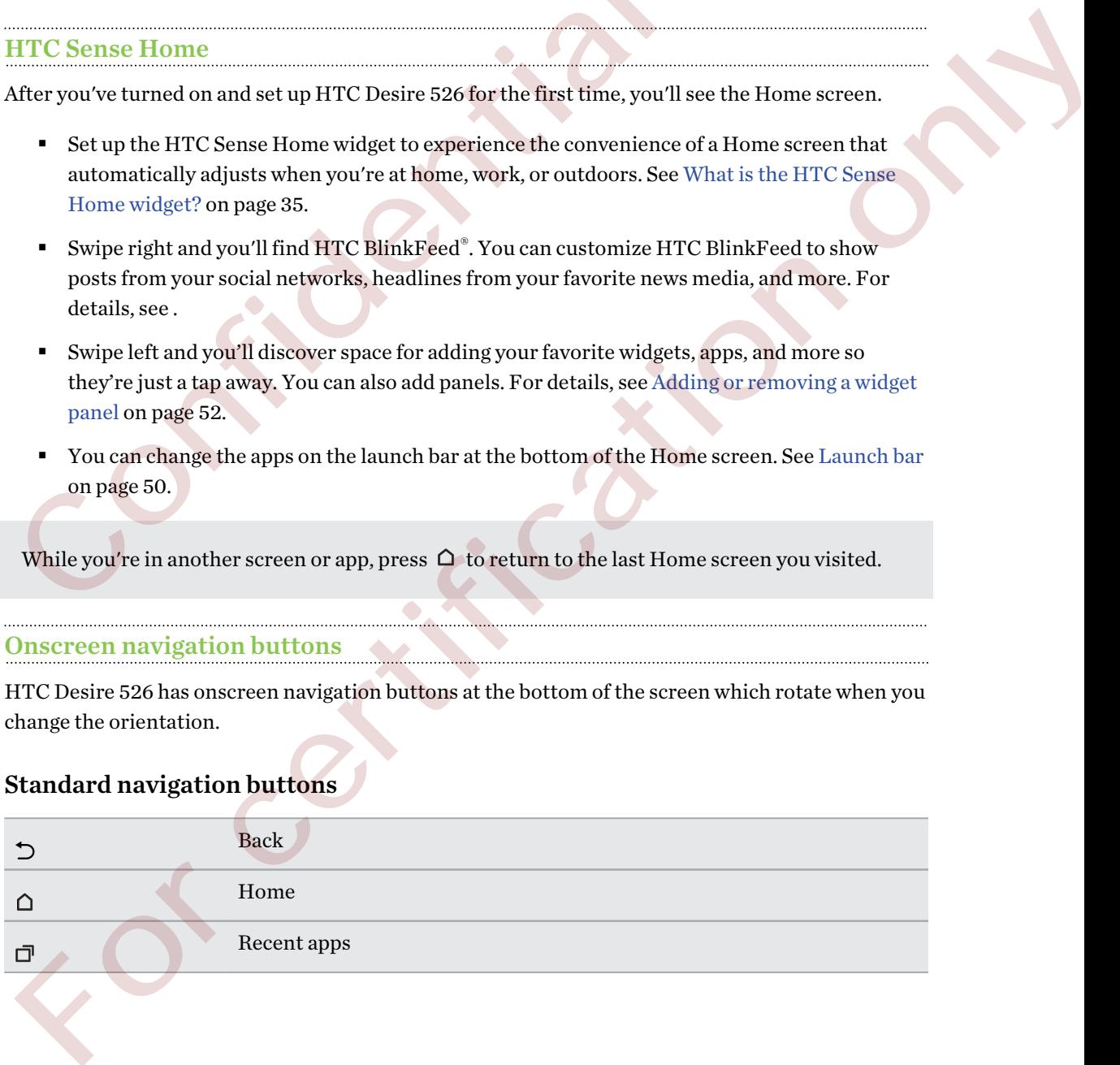

#### Fourth navigation button options

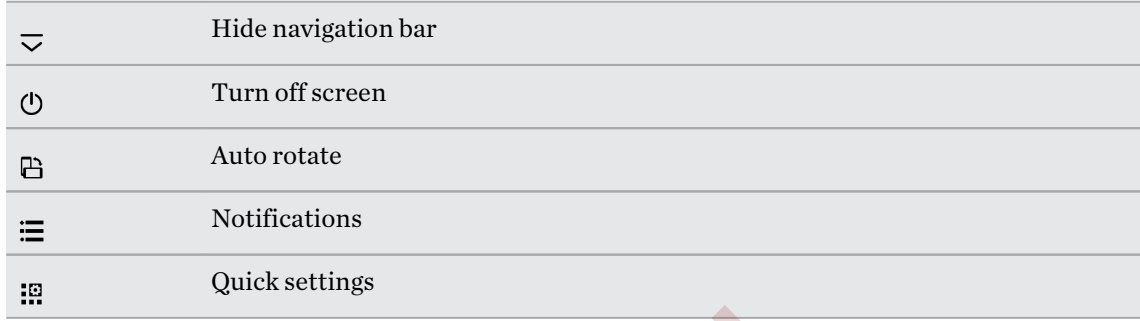

See Adding a fourth navigation button on page 27.

#### Adding a fourth navigation button

You can add a fourth navigation button to make it easier to turn the display off, toggle auto-rotate, and more.

- 1. From the Home screen, tap  $\frac{11!}{1!}$  > Settings > Personalize.
- 2. Tap Change navigation buttons.
- 3. Tap a fourth navigation button to add it. To have only three navigation buttons, make sure none of the fourth button options are selected.
- 4. Tap Done to save and apply your customization.

#### Rearranging the navigation buttons

Right-handed or left-handed? Customize the placement of the navigation buttons to fit what's most comfortable for you.

- 1. From the Home screen,  $\tan \frac{11!}{1!}$  > Settings > Personalize.
- 2. Tap Change navigation buttons.
- 3. Rearrange the navigation buttons by dragging  $\equiv$  next to the button names. The resulting order from top to bottom in the list will be the corresponding order from left to right on the navigation bar. See Adding a fourth navigation button on page 27.<br>
Adding a fourth navigation button on page 27.<br>
Adding a fourth navigation button to make it easier to turn the display of<br>
2. Tap Change navigation button to make it easi ee Adding a fourth navigation hutton on page 27.<br>
Idding a fourth navigation button to make it easier to turn the display off, toggle auto-rotate,<br>
out consided a fourth navigation buttons<br>
and nore.<br>
1. From the Home serv
	- 4. Tap Done to save and apply your customization.

#### Sleep mode

Sleep mode saves battery power by putting HTC Desire 526 into a low power state while the display is off. It also stops accidental button presses when HTC Desire 526 is in your bag.

#### Switching to Sleep mode

To turn off the display and switch to Sleep mode, you can:

- Briefly press the POWER button.
- Double-tap the lock screen.

HTC Desire 526 also automatically goes into Sleep mode when it's left idle for a while. You can change the time before HTC Desire 526 sleeps by setting the screen timeout. For details, see Setting when to turn off the screen on page 83.

#### Waking up from Sleep mode

Press the POWER button.

#### Unlocking the screen

Swipe up to unlock the screen.

If you've set up a screen lock, you'll be asked to provide your credentials before HTC Desire 526 unlocks.

If you've set an event reminder or an alarm, you can snooze or dismiss the event or alarm right from the lock screen. Just drag  $\bigodot$  or  $\times$  up.

#### Motion gestures

Use motion gestures to mute HTC Desire 526, lower the ring volume, and more.

#### Flip to mute

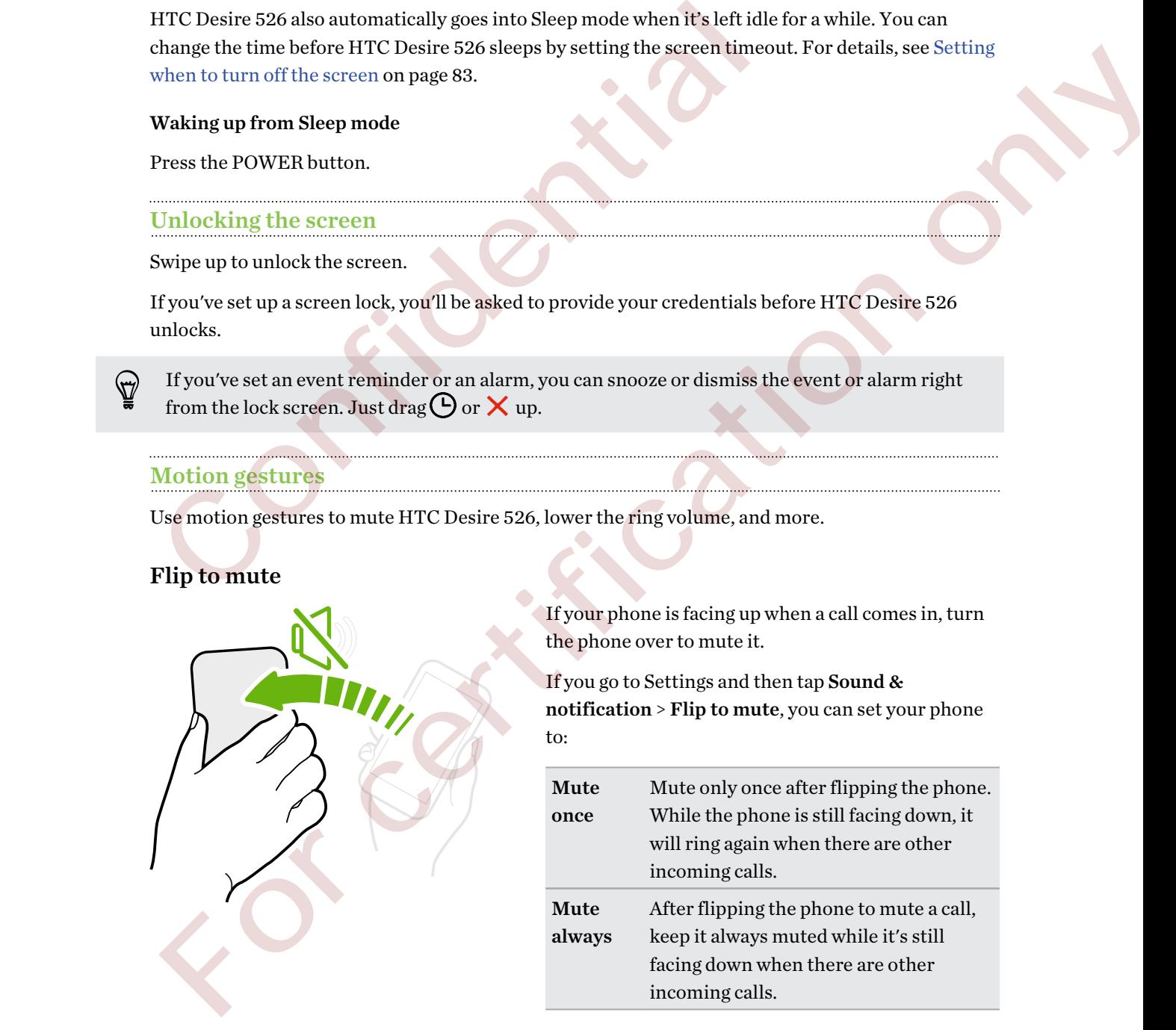

If your phone is facing up when a call comes in, turn the phone over to mute it.

If you go to Settings and then tap Sound & notification > Flip to mute, you can set your phone to:

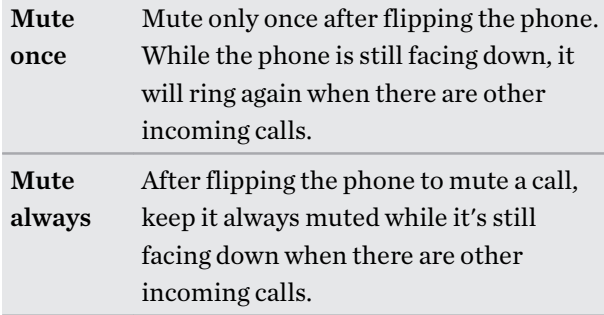

#### Pick up to lower volume

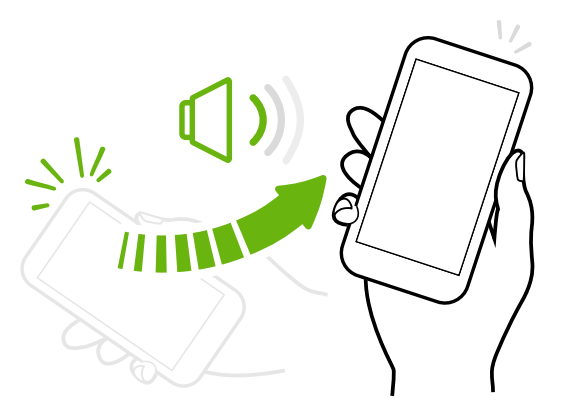

In a business meeting or restaurant, pick HTC Desire 526 up when a call comes in to lower the ring volume automatically.

You can turn this feature on or off. Go to Settings, tap Sound & notification, and then select or clear Quiet ring on pickup.

#### Increase ring volume automatically while phone is in your pocket or bag

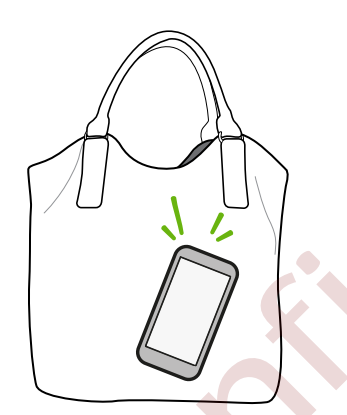

Pocket mode makes HTC Desire 526 recognize when your phone is in your bag or pocket and raise the ring volume so that you can hear it in noisy environments.

You can turn this feature on or off. Go to Settings, tap Sound & notification, and then select or clear Pocket mode.

#### Rotate HTC Desire 526 for a better view

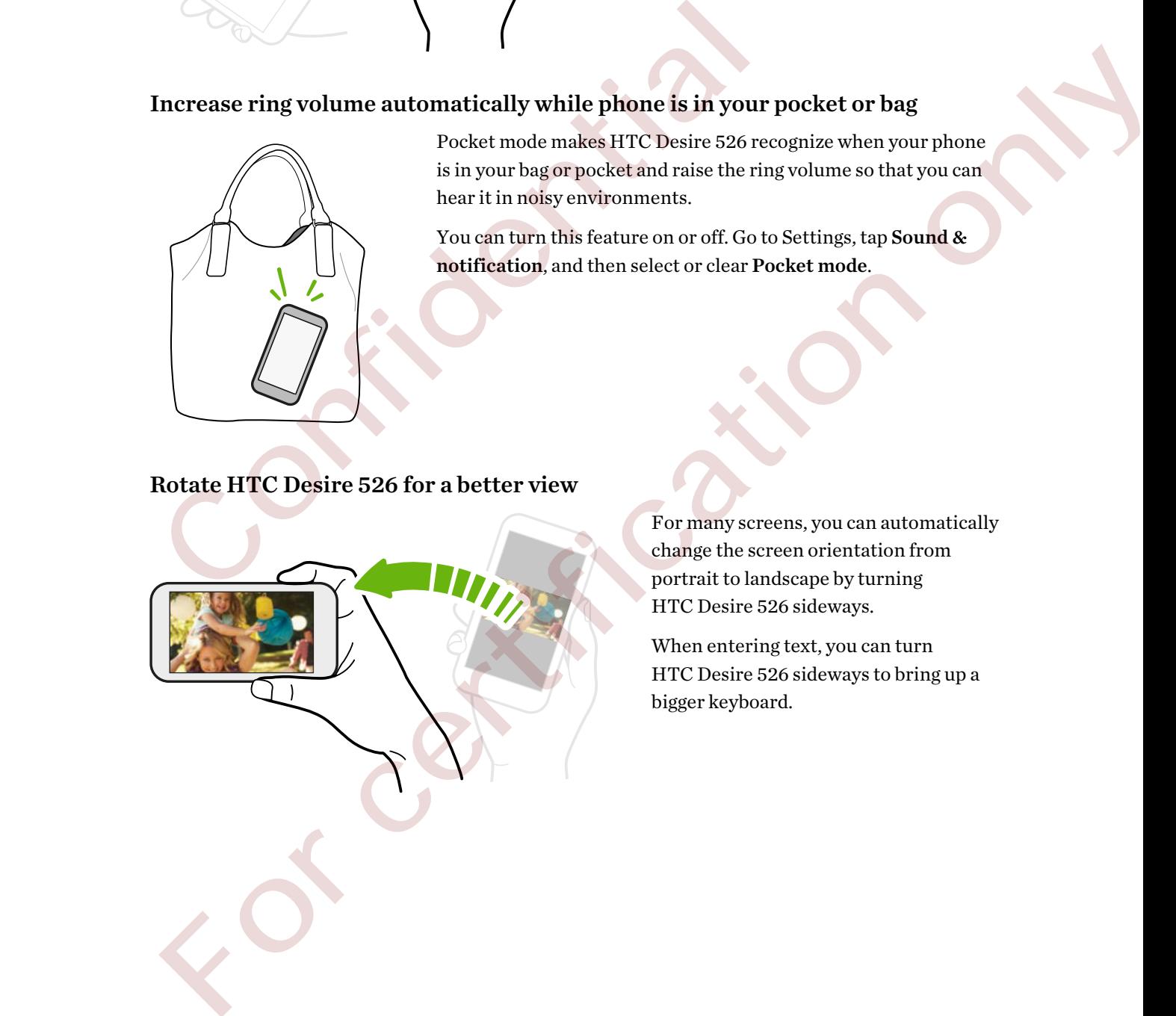

For many screens, you can automatically change the screen orientation from portrait to landscape by turning HTC Desire 526 sideways.

When entering text, you can turn HTC Desire 526 sideways to bring up a bigger keyboard.

#### Touch gestures

Use touch gestures to get around the Home screen, open apps, scroll through lists, and more.

#### Tap

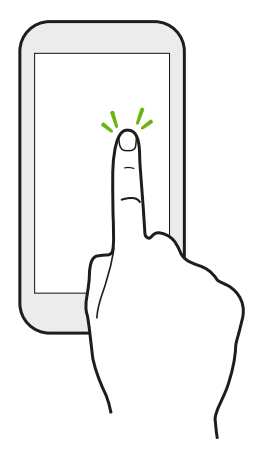

- Tap the screen with your finger when you want to select onscreen items such as application and settings icons, or press onscreen buttons.
- § After you've scrolled down a long list or screen (in apps such as Mail and People), tap the status bar to jump straight to the top of your screen.

#### Press and hold

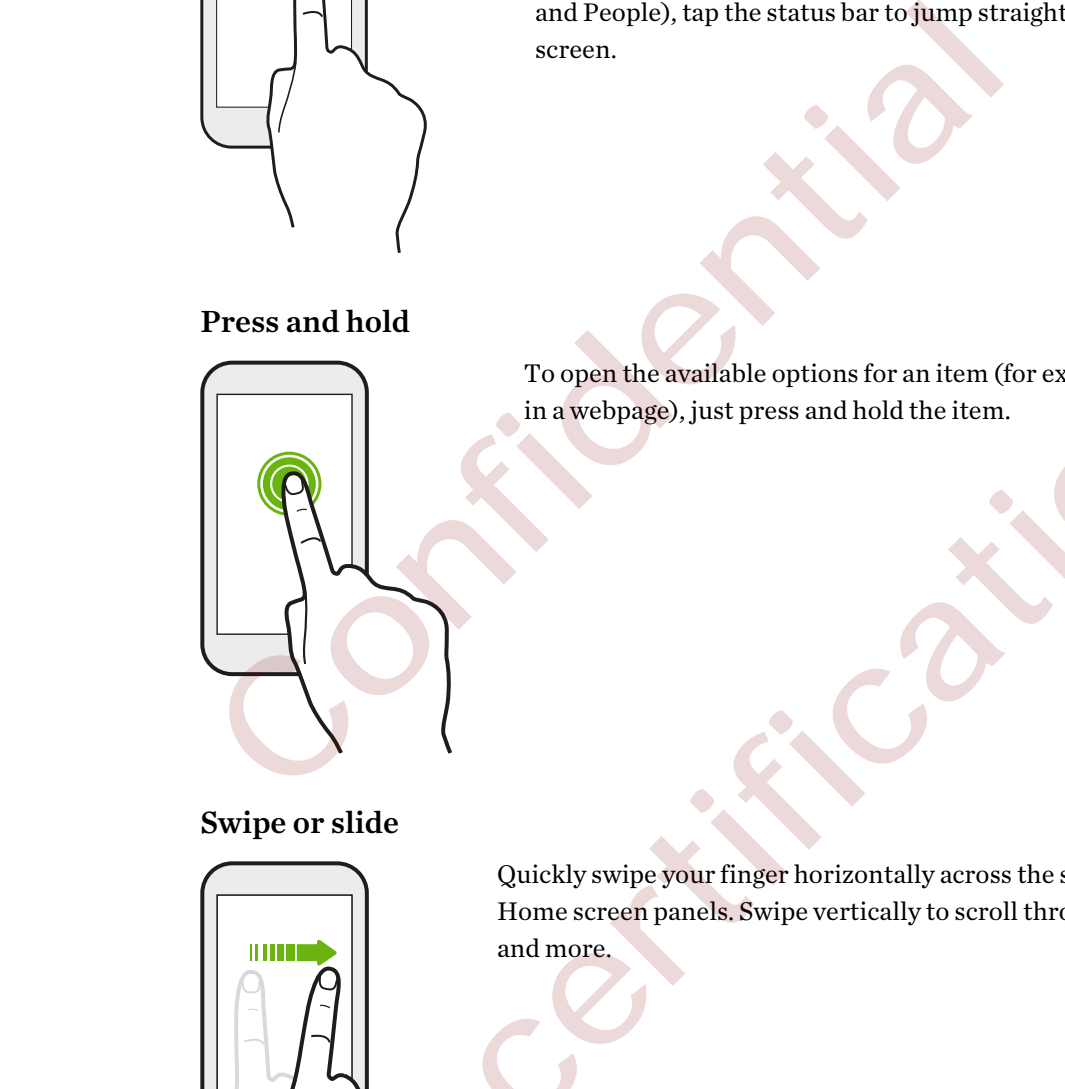

To open the available options for an item (for example, a contact or link in a webpage), just press and hold the item.

#### Swipe or slide

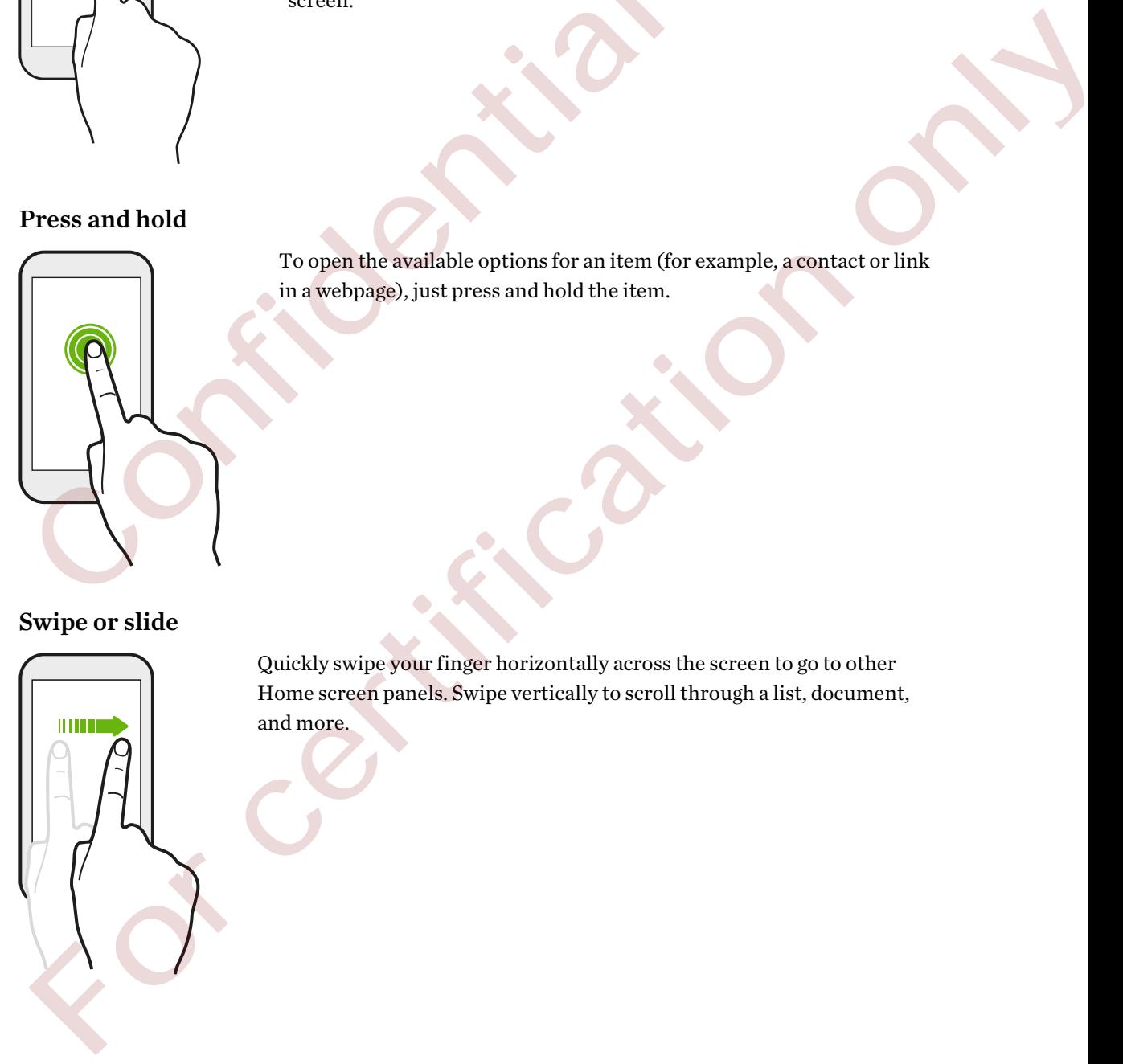

Quickly swipe your finger horizontally across the screen to go to other Home screen panels. Swipe vertically to scroll through a list, document, and more.

#### 31 Your first week with your new phone

#### Drag

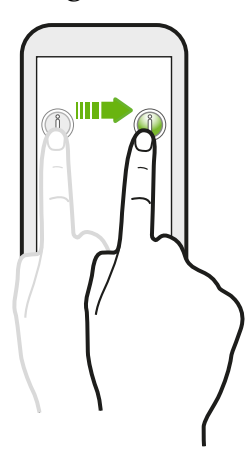

Press and hold your finger with some pressure before you start to drag. While dragging, don't release your finger until you have reached the target position.

Flick

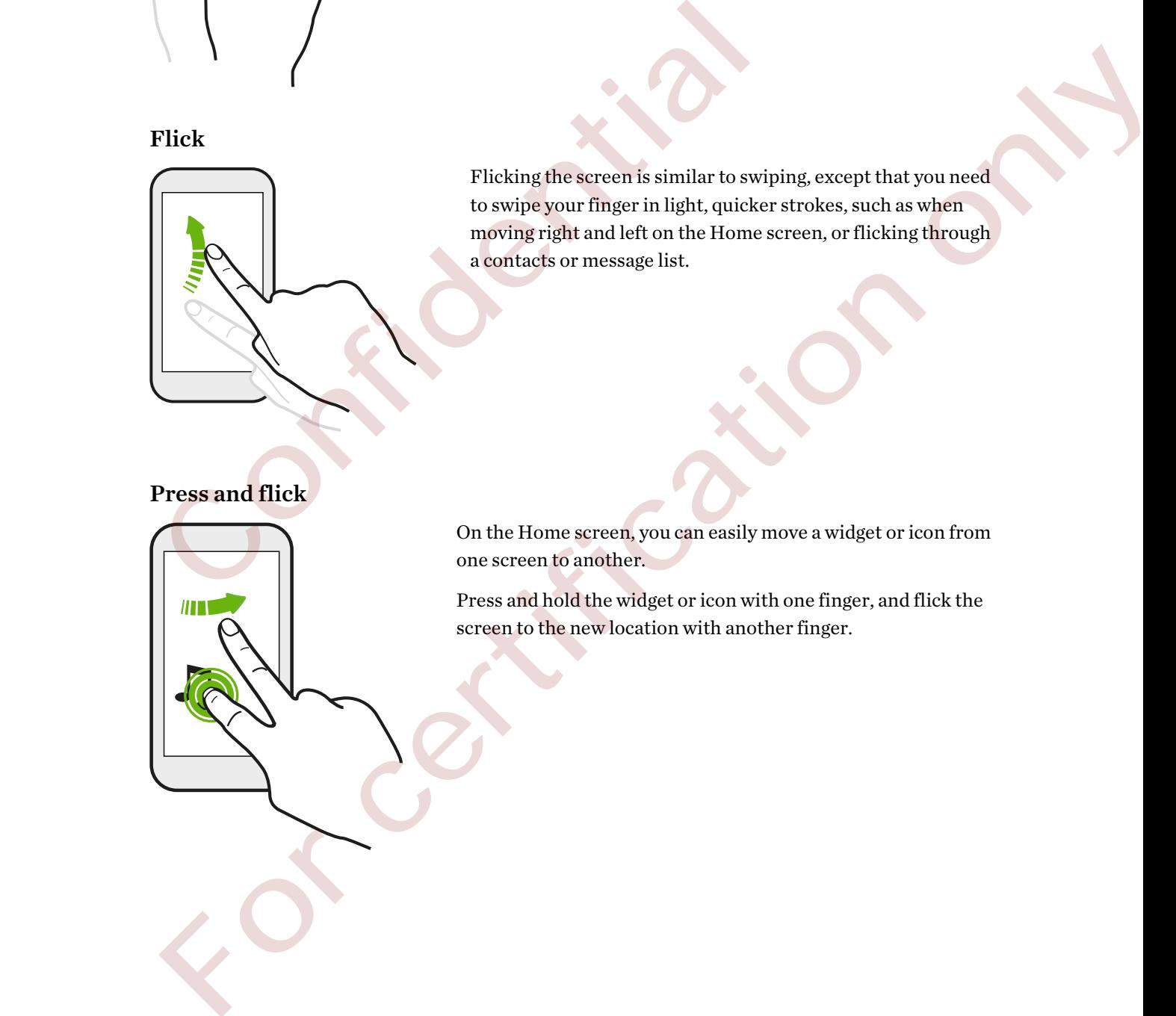

Flicking the screen is similar to swiping, except that you need to swipe your finger in light, quicker strokes, such as when moving right and left on the Home screen, or flicking through a contacts or message list.

#### Press and flick

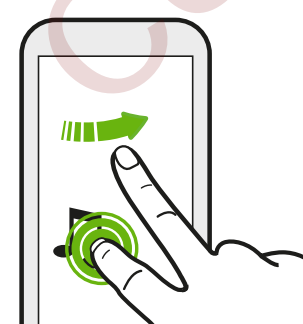

On the Home screen, you can easily move a widget or icon from one screen to another.

Press and hold the widget or icon with one finger, and flick the screen to the new location with another finger.

#### Slide with two fingers

In some apps, like Gallery, Messages, Mail, or the web browser, slide two fingers apart to zoom in when viewing a picture or text.

Slide two fingers together to zoom out of the Slide two fingers together to zoom out of the Slide two fingers together to zoom out of the Slide two fingers to access to access the control of the Slide two fingers to access

Slide two fingers together to zoom out of the picture or text.

#### Two-finger swipe

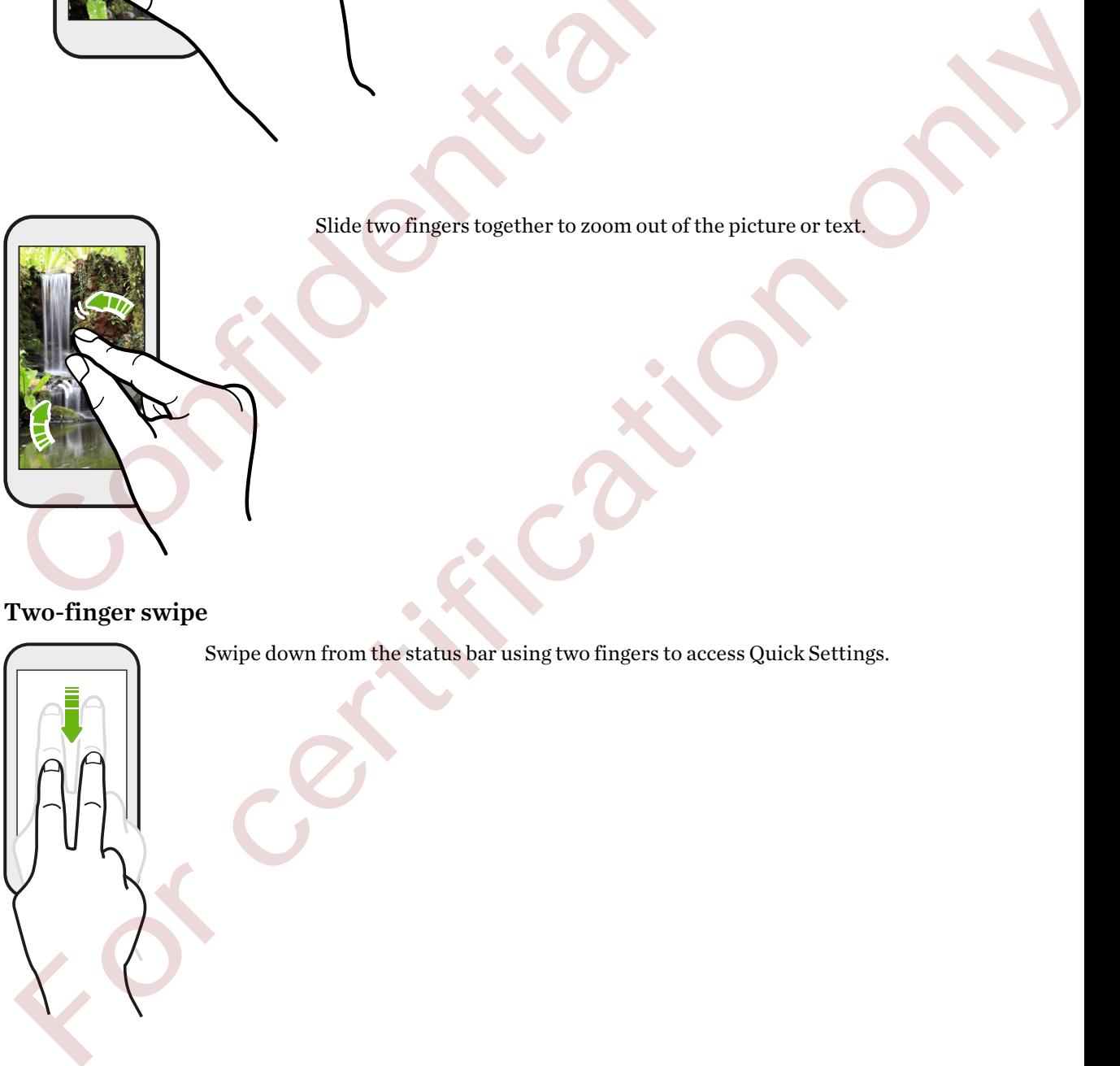

Swipe down from the status bar using two fingers to access Quick Settings.

#### Three-finger swipe

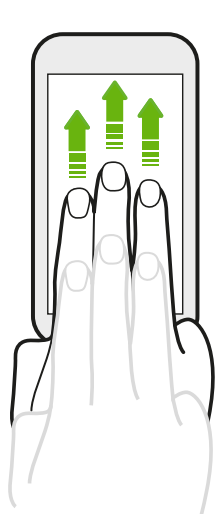

- Swipe up the screen with three fingers and HTC Connect<sup>®</sup> streams music or video from HTC Desire 526 to your speakers or TV respectively. You can also share streaming media from apps such as YouTube®.
- § Swipe down to disconnect from your speakers or TV.

Media gesture is turned on in Settings by default, which makes the three-finger gesture work for sharing media.

## Opening an app

- Tap an app on the launch bar at the bottom of the Home screen.
- Tap  $\dddot{H}$  to go to the Apps screen, and then tap the app you want to use.
- **•** On the Apps screen,  $\text{tap } Q$ , and then enter the name of the app you're looking for.

#### Opening an app or folder from the lock screen

On the lock screen, drag an app or folder icon up to unlock the screen and directly go to the app or folder. Media gesture is turned on in Settings by default, which makes the three-<br>
sharing media.<br>
Opening an app<br>
Tap an app on the launch bar at the bottom of the Home screen.<br>
Tap iii to go to the Apps screen, and then tap the **Media gesture** is turned on in Settings by default, which makes the three-finger gesture work for shuring media.<br> **Decising media**<br> **Position only as apport the launch har at the bottom of the Home serece.**<br>
• Tap iii to

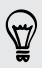

The shortcuts on the lock screen are the same ones on your Home screen's launch bar. To change the lock screen shortcuts, replace the apps or folders on the launch bar.

If you've set up another security layer like a screen lock pattern or PIN, you'll be asked to provide your credentials first before HTC Desire 526 opens the app or folder.

#### Sharing content

Have something to share, such as a photo or video?

- In an app, just tap the share icon:  $\blacktriangledown$  or  $\blacktriangleleft$ .
- If you don't see the icon, tap  $\frac{1}{\bullet}$  > Share.

#### Switching between recently opened apps

When you're multitasking and using different apps on HTC Desire 526, you can easily switch between the apps you've recently opened.

Press  $\overline{\Box}$  to see recently-opened apps.

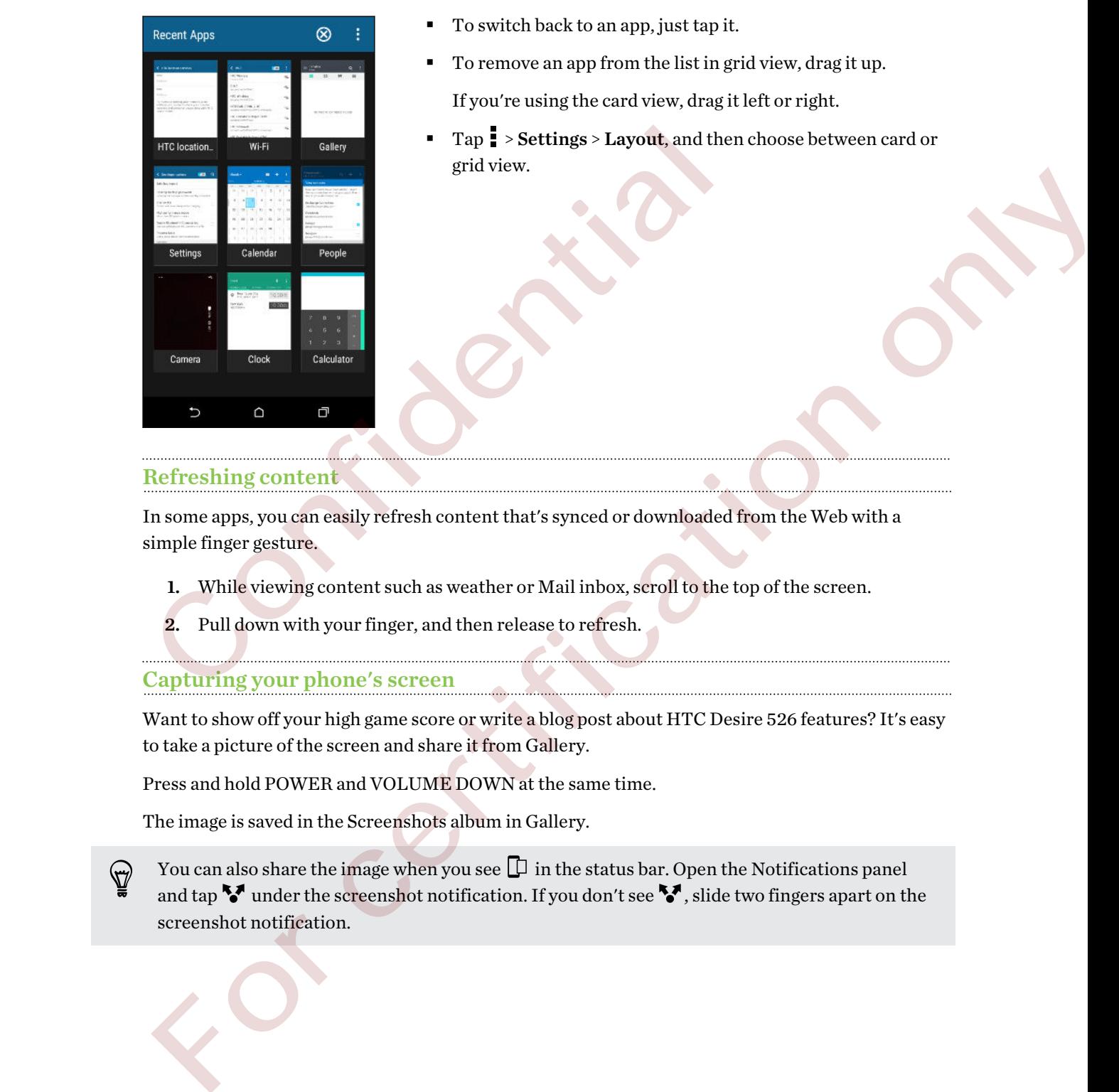

- To switch back to an app, just tap it.
- To remove an app from the list in grid view, drag it up. If you're using the card view, drag it left or right.
- § Tap > Settings > Layout, and then choose between card or grid view.

#### Refreshing content

In some apps, you can easily refresh content that's synced or downloaded from the Web with a simple finger gesture.

- 1. While viewing content such as weather or Mail inbox, scroll to the top of the screen.
- 2. Pull down with your finger, and then release to refresh.

#### Capturing your phone's screen

Want to show off your high game score or write a blog post about HTC Desire 526 features? It's easy to take a picture of the screen and share it from Gallery.

Press and hold POWER and VOLUME DOWN at the same time.

The image is saved in the Screenshots album in Gallery.

You can also share the image when you see  $\Box$  in the status bar. Open the Notifications panel and tap  $\blacktriangleright$  under the screenshot notification. If you don't see  $\blacktriangleright$ , slide two fingers apart on the screenshot notification.

## <span id="page-34-0"></span>HTC Sense Home widget

#### What is the HTC Sense Home widget?

Get quick access to apps, shortcuts and folders you use most frequently based on where you are. With the HTC Sense Home widget, HTC Desire 526 continually adapts to how you use it. For example, apps you use most frequently for work, will show up when you're at your office. The HTC Sense Home widget changes depending on whether you're at home, work, or somewhere else.

#### Setting up the HTC Sense Home widget

Setting up the HTC Sense Home widget is quick and easy.

- If you don't see the HTC Sense Home widget, add it to your Home screen. See Adding Home screen widgets on page 51.
	- § Make sure you turn on location services in your phone settings. See Turning location services on or off on page 82.
	- 1. On the setup screen of the HTC Sense Home widget, tap Tap to personalize  $\geq$  Let's explore.

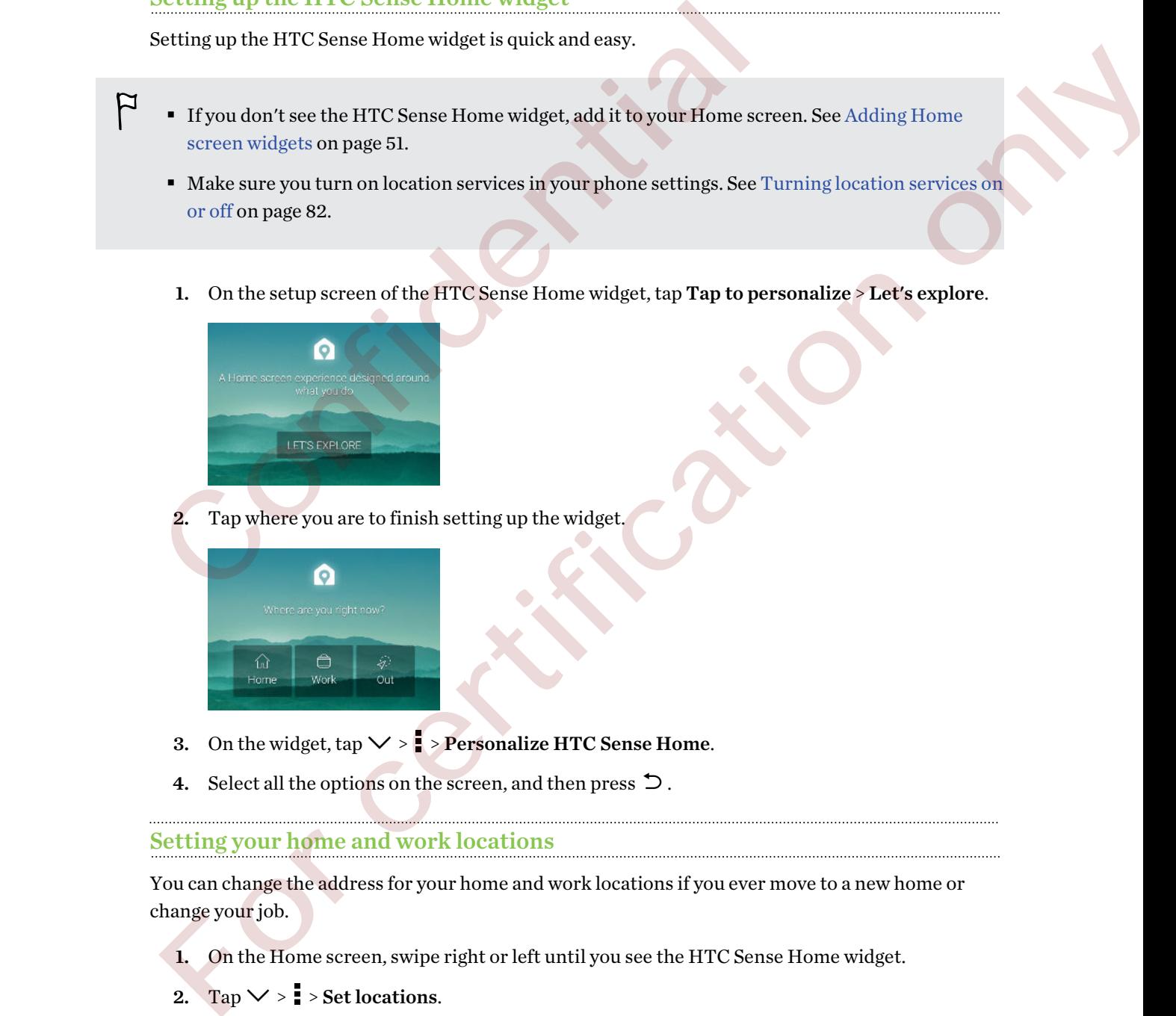

Tap where you are to finish setting up the widget.

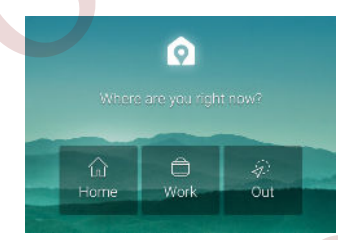

- 3. On the widget,  $\tan \sqrt{\frac{1}{2}}$  > Personalize HTC Sense Home.
- 4. Select all the options on the screen, and then press  $\triangleright$ .

#### Setting your home and work locations

You can change the address for your home and work locations if you ever move to a new home or change your job.

- 1. On the Home screen, swipe right or left until you see the HTC Sense Home widget.
- 2. Tap  $\vee$  >  $\cdot$  > Set locations.
- 3. Tap the address area to search for the address you want to set.
- 4. When you've found the address on the map, tap Done.

#### Manually switching locations

The HTC Sense Home widget automatically changes locations based on where you are. You can also manually change the location in the HTC Sense Home widget.

For the HTC Sense Home widget to change locations automatically, you need to make sure that location services is turned on. See [Turning location services on or off on page 82](#page-81-0).

- 1. On your Home screen, slide right or left until you see the HTC Sense Home widget.
- 2. Tap  $\vee$ , and then tap the location you want.

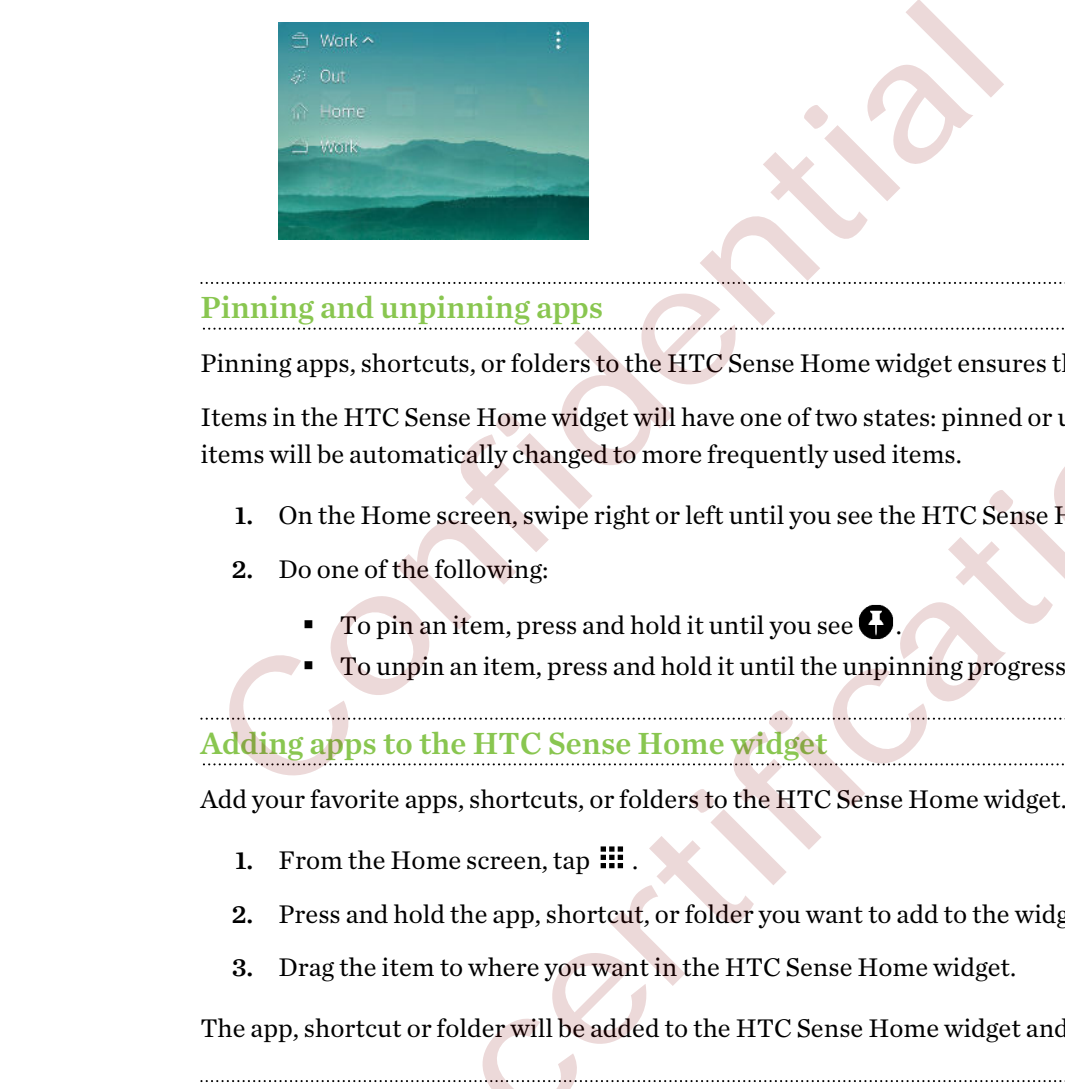

#### Pinning and unpinning apps

Pinning apps, shortcuts, or folders to the HTC Sense Home widget ensures they stay on the widget.

Items in the HTC Sense Home widget will have one of two states: pinned or unpinned. Unpinned items will be automatically changed to more frequently used items.

- 1. On the Home screen, swipe right or left until you see the HTC Sense Home widget.
- 2. Do one of the following:
	- $\blacksquare$  To pin an item, press and hold it until you see
	- To unpin an item, press and hold it until the unpinning progress bar has completed.

#### Adding apps to the HTC Sense Home widget

Add your favorite apps, shortcuts, or folders to the HTC Sense Home widget.

- 1. From the Home screen, tap  $\mathbf{H}$ .
- 2. Press and hold the app, shortcut, or folder you want to add to the widget.
- 3. Drag the item to where you want in the HTC Sense Home widget.

The app, shortcut or folder will be added to the HTC Sense Home widget and pinned in place.

#### Turning smart folders on and off

Smart folders are folders in the HTC Sense Home widget that dynamically change contents depending on the apps you download and use. If you don't want to see recently downloaded or recommended apps, you can turn off the smart folders. Finning any shortcuts or folders to the HTC Sense lione widget trautes they stay on the widget<br>from in the HTC Sense lines widget will have one of two states pinned or unpinned Unpinned<br>I. On the Home screen, wise right o

- 1. On the Home screen, swipe right or left until you see the HTC Sense Home widget.
- 2. Tap  $\vee$ , and then tap  $\Rightarrow$  Show/hide smart folders.
- 3. Select the smart folders you want to show or hide.
- 4. Tap OK.

# Lock screen

# Setting a screen lock

Help protect your personal information and help prevent others from using HTC Desire 526 without your permission.

Choose to set a screen lock pattern, numeric PIN, or other means of securing your phone. You'll be asked to unlock the screen every time HTC Desire 526 is turned on or when it's idle for a certain period of time. Choose to set a screen lock pattern, numeric PIN, or other means of securing<br>
sked to unlock the screen every time HTC Desire 526 is turned on or when<br>
period of time.<br>
1. From the Home screen, tap  $\mathbf{iii} > \mathbf{Setting} > \mathbf{Security}$ .

- 1. From the Home screen, tap  $\frac{11!}{1!}$  > Settings > Security.
- 2. Tap Screen lock.
- 3. Select a screen lock option and set up the screen lock.
- 4. Tap Lock phone after, then specify the idle time before the screen is locked.

You can also clear Make pattern visible or Make passwords visible if you don't want your screen lock to display as you enter it onscreen.

# Setting up Smart Lock

Set up your phone to detect your face or another trusted device before you can unlock the screen.

- 1. From the Home screen, tap  $\mathbb{H}$  > Settings > Security.
- 2. Tap Screen lock, and then select and set up a screen lock.

This will be your backup screen lock method.

- 3. On the Security screen, tap Smart Lock.
- 4. Confirm your screen lock.
- 5. Choose what you want your phone to detect before it unlocks.
- 6. Follow the onscreen instructions.
- 7. Tap Lock phone after, and then specify the idle time before the screen is locked.

To help make Smart Lock more reliable and more secure, you can train HTC Desire 526 to recognize your face in different situations, such as when you're wearing glasses or sporting a beard.

Tap Smart Lock, confirm your screen lock, then tap Trusted face > Improve face matching. Follow the onscreen instructions. For the them as extend to the second state of the second state is a set of the second of time.<br>
1. From the Home serven lock<br>
2. The Second lock that is a set of the server lock<br>
4. Tap Lock phone after, then asseding the

# Turning lock screen notifications on or off

You can choose to turn lock screen notifications on or off.

- 1. From the Home screen,  $\tan \frac{11!}{1!}$  > Settings > Sound & notification.
- 2. Tap When device is locked > Don't show notifications at all.

If you change your mind later, you can tap Show all notification content to turn lock screen notifications on.

# Interacting with lock screen notifications

Besides seeing notifications on the lock screen, you can also interact with them.

- 1. Tap twice on a notification to go directly to the related app.
- 2. To see the entire list of notifications on the lock screen, swipe down on the lock screen. You can tap on a blank area of the screen to return to the lock screen.
- 3. Swipe left or right on the notification to remove it.
- 4. Press and hold a notification to see more related information.
- 5. Tap  $(i)$  to prioritize or block notifications from the related app.

# HTC BlinkFeed Notifications

From time to time, you'll see HTC BlinkFeed notifications, such as a suggestion for a nearby restaurant or a recommended article.

1. Double-tap the notification to see the full notification.

For restaurant recommendations, tap  $\&$  or the notification text.

2. Tap the notification again to get more information about the restaurant recommendation or to read the article in HTC BlinkFeed.

If you don't want to see restaurant recommendations on your lock screen, go to HTC BlinkFeed, and then tap  $\equiv$  >  $\equiv$  > Settings > Notification on lock screen. Then clear the Meal time bundle option. Interacting with lock screen notifications<br>
Besides seeing notifications on the lock screen, you can also interact with the<br>
1. Tap twice on a notification to go directly to the related app.<br>
2. To see the entire list of For contracts were accurated to the best extend and the servere of the state of the certification of the solution of the best errore, swipe down on the lock screen. You can halo have a contract of the servere of orester t

# Changing lock screen shortcuts

To change apps (or other shortcuts) on the lock screen, change the ones on the launch bar. To find out how, see [Launch bar on page 50](#page-49-0).

# <span id="page-38-0"></span>Changing the lock screen wallpaper

Use the home wallpaper, or use any photo you've taken with the camera as the lock screen wallpaper.

- 1. From the Home screen,  $\tan \frac{11!}{1!}$  > Settings > Personalize.
- 2. Under Lock screen, tap Change wallpaper.
- 3. In the pop-up menu, tap Use home screen wallpaper or tap Use custom wallpaper to select a photo from Gallery.

# Turning the lock screen off

Rather not have to unlock your phone every time you wake it up? You can turn the lock screen off in Settings. Turning the lock screen off<br>
Rather not have to unlock your phone every time you wake it up? You can tu<br>
Settings.<br>
1. From the Home screen, tap III > Settings > Security.<br>
2. Tap Screen lock > No lock screen.<br>
To turn the Edition Incident Leadership and Sections Control and Development Control and Development Control and Development Control and Development Control and Development Control and Development Control and Development Control and D

- 1. From the Home screen, tap  $\mathbf{ii}$  > Settings > Security.
- 2. Tap Screen lock > No lock screen.

To turn the lock screen on again, in Security settings, tap Screen lock > Lock screen.

# Notifications

# Notifications panel

Notification icons inform you of new messages, calendar events, alarms, and activities in progress such as files downloading.

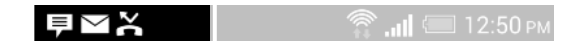

When you see notification icons, open the Notifications panel to check out details of the notifications that you've received.

To open the Notifications panel, slide down from the top of the screen.

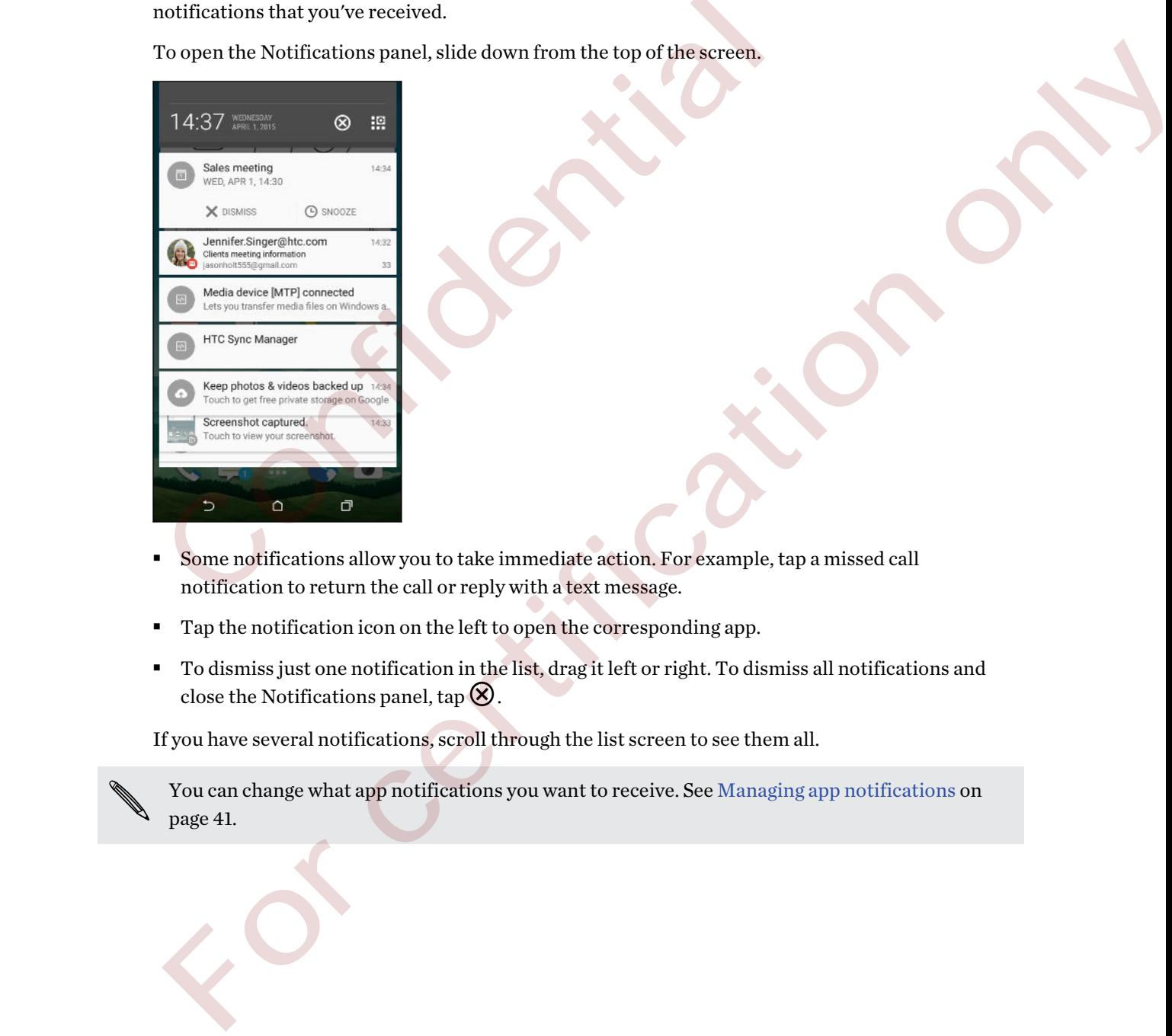

- Some notifications allow you to take immediate action. For example, tap a missed call notification to return the call or reply with a text message.
- Tap the notification icon on the left to open the corresponding app.
- To dismiss just one notification in the list, drag it left or right. To dismiss all notifications and close the Notifications panel, tap  $\otimes$ .

If you have several notifications, scroll through the list screen to see them all.

You can change what app notifications you want to receive. See Managing app notifications on page 41.

### <span id="page-40-0"></span>Managing app notifications

You can set the priority of app notifications or completely block notifications for apps you don't want to be notified about.

- 1. From the Home screen, tap  $\mathbb{H}$  > Settings > Sound & notification.
- 2. Tap App notifications, and then tap the app you want manage.

You can also press and hold a notification in the notifications panel, and then tap  $(i)$ .

3. Tap the On/Off switch next to Block or Priority depending on what you want to do.

Settings for app notifications are applied to notifications in the Notifications panel and the lock screen.

# Working with text

# Selecting, copying, and pasting text

In HTC apps such as Mail and Messages, you can select and copy text, and then paste or share it.

- 1. Press and hold on a word.
- 2. Drag the start and end anchors to highlight the surrounding text you want to select.

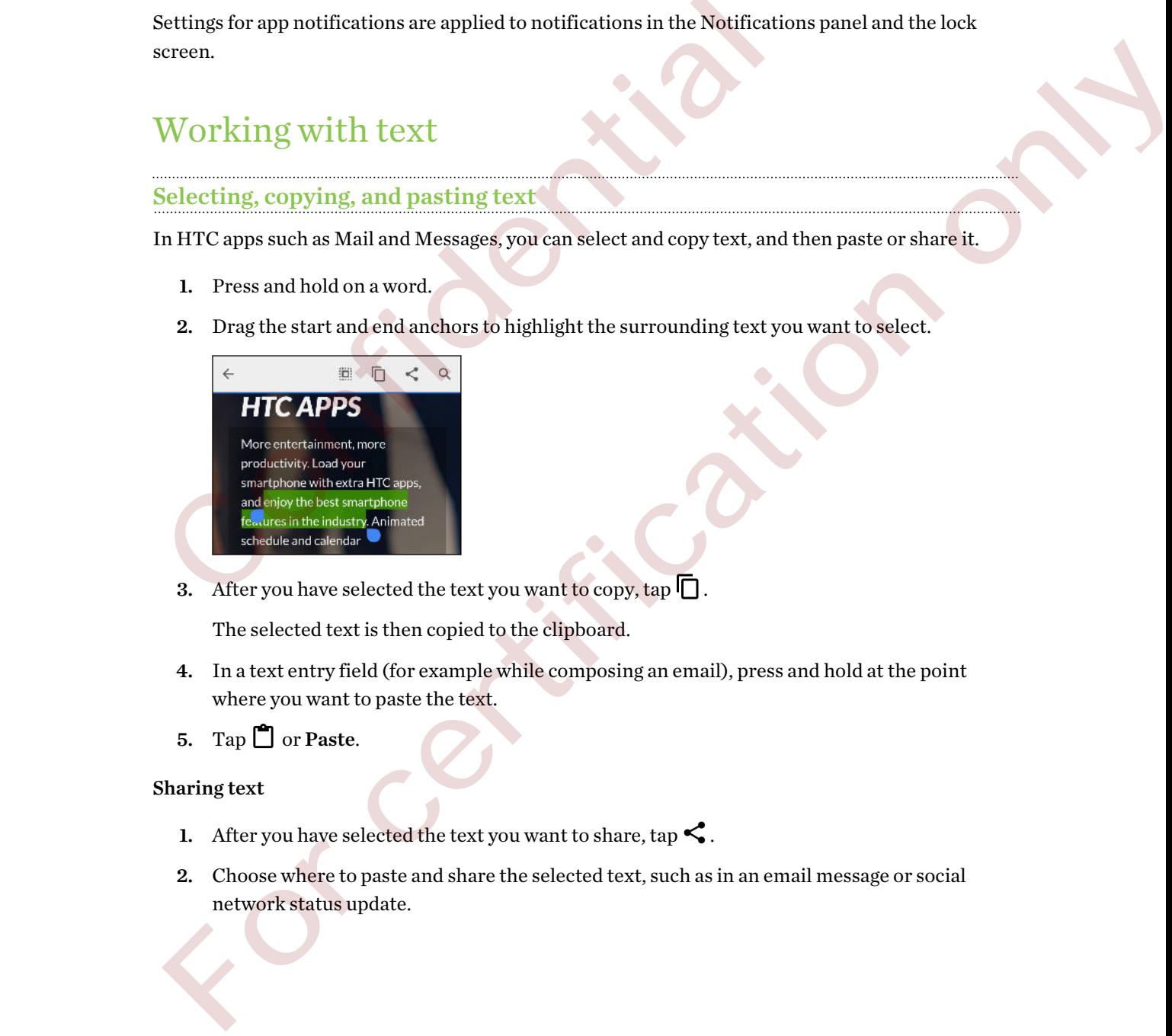

3. After you have selected the text you want to copy, tap  $\Box$ .

The selected text is then copied to the clipboard.

- 4. In a text entry field (for example while composing an email), press and hold at the point where you want to paste the text.
- 5. Tap  $\Box$  or Paste.

### Sharing text

- 1. After you have selected the text you want to share, tap  $\leq$ .
- 2. Choose where to paste and share the selected text, such as in an email message or social network status update.

# The HTC Sense keyboard

Typing is fast and accurate with the HTC Sense keyboard.

- § Word prediction also saves typing time. As you type, you'll see word suggestions that you can choose from. You can even add words to the word prediction dictionary. See [Entering text](#page-42-0) [with word prediction on page 43](#page-42-0).
- You can type words by just speaking. See [Entering text by speaking on page 45.](#page-44-0)
- Turn on the Trace keyboard so you can type words by just sliding your finger from one letter to another. See [Using the Trace keyboard on page 44.](#page-43-0)
- § Just swipe right to access the numeric and symbol keyboard. Or swipe left to switch between languages.
- The keys have secondary numbers, punctuation symbols, or other characters that you can insert without having to switch to the numeric and symbol keyboard.

For example, just press and hold a key on the first row to insert a number.

- Choose from a wide selection of emoji.
- § Show or hide navigational arrow keys on the keyboard. If you enable the arrow keys in Settings, they'll only appear on the portrait keyboard.

### Entering text

The onscreen keyboard becomes available when you tap a text field in an app.

Tap the keys on the onscreen keyboard to enter letters and numbers, as well as punctuation marks and symbols.

- Tap to enter an uppercase letter. Tap twice to turn on caps lock.
- Press and hold keys with gray characters at the top to enter numbers, symbols, or accented letters. Some keys have multiple characters or accents associated with them.
- § Swipe right to show number and symbol keys. To return to the main keyboard, swipe left.
- **•** Press  $\vee$  to close the onscreen keyboard.

To open the keyboard settings, press and hold the comma key if you see  $\ddot{Q}$  above the key. Or go to Settings > Language & keyboard > HTC Sense Input. - Just swipe right to access the numeric and symbol keyboard. Or swipting<br>inguages. The keys have secondary numbers, punctuation symbols, or other chiner<br>the without having to switch to the numeric and symbol keyboard. Fo For constraints and the numbers, punctuation symbols, or other characters that you can<br>insert without having to switch to the numeric and symbol keyboard.<br>
For cerample, just press and hold a key construction of most<br>
choo

### Selecting a keyboard layout

Choose a keyboard layout that suits your typing style.

- 1. Go to Settings, and then tap Language & keyboard > HTC Sense Input.
- 2. Tap Keyboard selection > Keyboard types.
- 3. Select the keyboard layout that you want to use.

# <span id="page-42-0"></span>Choosing and switching between keyboard languages

If multiple keyboard languages are available on HTC Desire 526, you can choose which languages to enable in the onscreen keyboard.

- 1. Go to Settings, and then tap Language & keyboard > HTC Sense Input.
- 2. Tap Keyboard selection, and then choose the languages you want.

To change the keyboard language, do any of the following:

- Swipe left on the onscreen keyboard (not available if you're using trace keyboard).
- **•** Tap the language key, for example,  $\mathbb{E}[\mathbb{N}]$ , until you see the keyboard language you want to use.
- Press and hold the language key, and then drag your finger to the keyboard language you want to use.

# Entering text with word prediction

Ever started typing something you weren't sure how to spell? With word prediction, you'll see suggested words displayed just above the keyboard.

Word prediction and next word prediction are enabled by default.

To enter text in word prediction mode, do any of the following:

- Tap the space bar to insert a highlighted word in the suggestion list.
- Tap a word from the suggestion list.
- Tap the arrow next to the suggestion list to see more choices.

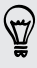

In some keyboard languages such as English and Spanish, if you've accidentally chosen a wrong word from the suggestion list, you can go back and change it by tapping the word and selecting another suggestion. The hanguage key, for example, EN, until you see the keyboard land<br>
The hanguage key, for example, EN, until you see the keyboard land<br>
These saids hold the language key, and then drag your finger to the keyboard<br>
The ter Free and hold the language key, and then drag game finger to the keyboard language you want to use:<br>
Enterting text with word prediction<br>  $\frac{1}{2}$  for certification of the language of the simulation of the simulation of

# Setting a second language for word prediction

You can set the word prediction to be bilingual. As you type, you'll get word suggestions in the languages that you've selected.

This feature is available only for Latin-based languages.

- 1. Go to Settings, and then tap Language & keyboard > HTC Sense Input.
- 2. Tap Keyboard selection > Bilingual prediction, and then choose the language you want.

### <span id="page-43-0"></span>Adding words to the dictionary

For certain keyboard languages such as English and Spanish, you can add frequently-used names and acronyms to the word prediction dictionary to easily find them in the suggestion list.

F This feature is available only for Latin-based languages.

- 1. Go to Settings, and then tap Language & keyboard > HTC Sense Input.
- 2. Tap Personal dictionary  $\rightarrow \blacksquare$ .
- 3. Enter a word.
- 4. Tap OK.

While you're entering text using the Standard keyboard layout, tapping a suggested word that's not in the dictionary (usually the first word shown in the suggestion list) automatically stores it. 2. Tap Personal dictionary >  $+$ .<br>
3. Enter a word.<br>
4. Tap OK.<br>
The voure entering text using the Standard keyboard layout, tapping a set of the dictionary (usually the first word shown in the suggestion list) at Editing

Editing or deleting words in the dictionary

- 1. Go to Settings, and then tap Language & keyboard > HTC Sense Input.
- 2. Tap Personal dictionary.
	- To edit a word, tap the item in the list.
	- To delete items from the dictionary, tap > Delete. Select the words you want to remove, and then tap Delete.

# Using the Trace keyboard

Instead of tapping the keys on the onscreen keyboard, you can "trace" to type words.

This feature is available only for Latin-based languages.

- 1. Turn on the Trace keyboard in Settings > Language & keyboard > HTC Sense Input.
- 2. On the onscreen keyboard, slide your finger from one letter to the next to enter a word.
- 3. Lift your finger when the word is completed.
- 4. If you want to continue entering text, slide your finger over the letters again to enter the next word. For the two states are the studied by the studied by the studied by the studied by the studied by the first word shown in the suggestion list) automatically stores it.<br>
The normal distincary (smally the first word shown i
- If the word that appears after you traced isn't the one you want, you can:
- Tap a word from the suggestion list.
- Tap the arrow next to the suggestion list to see more choices.

# <span id="page-44-0"></span>Entering text by speaking

No time to type? Try speaking the words to enter them.

- 1. Tap an area where you want to enter text.
- 2. On the onscreen keyboard, press and hold  $\blacklozenge$ .
- 3. When you see the animated microphone button and the words "Speak now", say the words you want to enter.

To set the voice input language, tap the language bar above the microphone button. You can choose one or more languages. Available languages may vary.

- 4. If a word doesn't match what you've spoken and it's underlined, tap the underlined word to delete it or to see more choices. 4 choose one or more languages. Available languages may vary.<br>4. If a word doesn't match what you've spoken and it's underlined, tap the detect it or to see more choices.<br>5. Enter punctuation marks by saying the name (for For contact characteristic the second characteristic contacteristic contacteristic contacteristic contacteristic contacteristic contacteristic contacteristic contacteristic contacteristic contacteristic contacteristic cont
	- 5. Enter punctuation marks by saying the name (for example, say "comma").

# <span id="page-45-0"></span>Personalizing

# Themes

# What is the Themes app?

Themes brings a quick and easy way for you to customize HTC Desire 526 with wallpapers, sounds, icons, and more.

Log in with your HTC account to browse from the available themes in the Themes store, or make your own. What Is the Themes app?<br>
Then sphirgs a quick and easy way for you to customize HTC Desire 526 wi<br>
tions, and more.<br>
Log in with your HTC account to browse from the available themes in the TF<br>
your own.<br>
Downloading theme cons. and m[or](#page-47-0)e.<br>
Login with bour HTC account to browse from the available themes in the Themes store, or make<br>
now rown.<br>
Downloading themes<br>
That and download pre-made themes that rades it easy for you to personalize you

# Downloading themes

Find and download pre-made themes that make it easy for you to personalize your HTC Desire 526.

- 1. From the Home screen, tap  $\mathbf{H}$ , and then find and tap Themes.
- 2. Tap Get Started.
- 3. Sign in with your preferred account.
- 4. On the Recommended screen, swipe left or right under each category to browse recommended items.
- 5. To see all available items for a category, swipe left and tap See all.
- 6. Tap an item to see the details screen.
- 7. Tap Download.

To apply the theme after it has finished downloading, tap Apply. If your theme has custom sounds, all of your ringtones and alert tones will also change.

### Bookmarking themes

While browsing themes, you can bookmark them you so that you can easily find them later.

- 1. From the Home screen,  $tan$   $\mathbf{H}$ , and then find and tap Themes.
- 2. Browse the categories to find something you like.
- 3. Tap the item and then tap  $\left[\begin{matrix}1\\1\end{matrix}\right]$ . You'll find the bookmark in My themes. See Finding your themes on page 48.

You can remove the bookmark by tapping  $\Box$  again.

# Creating your own theme from scratch

You can create and customize your own theme and even share it for others to download.

- 1. From the Home screen,  $\tan \frac{11}{2}$ , and then find and tap Themes.
- 2. Tap  $\bigstar$  > Choose Home image to set the main wallpaper for your theme.
- 3. Select an image from Gallery or take a photo with Camera.
- 4. Move or enlarge the crop box to the area of the image you want to include and tap Done.
- 5. Tap Next.
- 6. Swipe up or down to the pre-defined style to select for your theme.

If you don't want to customize your theme further, tap Next to save your theme.

- 7. Tap Edit, then tap any of the categories you want to customize, and experiment with the settings until you're satisfied.
- 8. When you're ready, tap Preview to see what your theme will look like.
- 9. Tap Finish, then name your theme and tap OK to save your theme.

To apply the theme right away, make sure you select the Apply this theme now option.

# Editing a theme

After creating a theme, you can still edit it.

- 1. From the Home screen, tap  $\mathbb{H}$ , and then find and tap Themes.
- 2. Tap  $\equiv$  > My themes > My current theme.
- 3. Make the changes you want to the theme.
- 4. Tap Save to update the current theme.

# Mixing and matching themes

After selecting a theme, you can mix and match parts from other themes such as sounds, icons, wallpapers. and more. 6. Swipe up or down to the pre-defined style to select for your theme.<br>
If you don't want to customize your theme further, tap Next to save your<br>
7. Tap Edit, then tap any of the categories you want to customize, and es<br> If you don't want to esteroint syour theme further, tap Next to save your theme.<br>
7. Tap didt, then tap any of the eatergoties you want to customize, and experiment with the settings until you re said fiel.<br>
8. When you'r

To mix and match themes, you need to first download theme components from the catalog.

- 1. From the Home screen,  $tan$   $\dddot{=}$ , and then find and tap Themes.
- 2. Tap  $\equiv$  > My themes > My current theme.
- 3. Tap Color and select a color scheme.
- 4. Tap any of the other categories you want to change.
- 5. Tap an item in the category. If the category is empty, tap  $\blacktriangledown$  and choose one of the collections to select from.
- 6. Tap Apply to apply the change to your current theme.

### 48 Personalizing

7. Tap  $\zeta$  until you see the mix and match screen. Continue making changes until you're satisfied with the result.

<span id="page-47-0"></span>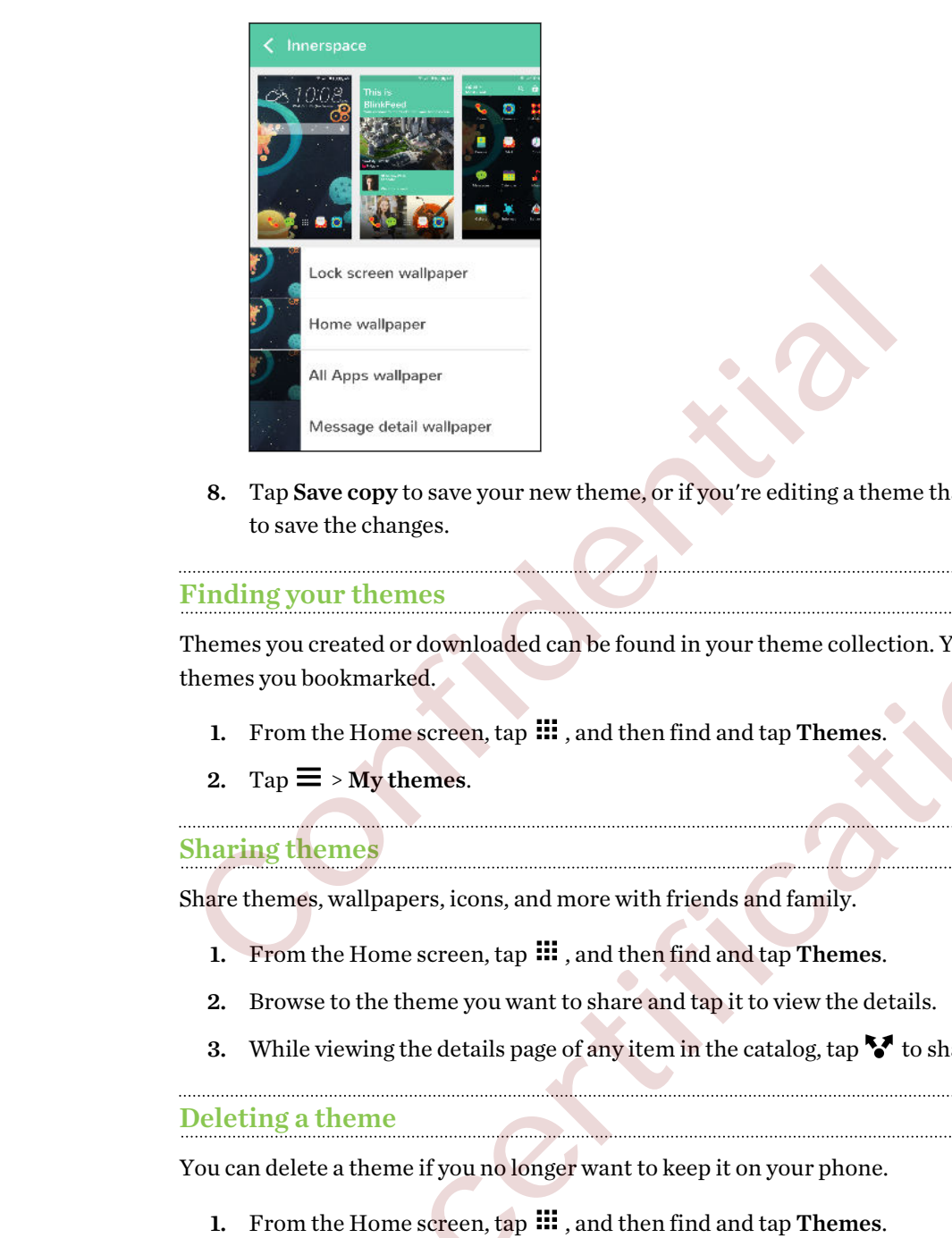

8. Tap Save copy to save your new theme, or if you're editing a theme that you copied tap Save to save the changes. **For all the control of the control of the control of the control of the control of the control of the control of the control of the control of the control of the control of the control of the control of the control of th** 

# Finding your themes

Themes you created or downloaded can be found in your theme collection. You'll also find the themes you bookmarked.

- 1. From the Home screen, tap  $\mathbb{H}$ , and then find and tap Themes.
- 2. Tap  $\equiv$  > My themes.

# Sharing themes

Share themes, wallpapers, icons, and more with friends and family.

- 1. From the Home screen,  $\tan \frac{11!}{1!}$ , and then find and tap Themes.
- 2. Browse to the theme you want to share and tap it to view the details.
- 3. While viewing the details page of any item in the catalog, tap  $\mathbf{\hat{v}}$  to share.

# Deleting a theme

You can delete a theme if you no longer want to keep it on your phone.

- 1. From the Home screen,  $tan \frac{1}{2}$ , and then find and tap Themes.
- 2. Tap  $\equiv$  > My themes, and then swipe to the My collection tab.
- 3. Tap  $>$  Remove.
- 4. Tap the themes you want to remove from your collection.
- 5. Tap Delete.

If the theme you deleted is currently applied, it will still be applied to HTC Desire 526 until another theme is applied.

# More ways to personalize

# Personalization settings

Aside from using Themes, you can also make HTC Desire 526 look and sound the way you want in Settings.

- § Choose a ringtone and other sounds that you like to use. See Ringtones, notification sounds, and alarms on page 49.
- Personalize your Home screen with a different wallpaper. See Home wallpaper on page 49.
- For the lock screen, you can use the same wallpaper as your Home screen or choose a different wallpaper. See [Changing the lock screen wallpaper on page 39](#page-38-0).
- Change the fonts. See Changing the display font on page 50.
- Change the apps on the launch bar. See Launch bar on page 50.
- § Populate your Home screen with widgets and shortcuts. See Adding Home screen widgets on page 51 and Adding Home screen shortcuts on page 51. The co[n](#page-50-0)trol of the studies of the control of the control window only a control of the studies of the studies of the studies of the studies of the studies of the studies of the studies of the studies of the studies of the s
	- Need another widget panel? See Adding or removing a widget panel on page 52.
	- Set HTC BlinkFeed or a widget panel as your main Home screen. See Changing your main Home screen on page 53.
	- § Organize your apps. See Arranging apps on page 54.

# Ringtones, notification sounds, and alarms

- 1. From the Home screen,  $\tan \frac{11!}{1!}$  > Settings > Personalize.
- 2. Under Sound, choose different sounds for your ringtone, system notification, and alarm.

Go to the Messages, Mail, and Calendar apps to choose sounds for new messages, email, and event reminders respectively.

Want alarms to ring louder but notifications to be more discreet? In Settings, tap Sound & notification > Volumes and set the volume levels for each sound type. For the lock screen, you can use the same wallpaper as your Home scri[f](#page-53-0)ferent wallpaper. See Chang[i](#page-52-0)ng the lock screen wallpaper on page 3<br>
Change the fonts. See Changing the [d](#page-53-0)isplay fo[n](#page-50-0)t on page 50.<br>
Change the apps on the

# Home wallpaper

Choose from the available wallpapers, or use any photo you've taken with the camera.

- 1. Press and hold an empty space on a widget panel.
- 2. In the pop-up menu, tap Change Home screen wallpaper.
- 3. Choose from where you want to select a wallpaper.

To use a photo you captured with the camera, tap Gallery, choose and crop a photo, and then tap Done.

# <span id="page-49-0"></span>Changing the display font

You can change the font style and size of the display font or you can download new fonts online.

- 1. From the Home screen,  $\tan \frac{1!}{n!}$  > Settings > Personalize.
- 2. Under Font, tap Font style and choose one of the built-in fonts or tap  $\biguparrow$  to go online and download new fonts.
- 3. Tap Font size to choose the size of the font.

### Downloading fonts

You must be logged on to your HTC Account to download fonts.

- 1. From the Home screen,  $\tan \frac{11}{11}$  > Settings > Personalize.
- 2. Under Font, tap Font style and then tap  $\pm$
- 3. Tap  $\blacktriangledown$  to select a category.
- 4. Select a font style, and then tap Download.
- 5. Tap Apply.

# Launch bar

The launch bar gives you one-touch access to commonly used apps (and other shortcuts). You can replace the apps on the launch bar with the ones you often use.

1. Press and hold the app you want to replace, and then drag it out to  $\blacksquare$ .

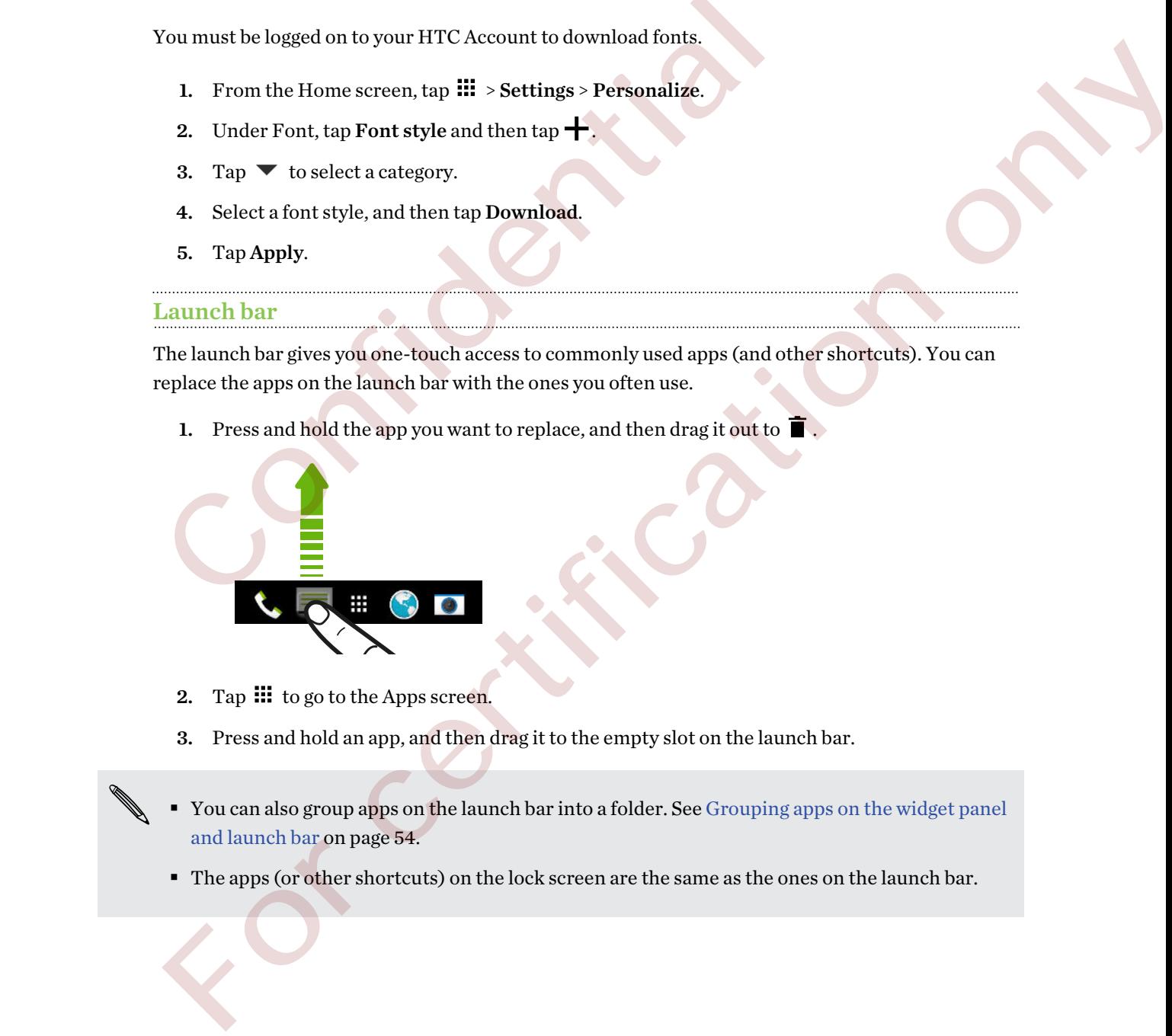

- 2. Tap  $\mathbb{H}$  to go to the Apps screen.
- 3. Press and hold an app, and then drag it to the empty slot on the launch bar.
- You can also group apps on the launch bar into a folder. See Grouping apps on the widget panel and launch bar on page 54.
- § The apps (or other shortcuts) on the lock screen are the same as the ones on the launch bar.

<span id="page-50-0"></span>51 Personalizing

# Adding Home screen widgets

Widgets make at-a-glance important information and media content easily available. Choose from a selection of widgets and add the most useful ones to your Home screen.

- 1. Press and hold an empty space on a widget panel.
- 2. In the pop-menu, tap Add apps and widgets.
- 3. Tap  $\blacktriangledown$  > Widgets.
- 4. Scroll through the widgets, or tap  $\mathsf Q$  to search for a specific widget.

Some widgets are available in different styles and sizes.

5. Press and hold and then drag the widget to a widget panel you want to add it to.

You can also add widgets that allow you to quickly switch on or off certain settings such as Wi-Fi and Bluetooth.

# Changing the settings of a widget

You can modify basic settings of some widgets (for example, the People widget).

1. Press and hold a widget on your Home screen, and then drag it to  $\mathbf Q$ .

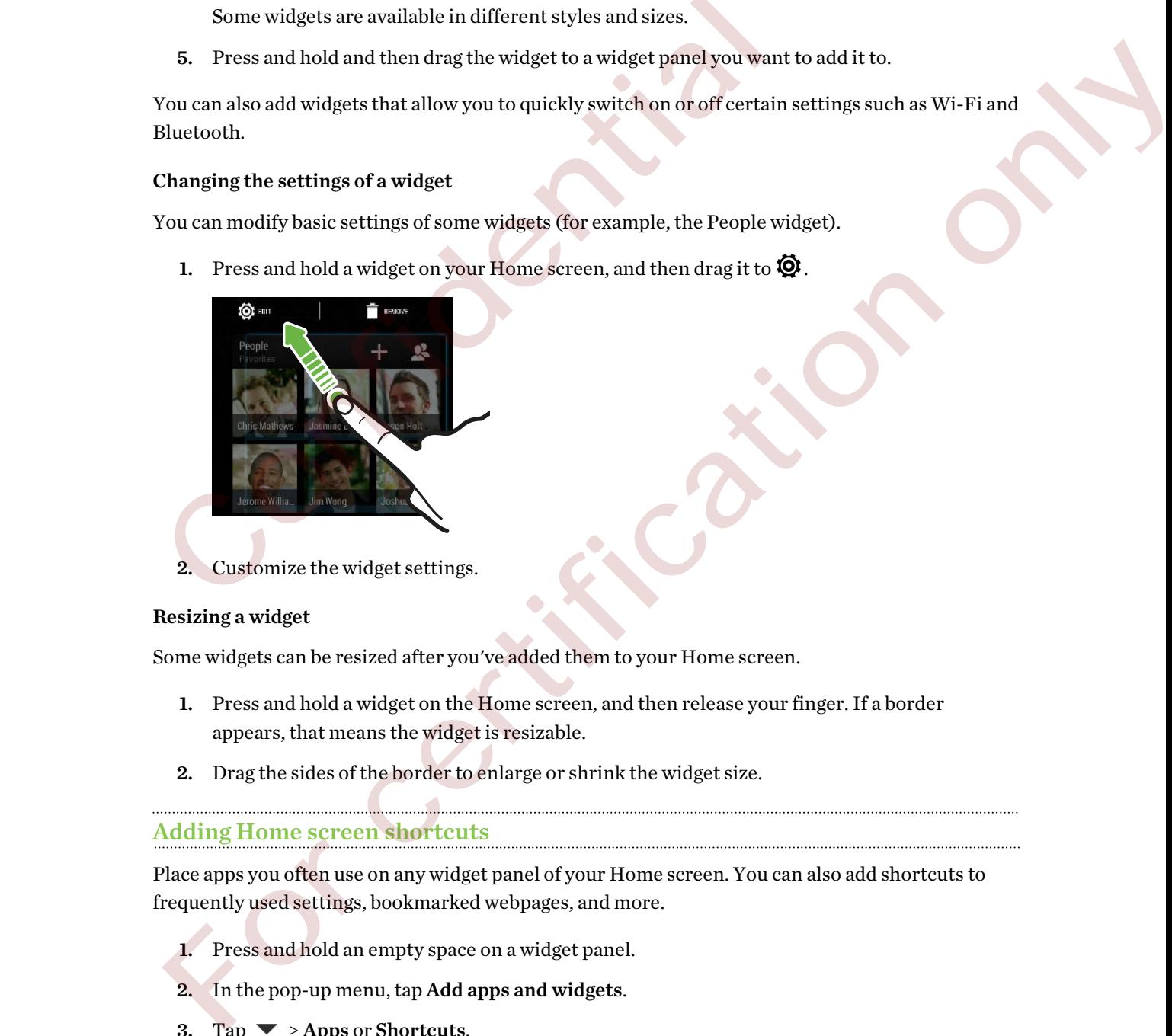

2. Customize the widget settings.

# Resizing a widget

Some widgets can be resized after you've added them to your Home screen.

- 1. Press and hold a widget on the Home screen, and then release your finger. If a border appears, that means the widget is resizable.
- 2. Drag the sides of the border to enlarge or shrink the widget size.

# Adding Home screen shortcuts

Place apps you often use on any widget panel of your Home screen. You can also add shortcuts to frequently used settings, bookmarked webpages, and more.

- 1. Press and hold an empty space on a widget panel.
- 2. In the pop-up menu, tap Add apps and widgets.
- 3. Tap  $\blacktriangleright$  > Apps or Shortcuts.
- <span id="page-51-0"></span>52 Personalizing
	- 4. Scroll through the apps or shortcuts, or tap  $\mathsf Q$  to search for one.
	- 5. Press and hold and then drag an app or a shortcut to a widget panel you want to add it to.

To add an app from the Apps screen, press and hold the app, and then drag it to a widget panel.

# Editing Home screen panels

# Adding or removing a widget panel

- You won't be able to add a new widget panel if you've already reached the maximum limit.
- § HTC BlinkFeed always appears as the first panel (if it's not removed). A widget panel cannot be added before HTC BlinkFeed.  $\blacktriangleright$  <br> Protovon't be able to add a new widget panel if you've already reached th<br>
PHTC BlinkFeed always appears as the first panel (ff it's not removed). A<br>
added before HTC BlinkFeed.<br>
<br>
Phenomenon, the Manage home sc FITC BlinkFeed always appears as the first panel (f(1) sand reproced). A widget panel cannot be<br>added before HTC BlinkFeed.<br>
1. Press and hold an empty space on a widget panel.<br>
2. In the pop-up menu, tap Manage home seri
	- 1. Press and hold an empty space on a widget panel.
	- 2. In the pop-up menu, tap Manage home screen pages.
	- 3. To add a new widget panel, swipe left until you see the  $\biguparrow$  icon, and then tap it.
	- 4. To remove a widget panel, swipe left or right until you see the panel, and then tap Remove.
	- 5. When done, press  $5$ .

Arranging widget panels

A widget panel cannot be moved and inserted before HTC BlinkFeed.

- 1. On HTC BlinkFeed or any widget panel, slide two fingers together to customize the Home screen.
- 2. Press and hold a widget panel thumbnail, and then drag it left or right to the position that you want.
- 3. When you're done arranging widget panels, press  $\supset$ .

### <span id="page-52-0"></span>Moving a widget or icon

You can easily move a widget or icon from one widget panel to another.

- 1. Press and hold the widget or icon with one finger.
- 2. With another finger, flick left or right to rotate the screen to another widget panel.

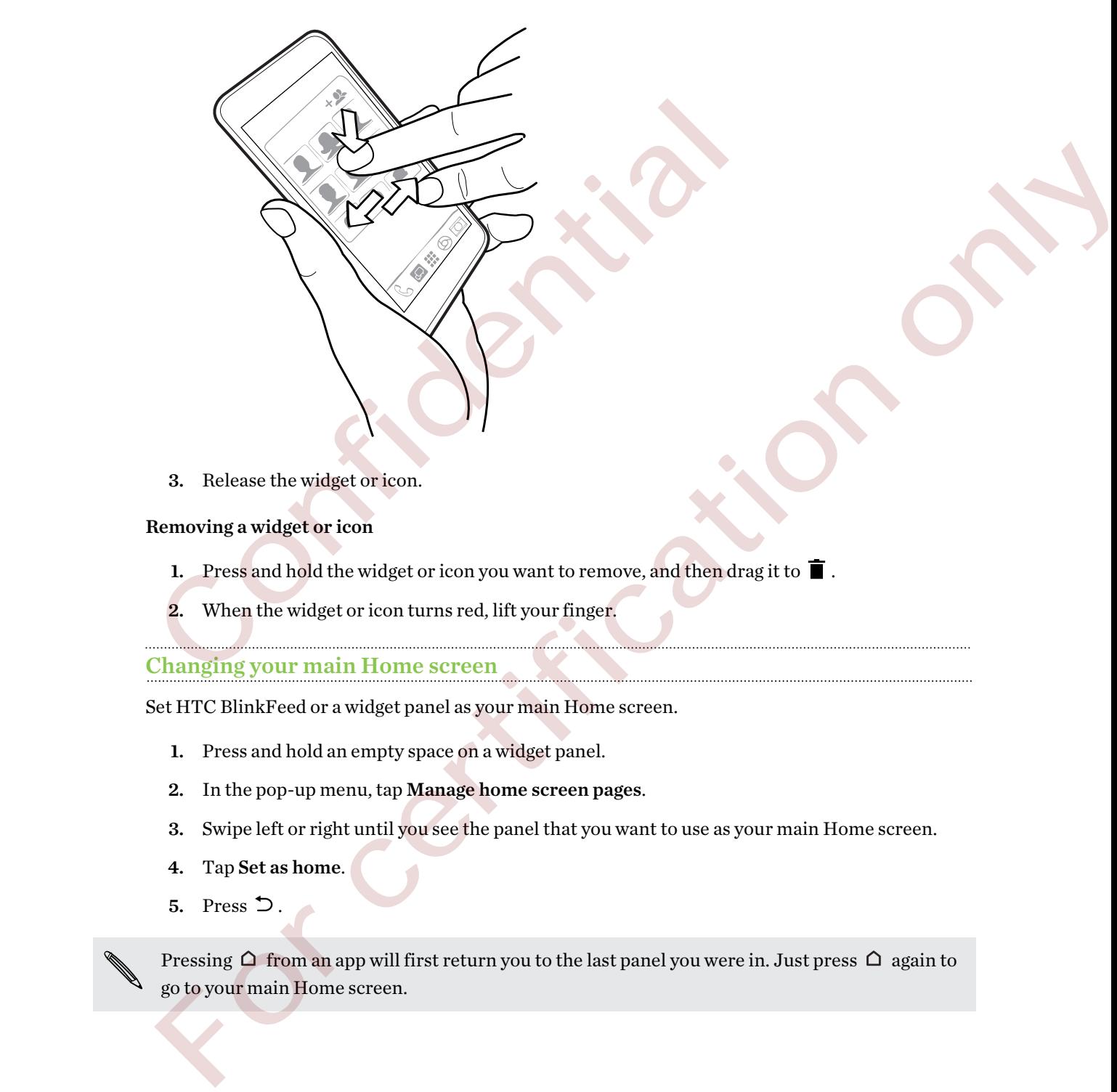

3. Release the widget or icon.

# Removing a widget or icon

- 1. Press and hold the widget or icon you want to remove, and then drag it to  $\blacksquare$ .
- 2. When the widget or icon turns red, lift your finger.

# Changing your main Home screen

Set HTC BlinkFeed or a widget panel as your main Home screen.

- 1. Press and hold an empty space on a widget panel.
- 2. In the pop-up menu, tap Manage home screen pages.
- 3. Swipe left or right until you see the panel that you want to use as your main Home screen.
- 4. Tap Set as home.
- 5. Press  $\supset$ .

Pressing  $\Omega$  from an app will first return you to the last panel you were in. Just press  $\Omega$  again to go to your main Home screen.

# <span id="page-53-0"></span>Grouping apps on the widget panel and launch bar

1. Press and hold an app, and then drag it over to another app to automatically create a folder.

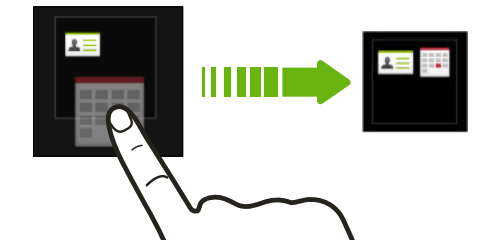

- 2. Tap the folder to open it.
- 3. Tap the folder window's title bar, and then enter a new folder name.
- 4. Add more apps into the folder. Tap  $\bigoplus$ , select your apps, and then tap Done.

You can also add shortcuts to settings or information to a folder. Add a shortcut first to a widget panel, and then drag it over to the folder. 2. Tap the folder to open it.<br>
3. Tap the folder window's title bar, and then enter a new folder name.<br>
4. Add more apps into the folder. Tap  $+$ , select your apps, and then tap<br>
You can also add shortcuts to settings or 3. Tap the folder window's title bar, and then enter a new folder name.<br>
4. Add more apps into the folder. Tap  $\blacktriangleright$ , select your apps, and then tap Dome.<br>
from can also add shortcut to sectings or information to a fold

# Removing items from a folder

- 1. On the launch bar or widget panel, tap a folder to open it.
- 2. Press and hold an app or shortcut in the folder, and then drag it out to  $\blacksquare$ .

# Arranging apps

On the Apps screen, you can rearrange the apps and change the layout.

- 1. From HTC BlinkFeed or any widget panel, tap  $\mathbf{H}$ .
- 2. Tap  $\blacktriangledown$ , and then choose how to arrange apps, such as alphabetically.

If you want to group apps into folders or rearrange them, select Custom.

3. Tap  $\frac{1}{\sqrt{2}}$  > Grid size to choose whether to display more or fewer apps per page.

# Moving apps and folders

- 1. On the Apps screen, tap  $\blacktriangledown$  > Custom.
- 2. Tap  $\blacktriangleright$  Rearrange apps.
- 3. Press and hold an app or folder, and then do one of the following:
	- Drag the app or folder to another position on the same page. Wait until you see the occupying icon move away before releasing your finger.
	- **•** Drag the app or folder to the  $\forall$  or  $\land$  arrow to move it to another page.
- 4. When you're done moving apps and folders, tap  $\checkmark$ .

# Grouping apps into a folder

- 1. On the Apps screen, tap  $\blacktriangledown$  > Custom.
- 2. Tap  $\blacktriangleright$  Rearrange apps.

### 55 Personalizing

- 3. Press and hold an app, and then drag it over to another app to automatically create a folder.
- 4. To add more apps, drag each app over to the folder.
- 5. To name the folder, open the folder, tap its title bar, and then enter a folder name.
- 6. When done, tap  $\checkmark$ .

# Removing apps from a folder

- 1. On the Apps screen, tap  $\blacktriangledown$  > Custom.
- 2. Tap  $\bullet$  > Rearrange apps.
- 3. Tap the folder to open it.
- 4. Press and hold an app, and then drag it out to the Apps screen. Wait until you see the occupying icon move away before releasing your finger. 3. Tap the folder to open it.<br>
4. Press and hold an app, and then drag it out to the Apps screen. Wait us<br>
compying icon move away before releasing your finger.<br>
5. When you're done removing apps, tap  $\blacktriangleright$  Hide/Unkide a 4. Press and hold an app, and then drag it out to the Apps server. Wait until you see the<br>comprise it compares the properties apps, tap  $\sqrt{ }$ .<br>
1. On the Apps server, tap  $\frac{1}{2}$  > Hidey/Galide apps.<br>
2. Served the top
	- 5. When you're done removing apps, tap  $\checkmark$ .

# Hiding or unhiding apps

- 1. On the Apps screen,  $\tan \frac{1}{2}$  > Hide/Unhide apps.
- 2. Select the apps you want to hide, or clear their check boxes to unhide them.
- 3. Tap Done.

# Phone calls

# Making a call with Smart dial

You can either dial a number directly, or use Smart dial to quickly place a call. Smart dial searches and calls a stored/synced contact or a number from your call history.

- 1. On the Home screen, tap the phone icon to open the **Phone** app.
- 2. Enter the phone number or first few letters of the contact's name to see the top matching contact.
- 3. If there are a number of matches found (for example, 8 matches), tap the number to see all the matches.
- 4. Tap the contact you want to call.
- $\blacksquare$  To check other phone numbers associated with the contact, tap  $\blacksquare$  beside the contact name.
- **•** If the phone number has an extension, tap  $\blacksquare$  after connecting to the main line and then dial the extension number.

# Dialing an extension number

To skip voice prompts when dialing an extension number, do one of the following:

- **Example 1** After dialing the main number, press and hold  $*$ . A comma (, ) is added to the number you are dialing. Enter the extension number, and then tap the call button. You will be connected to the mainline and then to the extension number.
- **•** After dialing the main number, press and hold  $#$  to add a semicolon  $($ ;  $)$ . Enter the extension number after the semicolon , and then tap the call button. After connecting to the main line, tap Send to dial the extension number. and calls as istored/synced contact or a number from your call history.<br>
1. On the Home screen, tap the phone icon to open the Phone app.<br>
2. Enter the phone number or first few letters of the contact's name to sout<br>
2. I **L** On the Home screen, tap the phone is on to open the **Phone** app.<br>
2. Eact the phone number or first few letters of the contact's nume to see the top matching<br>
contact.<br>
2. If there are a number on fact few letters of

You can save phone numbers with an extension in the People app.

# Returning a missed call

You'll see the missed call icon  $\boldsymbol{\times}$  in the status bar when you miss a call.

- 1. Slide the Notifications panel open to check who the caller is.
- 2. To return the call, tap Call back.

If you have multiple missed calls, tap the missed calls notification to open the Call History tab.

# Speed dial

Use Speed dial to call a phone number with a single tap.

- 1. On the Home screen, tap the phone icon to open the Phone app.
- 2. Tap  $\frac{1}{\cdot}$  > Speed dial >  $\frac{1}{\cdot}$ . You can also press and hold an unassigned key on the dialpad, and then tap Yes.
- 3. Select a contact from the list.
- 4. On the Speed dial screen, choose the phone number of the contact to use, and a speed dial key to assign.
- 5. Tap Save.

To use Speed dial, press and hold the speed dial number you want to call.

# Calling a number in a message, email, or calendar event

When you receive a text message, email, or calendar event that has a phone number in it, you can just tap the number to place a call.

# Making an emergency call

In some regions, you can make emergency calls from HTC Desire 526 even if the nano UIM card has been blocked or if you don't have one installed. to assign.<br>
5. Tap Save.<br>
To use Speed dial, press and hold the speed dial number you want to call.<br>
Calling a number in a message, email, or calendar event that has a phone rise to the number to place a call.<br>
Making an e b. Fay save.<br>
To use Speed dial, press and hold the speed dial number you want to call.<br>
Colling a number in a message, email, or calendar even the speed of the speed dist properties a lest message, email, or calendar even

If you don't have a network signal, you won't be able to make an emergency call.

- 1. On the Home screen, tap the phone icon to open the Phone app.
- 2. Dial the emergency number for your locale, and then tap Call.

If you've enabled but forgotten your lock password or lock pattern, you can still make emergency calls by tapping Emergency call on the screen.

# Receiving calls

When you receive a phone call from a contact, the Incoming call screen appears.

HTC Desire 526 will automatically adjust the ringtone volume when you use the polite ringer and pocket mode features.

# Answering or rejecting a call

Do one of the following:

- Tap Answer or Decline.
- **F** If you've set up a lock screen, drag  $\bullet$  or **n** upwards.
- Press the POWER button twice to reject a call.

Muting the ringing sound without rejecting the call

Do one of the following:

- **Press the VOLUME DOWN or VOLUME UP button.**
- Press the POWER button.
- § Place HTC Desire 526 face down on a level surface.

If Flip to mute option in Sound & notification settings is set to Mute once, HTC Desire 526 will still ring when there are subsequent incoming calls. Figure 19 and the speaker of Decision and the speaker<br>phone of the speaker of the speaker of the speaker of the speaker<br>phone of the following:<br>
The one of the following:<br>
Press the FOUCIME DOWN or VOLUME UP button.<br>
Pres For constant particular and  $\bf{x} \in \mathbb{R}^{n \times n}$  are the matrix and the matrix and the matrix and the matrix and the matrix and the following<br>
For certification on the following<br>
From the following<br>
From the following<br>
Fro

# What can I do during a call

When a call is in progress, use the buttons onscreen to mute or unmute the microphone or to turn the speakerphone on or off.

Turning the speakerphone on or off during a call

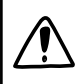

To decrease potential damage to your hearing, do not hold HTC Desire 526 to your ear when the speakerphone is on.

- On the call screen,  $\tan \theta$ . The speakerphone icon  $\mathcal{Q}$  appears in the status bar.
- To turn the speakerphone off, tap  $\ket{\psi}$ .

# Muting the microphone during a call

On the call screen, tap  $\mathcal{V}$  to toggle between turning the microphone on or off. When the microphone is turned off, the mute icon  $\mathcal Y$  appears in the status bar.

# Ending a call

Do one of the following to end the call:

- On the call screen, tap End Call.
- Slide the Notifications panel open, then tap End Call.

# Setting up a three-way call

Three-way calling with your friends, family, or co-workers is easy. Make the first call, and then dial another number to add it to the call.

- 1. Make a call to the first participant.
- 2. When connected, tap  $\frac{1}{2}$  > Add call, and then dial the number of the second participant. The first participant is put on hold when you dial the second participant. another number to add it to the call.<br>
1. Make a call to the first participant.<br>
2. When connected, tap  $\frac{1}{8}$  > Add call, and then dial the number of the see first participant is put on hold when you dial the second p For certification of the first particular than the main the first participant. The Sheke can be the first particle and the second participant. The first particular type of the second participant, the  $\lambda$ .<br>
4. To end the
	- 3. When connected to the second participant, tap  $\lambda$ .
	- 4. To end the call, tap End call.

# Call History

Use Call History to check missed calls, your dialed numbers, and received calls.

- 1. On the Home screen, tap the phone icon to open the Phone app.
- 2. Swipe to view the Call History tab.
- 3. Do one of the following:
	- Tap a name or number in the list to call.
	- Press and hold a name or number in the list to display the options menu.
	- Tap  $\blacktriangledown$  to display just a particular type of call such as missed calls or outgoing calls.

Adding a new phone number to your contacts from Call History

- 1. On the Call History tab, tap  $\rightarrow$  next to the new phone number.
- 2. Choose whether to create a new contact or save the number to an existing contact.

# Clearing the Call History list

- 1. On the Call History tab,  $\tan \frac{1}{2}$  > Remove call history.
- 2. Select the items you want to delete, or tap  $\blacktriangleright$  Select all.
- 3. Tap Delete.

 $\bigcirc$ 

# Blocking a caller

When you block a phone number or a contact, all calls from the phone number or contact will be declined automatically.

On the Call History tab, press and hold the contact or phone number you want to block, and then tap Block caller.

You can always remove a caller from your blocked list. On the Call History tab,  $\tan \frac{1}{2} > \text{Blocked}$ contacts. In the All tab, press and hold a contact, and then tap Unblock contacts.

# Switching between silent, vibrate, and normal modes Switching between silent, vibrate, and nor<br>
nome of the following:<br>
To change from silent to normal mode, press the VOLUME UP button.<br>
Co to Settings, and then tap Sound & notification - Sound profile.<br>
Co to Settings, and

Do one of the following:

- To change from silent to normal mode, press the VOLUME UP button.
- To change from vibrate to normal mode, press the VOLUME UP button twice. Do concert luc for clustering a mother to normal mode, press the YOLUME LIP but ton<br>
. To change from vibricate to normal mode, press the YOLUME LIP but ton<br>
. Co to is setting a modifical ton possible vibrication - Sound
- Go to Settings, and then tap Sound & notification > Sound profile.

# <span id="page-60-0"></span>Power and storage management

# Battery

# Displaying the battery percentage

You can check the percentage of remaining battery power right from the status bar.

- 1. From the Home screen,  $\tan \frac{11!}{1!}$  > Settings > Power.
- 2. Select Show battery level.

# Checking battery usage

See a ranking list of apps that are using the battery. You can also see how much and how long the battery has been used for each app.

- 1. From the Home screen,  $\tan \mathbb{H}$  > Settings > Power.
- 2. Tap Battery usage, and then tap an app to check how it's using the battery. You'll see how much battery power is used by resources such as the CPU for the app and other use details.

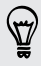

If you see buttons while viewing an app's battery use details, you can tap them to adjust settings that affect battery usage, stop the app, and more.

# Checking battery history

Check how long you've been using HTC Desire 526 since the last charge. You can also see a chart that shows how long the screen has been on, and how long you've been using connections like the mobile network or Wi-Fi. **Battery**<br>
Displaying the battery percentage<br>
You can check the percentage of remaining battery power right from the stat<br>
1. From the Home screen, tap  $\mathbb{H}^2$  > Settings > Power.<br>
2. Select Show battery level.<br>
Checki Displaying the battery percentage<br>of centaining battery power right from the status bar.<br>
1 From the tisting section of the intersection tip  $\frac{1}{2}$ .<br>
2. Selett Show battery level.<br>
2. Selett Show battery level.<br>
2. Sel

- 1. From the Home screen,  $\tan \frac{10!}{1!} > \text{Setting} > \text{Power}$ .
- 2. Tap History to view battery usage over time.

# Using power saver mode

Power saver mode helps to increase battery life. It reduces the usage of phone features that drain the battery such as the display and data connection.

- 1. From the Home screen, tap  $\mathbb{H}$  > Settings > Power.
- 2. Tap the Power saver On/Off switch to turn power saver mode on or off.

If you want to choose which phone features to conserve power for, tap Power saver.

If power saver mode's Data connection option is selected, HTC Desire 526 automatically disconnects from the mobile network after 15 minutes when the screen is off and the data connection is idle (no download activity, streaming, or data usage). It reconnects and then disconnects periodically when the data connection is idle to save battery power. Misconnects from the mobile network after 15 minutes when the screen is connection is idle (no download activity, streaming, or data usage). It records<br>disconnects periodically when the data connection is idle to save batt

Keep in mind though that the Sleep mode option for the data connection in Settings > Power, when enabled, overrides power saver mode.

# Extreme power saving mode

In times when you don't need to use much of your phone, turn Extreme power saving mode on to extend battery life longer. In this mode, standby time can last longer than usual, and you can only use the most basic functions such as phone calls, text messaging, and email. disconn[e](#page-60-0)cts periodically when the data connection is idle to see hattery power.<br>
Keep in mind thength that the Sleep model option for the data connection in Settings > Power,<br>
Reprime in Duble, overtiles power sure model.<br>

- 1. From the Home screen,  $\tan \frac{11!}{1!}$  > Settings > Power.
- 2. Tap the Extreme power saving mode On/Off switch to turn extreme power saving mode on or off.

If you want to set when to automatically switch this mode on, tap Extreme power saving mode and select a battery level.

# Tips for extending battery life

How long the battery can last before it needs recharging depends on how you use HTC Desire 526. HTC Desire 526 power management helps to increase battery life.

If you like more control by tweaking settings on your own, try out some of these battery saving tips.

# Check your battery usage

Monitoring your battery usage helps you identify what's using the most power so you can choose what to do about it. For details, see Checking battery usage on page 61.

# Manage your connections

- § Turn off wireless connections such as mobile data, Wi-Fi, or Bluetooth when not in use.
- § Turn GPS on only when a precise location is needed, such as while using navigation or location-based apps. See Turning location services on or off on page 82.
- If the Sleep mode option in Settings > Power is enabled, at low peak times, your phone will turn off the data connection after the screen has been off for 15 minutes and there's no network activity (no downloads, streaming, or data usage). The data connection resumes when you switch the screen back on.
- § Turn on Airplane mode when you don't need any wireless connections and you don't want to receive calls or messages.

# Manage your display

Lowering the brightness, letting the display sleep when not in use, and keeping it simple helps save battery power.

- Use automatic brightness (the default), or manually lower the brightness.
- Set the screen timeout to a shorter time.
- Don't use a live wallpaper for your Home screen. Animation effects are nice to show off to other people but they drain your battery.

Changing your wallpaper to a plain, black background can also help a little. The less color is displayed, the less battery is used.

For more details, see Settings and security on page 82 and Personalizing on page 46.

# Manage your apps

- **•** Install the latest software and application updates. Updates sometimes include battery performance improvements.
- Uninstall or disable apps that you never use.

Many apps run processes or sync data in the background even when you're not using them. If there are apps that you don't need anymore, uninstall them.

If an app came preloaded and can't be uninstalled, disabling the app can still prevent it from continuously running or syncing data. See Disabling an app on page 86.

# Limit background data and sync

Background data and sync can use a lot of battery power if you have many apps syncing data in the background. It's recommended not to let apps sync data too often. Determine which apps can be set with longer sync times, or sync manually. battery power.<br>
• Use automatic brightness (the [de](#page-81-0)fault), or manually lower the bright<br>
• Set the screen timeout to a shorter time.<br>
• Don't use a live wallpaper for your Home screen. Animation effects are other people bu For the sce[n](#page-45-0)es three<br>cases the scenes three other than the scenes three states are nice to show of the scheme three states and<br>paper for your Home scenes. Animation effects are nice to show of to other<br>propose but they du

- In Settings, tap Accounts & sync and check what types of data are being synced in your online accounts. When the battery is starting to run low, temporarily disable syncing some data.
- **If you have many email accounts, consider prolonging the sync time of some accounts.**

In the Mail app, select an account, tap  $\frac{1}{2}$  > Settings > Sync, Send & Receive, and then adjust the settings under Sync schedule.

§ When you're not traveling from one place to another, sync weather updates of only your current location, rather than in all of your named cities. Open the Weather app, and then tap to edit and remove unneeded cities.

- <span id="page-63-0"></span>64 Power and storage management
	- § Choose widgets wisely.

Some widgets constantly sync data. Consider removing the ones that are not important from your Home screen.

**•** In Play Store, tap  $\equiv$  > Settings, and then clear Add icon to Home screen to avoid automatically adding Home screen app shortcuts whenever you've installed new apps. Also tap Auto-update apps > Do not auto-update apps if you're fine with updating apps from Play Store manually.

# Other tips

To squeeze in a little bit more battery power, try these tips:

- Tone down the ringtone and media volume.
- **Minimize the use of vibration or sound feedback. In Settings, tap Sound & notification and** choose which ones you don't need and can disable.
- Check your apps' settings as you may find more options to optimize the battery.

# Phone storage

# Types of storage

F

Want to know what types of storage you can use for your apps, data, and files?

HTC Desire 526 has these storage types:

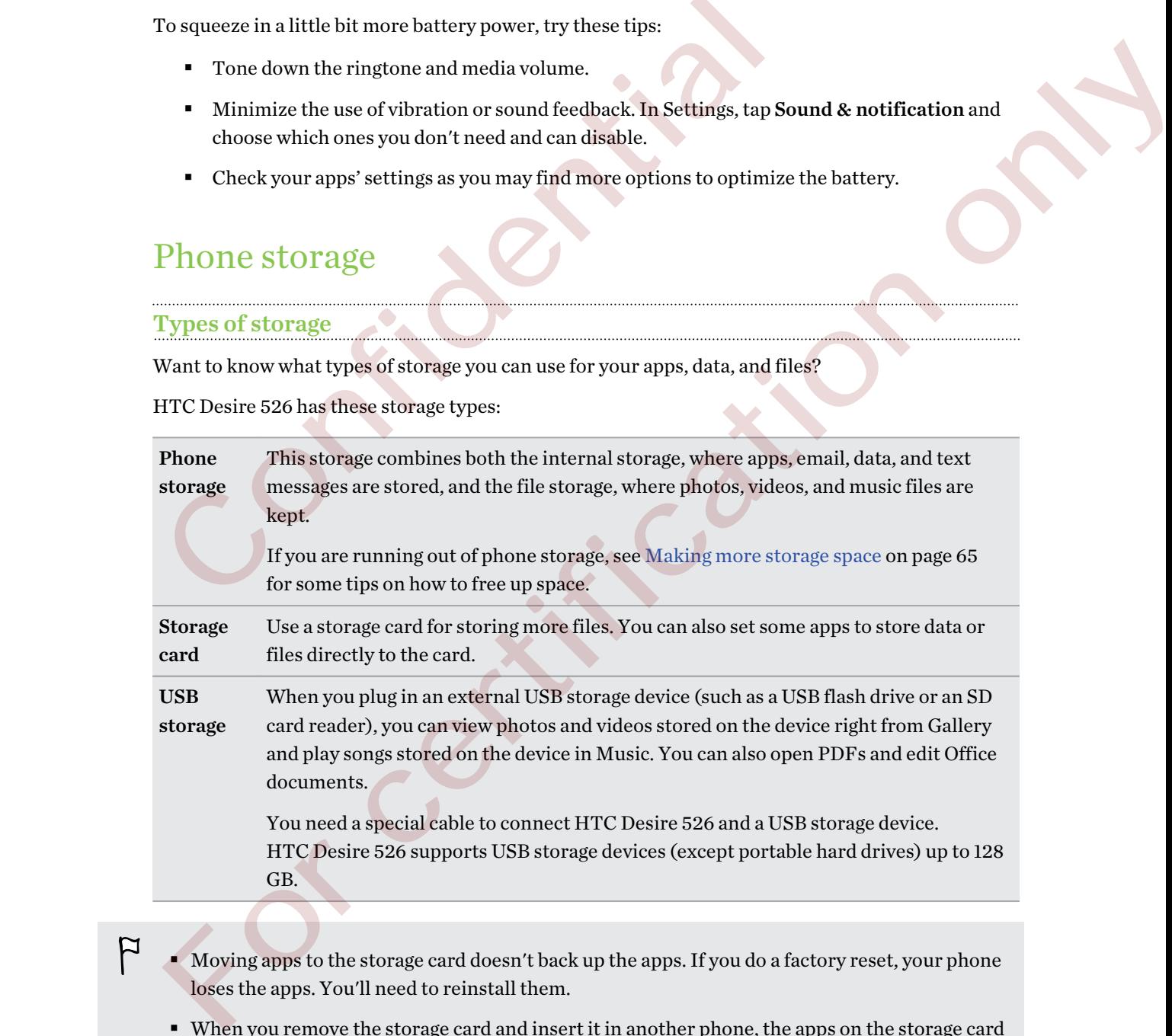

- § Moving apps to the storage card doesn't back up the apps. If you do a factory reset, your phone loses the apps. You'll need to reinstall them.
- § When you remove the storage card and insert it in another phone, the apps on the storage card won't be installed automatically to the other phone. You'll need to reinstall them.

# <span id="page-64-0"></span>Copying files to or from HTC Desire 526

You can copy your music, photos, and other files to HTC Desire 526.

Þ Save and close your files before copying them from your computer to HTC Desire 526, or vice versa.

- 1. Connect HTC Desire 526 to the computer using the supplied USB cable. You'll see options for viewing or importing files on the computer screen.
- 2. Choose to view files.
- 3. Copy the files from your computer to HTC Desire 526, or vice versa.
- 4. After copying the files, disconnect HTC Desire 526 from the computer.

# Making more storage space

As you use HTC Desire 526, you'll accumulate data and fill its storage capacity over time. Here are some tips on how to increase storage space. 2. Choose to view files.<br>
3. Copy the files from your computer to HTC Desire 526, or vice versa.<br>
4. After copying the files, disconnect HTC Desire 526 from the compute<br>
Making more storage space<br>
As you use HTC Desire 52 4. After copying the files, disconnect HTC Desire 326 from the computer.<br>
Making more storage space<br>
Asymuse HTC Desire 526, you'll accumulate data and fill its storage capacity over time. Here are<br>
Nam the storage wizard

# Run the storage wizard

Free up space in the storage by uninstalling apps and deleting files you no longer want to keep. In Settings, tap Storage > Make more space.

# Manage photos and videos

- § After taking continuous camera shots, keep only the best shot. Discard the rest, if you don't need them.
- § After editing a photo or trimming a video, the original file is kept. Delete original files or move them elsewhere, such as to your computer.
- § If you're only sending videos through MMS, use a lower resolution. Hi-res video takes up more space. In Camera settings, tap Video Quality to change the resolution.

# Remove unused themes

Themes can quickly consume up storage space because themes can include images, sounds and icons. Remove themes you're not using. See Deleting a theme on page 48.

# Back up data and files

Keep only the most recent data in your apps and files that you often need to use. You can back up your other data and files. For some tips, see Ways of backing up files, data, and settings on page 69.

# Disable some apps

See Disabling an app on page 86.

# Move some apps to the storage card

Some third-party apps can be moved from the phone storage to the storage card. Go to Settings > Apps > On SD card to see which apps can be moved. To move, tap an app, and then tap Move.

- § Moving apps to the storage card doesn't back up the apps. If you do a factory reset, your phone loses the apps. You'll need to reinstall them.
	- § When you remove the storage card and insert it in another phone, the apps on the storage card won't be installed automatically to the other phone. You'll need to reinstall them.

# File Manager

F

# About File Manager

Use the File Manager app to browse and organize your files and folders on your phone storage and storage card.

You can also browse for files and folders on your external USB storage device when you have it connected to your phone. For details, see Types of storage on page 64. Fil[e](#page-63-0) Manager<br>
About File Manager<br>
Use the File Manager<br>
Use and folders on year and folders on year storage card.<br>
You can also browse for files and folders on your external USB storage device<br>
connected to your phone. Fo

# Switching between storage types

- 1. From the Home screen, tap  $\mathbb{H}$ , and then find and tap File Manager.
- 2. Swipe left or right to switch to a file storage where you want to browse or organize your files.

# Searching for files

- 1. In File Manager, tap  $\mathsf Q$ .
- 2. In the search box, enter a few characters of the filename. Matching filenames from the root and subfolders are then displayed. F 11C M1a11ager<br>
Thout File Manager<br>
Mouth File Manager app to browse and organize your files and folders on your phone storage and<br>
Notice Pittle Manager app to browse and organize your files and folders on your phone st
	- 3. Tap a file to open it.

### Sorting your files

- 1. In File Manager,  $tan \frac{1}{2}$  > Sort.
- 2. Choose how you want to sort your files and folders.

### Copying or moving files

- 1. In File Manager, browse for the file or folder.
- 2. Select items to copy or move.
- 3. Tap Copy or Move to.
- 4. Press  $\sum$ , and then browse for the folder where you want to copy or move the files.

Or tap  $\bullet$  > Create folder to create a new folder.

5. Tap Paste.

# Favoriting files

- 1. In File Manager, browse for the file or folder.
- 2. Select items to favorite.
- 3. Tap $\bullet$ .

To remove an item from the Favorites tab, select the item and tap Remove from favorites.

# Deleting files or folders

- 1. In File Manager, browse for the file or folder. 1. In File Manager, browse for the file or folder.<br>
2. Select items to delete.<br>
3. Tap Delete.<br>
Confidential Confidential Confidential Confidential Confidential Confidential Confidential Confidential Confidential Confident
	- 2. Select items to delete. For certification only
		- 3. Tap Delete.

# Sync, backup, and reset

# Online sync

# Adding your social networks, email accounts, and more

You can sync contacts, calendars, and other information from your social networks, email accounts, and online services on HTC Desire 526. Depending on the account type, signing in to your online accounts lets you sync updates between HTC Desire 526 and the Web. Adding your social networks, email accounts, and more<br>
You can sync contacts, calculars, and other information from your social ne<br>
and online services on HTC Desire 526. Depending on the account type, sign<br>
accounts lets and online services on IFTC Desire S66. Depending only a decounts is generator.<br>
The mean of the Web.<br>
commission only the server of the Web.<br>
1. From the Home screen, tap fill  $\rightarrow$  Settings - Accounts & spnc.<br>
2. Tap  $\frac$ 

- 1. From the Home screen, tap  $\frac{11!}{1!}$  > Settings > Accounts & sync.
- 2. Tap  $\pm$ .
- 3. Tap the account type you want to add.
- 4. Follow the onscreen instructions to enter your account information.
- **In Settings > Accounts & sync, tap the Auto sync On/Off switch to turn automatic sync of all** your accounts.
- You can add several Google Accounts.

# Syncing your accounts

- 1. From the Home screen,  $\tan \frac{11!}{1!}$  > Settings > Accounts & sync.
- 2. Tap the Auto sync On/Off switch to turn automatic sync of all your accounts on or off.
- 3. To manually sync individual accounts, tap an account type, and then do one of the following:
	- Tap "" next to the account you want to sync, and then tap Sync now.
	- Tap → Sync now on the Account settings screen.

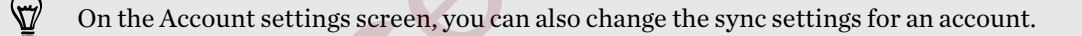

# Removing an account

Remove accounts from HTC Desire 526 if you no longer use them. Removing an account does not remove accounts and information from the online service itself.

- 1. From the Home screen, tap  $\mathbb{H}$  > Settings > Accounts & sync.
- 2. Tap an account type.

### <span id="page-68-0"></span>69 Sync, backup, and reset

3. Tap  $\cdots$  next to the account you want to remove.

Or if you're on the Account settings screen, tap .

4. Tap Remove.

# Backup

# Ways of backing up files, data, and settings

Worried that you might lose important stuff on HTC Desire 526? Back up HTC Desire 526 before you erase the storage, do a factory reset, or upgrade to a new phone.

# HTC Sync Manager

Use HTC Sync Manager to import music, photos, and videos from HTC Desire 526 to your computer. You can also sync locally stored contacts, calendar events, bookmarks, and playlists between HTC Desire 526 and your computer.

Likewise, HTC Sync Manager is a good alternative if you don't want to back up your accounts, settings, and other personal content to the cloud. You can use it to create backups of HTC Desire 526 on your computer.

# Other backup options

If you want, you can separately back up your data or files.

Some apps allow you to back up data to the phone storage or storage card so you can easily restore them after a factory reset. Just make sure not to erase the phone storage or storage card when you do a factory reset. Ways of backing up files, data, and settings<br>
Worried that you might lose important stuff on HTC Desire 526? Back up H<br>
you crase the storage, do a factory reset, or upgrade to a new phone.<br>
HTC Sync. Manager<br>
Use HTC Syn

- Moving apps to the storage card doesn't back up the apps. If you do a factory reset, your phone loses the apps. You'll need to reinstall them.
	- § When you remove the storage card and insert it in another phone, the apps on the storage card won't be installed automatically to the other phone. You'll need to reinstall them.

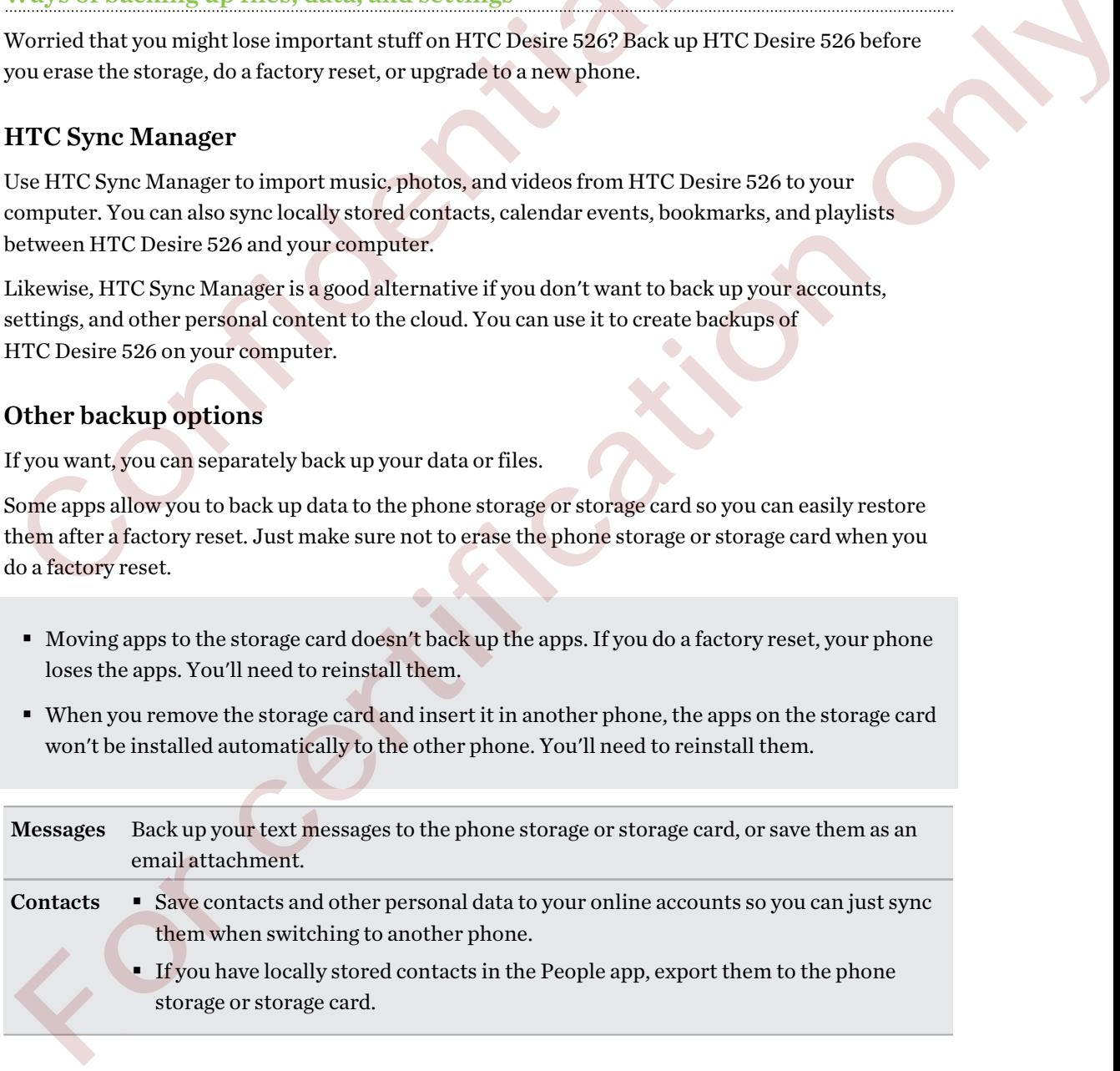

Some personal data may be retained by the third-party app after you have removed the account 口 from HTC Desire 526.

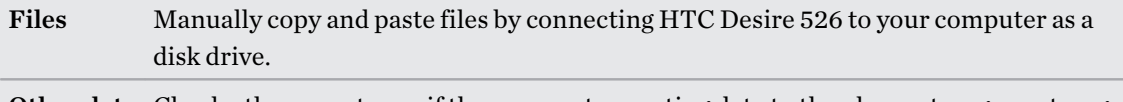

Other data Check other apps to see if they support exporting data to the phone storage or storage card.

# Backing up your data locally

If you want to separately back up your content such as contacts and text messages on HTC Desire 526, here are some tips on how to export or import your data.

# Backing up your contacts

- 1. From the Home screen,  $\tan \frac{11}{2}$ , and then find and  $\tan \frac{1}{2}$  People.
- 2. On the People tab,  $\tan \frac{1}{2}$  > Manage contacts.
- 3. Tap Import/Export contacts > Export to phone storage or Export to SD card.
- 4. Select an account or type of contacts to export.
- 5. To help protect your data, tap Yes, and then set a password for this backup. Be sure to remember this password. You'll need to enter it again when importing contacts.

If you don't need a password, tap No.

6. Tap OK.

# Restoring contacts

- 1. On the People tab,  $\tan \frac{1}{2}$  > Manage contacts.
- 2. Tap Import/Export contacts > Import from phone storage or Import from SD card.
- 3. If you have more than one account set up, tap the type for the imported contacts.
- 4. If you have multiple backups available, select the backup you want to import, and then tap OK.
- 5. Enter the password you've set for this backup, and then tap OK.

# Backing up your text messages

Keep important text messages by backing them up to the phone storage. You can easily restore backed up text messages after you've deleted them from your message list. Backing up your contacts<br>
1. From the Home screen, tap  $\overline{iii}$ , and then find and tap People.<br>
2. On the People tab, tap  $\frac{1}{8}$  > Manage contacts.<br>
3. Tap Import/Export contacts > Export to phone storage or Export 1<br>

Text messages in the secure box and blocked messages will not be backed up. To include such messages to your backup, move them first to the general message box. For the People tab, they is a studient into any respect to SD card.<br>
2. On the People tab, the  $\frac{1}{2}$  - Manage contacts.<br>
3. Tap Import/Export contacts > Export to phone storage or Export to SD card.<br>
4. Select an acco

- 1. From the Home screen, tap  $\mathbb{H}$ , and then find and tap Messages.
- 2. Tap  $\Rightarrow$  Back up/Restore SMS > Back up > Back up SMS.
- 3. To help protect your data, set a password for your backup. Be sure to remember this password. You'll need to enter it again when restoring messages.

If you don't need a password, select Do not password protect this backup.

4. Enter a name for your backup file, and then tap OK.

### 71 Sync, backup, and reset

### Backing up text messages by email

F You need to set up your email account in the Mail app.

- 1. From the Home screen,  $\tan \mathbb{H}$ , and then find and tap Messages.
- 2. Tap  $\Rightarrow$  Back up/Restore SMS.
- 3. Tap Back up > Back up SMS via mail.
- 4. To help protect your data, set a password for your backup. Be sure to remember this password. You'll need to enter it again when restoring messages.

If you don't need a password, select Do not password protect this backup.

- 5. Enter your email address.
- 6. Compose your email message, and then send it.

### Restoring text messages

- 1. From the Home screen, tap  $\mathbf{H}$ , and then find and tap Messages.
- 2. Tap  $\frac{1}{2}$  > Back up/Restore SMS > Restore.
- 3. Choose how you want to restore the messages, and tap Next.
- 4. Tap the backup to import.
- 5. Enter the password you've set for this backup. If you didn't set a password, select This backup file is not password protected.
- 6. Tap OK.

To restore text messages that were backed up via email, open the email message with the backup file attachment from the Mail app. Tap the attachment to download it first, and then tap it again to open the backup file to import. Enter the password you've set for this backup or select This backup file is not password protected. 4. To help protect your data, set a password for your backup. Be sure to<br>password. You'll need to enter it again when restoring messages.<br>If you don't need a password, select Do not password protect this ba<br>5. Enter your For concernent and the properties and when the tractional methods of the Sheet of Sheet of Sheet and Sheet of Theorem and all determines the state of the state of the state of the state of the state of the state of the sta

# HTC Sync Manager

### About HTC Sync Manager

HTC Sync Manager supports a computer running a Windows or OS X operating system.

Here's what you can do with HTC Sync Manager.

# View and manage media on your computer and phone

- Browse and manage music, photos, and videos that are on your computer and your phone.
- **Import iTunes and Windows Media® Player playlists from your computer to HTC Sync** Manager.
- Play music, videos, and playlists using the built-in player.

### 72 Sync, backup, and reset

# Transfer content

- § Transfer iPhone photos, text messages, contacts, and more to your HTC phone. You can also find and install the same apps that you were using on your iPhone.
- § Import all music, photos, and videos from your HTC phone to your computer.
- Copy selected music, photos, or videos from your computer to your phone.
- § Import documents from your computer to your phone.

# Back up and restore

Back up your HTC phone to your computer so you can easily restore your backup to the same phone or to another HTC phone.

# Sync playlists and data

Sync music playlists and data such as contacts and calendar between your phone and your computer.

# Installing HTC Sync Manager on your computer

- You can install HTC Sync Manager on Windows XP or later versions. To install it on a Mac® computer, you need OS X 10.6 or later versions.
- § If you have problem in installing HTC Sync Manager, close all your running programs and reinstall. If the problem persists, temporarily disable your anti-virus program and try installing again. Back up your HTC phone to your computer so you can easily restore your ba<br>or to another HTC phone.<br>Sync playlists and data<br>Sync playlists and data<br>Sync music playlists and data scales and calendar between your pl<br>computer. Sync playlists and data<br>
Sync musicplaylists and data as<br>
Sync musicplaylists and data such as contracts and calendar between your phone and your<br>
computer.<br>
For certification of SX10. Or later versions. To invalid in a Ma
	- 1. Download the HTC Sync Manager installer from the HTC support site: htc.com/hsm/.
	- 2. Launch the installer and follow the onscreen instructions.
	- 3. Connect your phone to your computer using the supplied USB cable. HTC Sync Manager opens.

If you disabled your anti-virus program, make sure to turn it back on after installing HTC Sync Manager.
## <span id="page-72-0"></span>Transferring iPhone content and apps to your HTC phone

With HTC Sync Manager, easily transfer iPhone content such as contacts, messages, wallpaper, camera photos, and more to your HTC phone. If you're using an HTC phone that has HTC Sense 6, HTC Sync Manager also enables your phone to find and install the same apps that you were using on your iPhone.

You need to use iTunes 9.0 or later to back up your iPhone content first to your computer.

- 1. Connect your iPhone and your HTC phone to your computer.
- 2. In HTC Sync Manager, click Home > Transfer & Backup.
- 3. Click the Get Started button.
- 4. If you haven't used iTunes to back up your iPhone content to your computer, please do so before proceeding. 2. In inter Synta Manager, cluster and the methods only the syntaxic Manus of the PIC and the PIC and the PIC and the PIC and the PIC and the Side of the Side of the Side of the Side of the Side of the Side of the Side of
	- 5. Select your iPhone backup file, and then click OK.
	- 6. Select the types of content you want to transfer to your HTC phone.

You can choose whether to replace the content on your HTC phone with the iPhone content.

- 7. Click Start. Wait for HTC Sync Manager to finish transferring content.
- 8. When done, slide the Notifications panel open on your HTC phone, and then tap  $\mathcal{L}$ .

Choose which apps you were using on iPhone you want to find in Google Play and download to your HTC phone.

## Getting help

To find out more about using HTC Sync Manager, download the user guide PDF from the HTC support site (htc.com/hsm/). Or open the Help that comes with the software. 1. Connect your iPhone and your HTC phone to your computer.<br>
2. In HTC Sync Manager, click Home > Transfer & Backup,<br>
3. Click the Get Started button.<br>
4. If you haven't used iTunes to back up your iPhone content to your

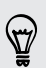

F

On Windows, click in HTC Sync Manager, and then click Help.

## Reset

## Restarting HTC Desire 526 (Soft reset)

If HTC Desire 526 is running slower than normal, is unresponsive, or has an app that is not performing properly, try rebooting and see if that helps solve the problem.

- 1. If the display is off, press the POWER button to turn it back on.
- 2. Press and hold the POWER button, and then tap Restart.
- 3. When asked to confirm, tap Restart.

## <span id="page-73-0"></span>HTC Desire 526 not responding?

If HTC Desire 526 does not respond when you touch the screen or press the buttons, you can still restart it.

Press and hold the POWER and VOLUME UP buttons for at least 10 seconds. HTC Desire 526 then restarts.

## Resetting HTC Desire 526 (Hard reset)

If HTC Desire 526 has a persistent problem that cannot be solved, you can perform a factory reset (also called a hard reset or master reset). A factory reset reverts the phone back to its initial state the state before you turned on the phone for the first time.

Factory reset will remove all data on your phone storage, including apps you've downloaded and installed, your accounts, your files, as well as system and app data and settings. Be sure to back up any data and files you want to keep before you do a factory reset. Resetting HTC Desire 526 (Hard reset)<br>
If HTC Desire 526 has a persistent problem that cannot be solved, you can p<br>
(also called a hard reset or master reset). A factory reset reverts the phone based by<br>
the state before y FFTC Desires 222 these presistent problem that cannot be solived gap on perform as factory reserves the prior only and problem by the state of the distribution of the distribution of the distribution of the distribution o

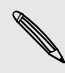

A factory reset may not permanently erase all data from your phone, including personal information.

#### Performing a factory reset from settings

- 1. From the Home screen, tap  $\frac{11!}{1!}$  > Settings > Backup & reset.
- 2. Tap Reset phone.

To also delete media and other data from your storage card, select Erase SD card.

3. Tap OK.

# <span id="page-74-0"></span>Internet connections

## Turning the data connection on or off

Turning your data connection off saves battery life and money on data charges.

You need a 4G/LTE plan to use your operator's 4G/LTE network for voice calls and data services. Check with your operator for details.

- 1. From the Home screen, tap  $\mathbb{H}$ , and then find and tap Settings.
- 2. Tap the Mobile data On/Off switch to turn the data connection on and off.

If you don't have the data connection turned on and you're also not connected to a Wi-Fi network, you won't receive automatic updates to your email, social network accounts, and other synced information. Factor and the Home screen, tap  $\mathbf{H}^2$  and the data connection of the section of the Check with your operator for details.<br>
1. From the Home screen, tap  $\mathbf{H}^2$ , and then find and tap Settings.<br>
2. Tap the Mobile d You need 44().<br>THE network for voice calls and data services of the state of the<br>strength of the strength of the strength of the strength of the strength<br> $2.2$  Tap the Mobile data On/Off switch,<br>to turn the data connectio

## Managing your data usage

If you're on a limited data allowance, it's important to keep track of the activities and apps that usually send and receive data, such as browsing the web, syncing online accounts, and sending email or sharing status updates.

Here are some other examples:

- Streaming web videos and music
- Playing online games
- Downloading apps, maps, and files
- Refreshing apps to update info and feeds
- Uploading and backing up your files to your online storage account
- Using HTC Desire 526 as a Wi-Fi hotspot
- § Sharing your mobile data connection by USB tethering

To help you save on data usage, connect to a Wi-Fi network whenever possible and set your online accounts and emails to sync less frequently.

#### <span id="page-75-0"></span>Turning data roaming on or off

Connect to your mobile operator's partner networks and access data services when you're out of your mobile operator's coverage area.

Using data services while roaming may be costly. Check with your mobile operator for data roaming rates before you use data roaming.

- 1. From the Home screen,  $\tan \frac{11}{2}$ , and then find and tap Settings.
- 2. Tap Mobile data.
- 3. Select or clear the Data roaming option.

#### Keeping track of your data usage

Monitor your data usage to help prevent going over your monthly data allowance.

Data usage measured by HTC Desire 526 may differ from, and be less than, your actual data usage.

- 1. From the Home screen,  $\tan \frac{11}{2}$ , and then find and tap Settings.
- 2. Under Wireless & Networks, tap More.
- 3. Tap Data usage.
- 4. On the Mobile tab, select Limit mobile data usage and tap OK to automatically disable your data connection when you reach the set limit.
- 5. Drag the upper LIMIT line to set your monthly data limit.
- 6. Select Alert me about data usage, and then drag the lower ALERT line to set an alert before you reach your monthly data limit.
- 7. Tap Reset data usage, and then set the day of the month when your usage cycle resets. This date is usually the start of your monthly billing cycle.

If you're connecting HTC Desire 526 to another portable Wi-Fi hotspot, tap  $\frac{1}{2}$  > Mobile hotspots to restrict background data from downloading that may incur extra data fees. 2. Tap Mobile data.<br>
3. Select or clear the Data roaming option.<br>  $\frac{1}{12}$ <br>  $\frac{1}{12}$   $\frac{1}{12}$   $\frac{1}{12}$   $\frac{1}{12}$   $\frac{1}{12}$   $\frac{1}{12}$   $\frac{1}{12}$   $\frac{1}{12}$   $\frac{1}{12}$   $\frac{1}{12}$   $\frac{1}{12}$   $\frac{1}{12}$   $\frac{1}{12}$  Keeping track of your data usage<br>
Monitor your data usage (Monitor your data usage to help prevent going over your montibly data allowance.<br>
Data usage measured by HTC Device 526 may differ from, and be less than, your ac

## Viewing the data usage of apps

- 1. From the Home screen,  $tan$   $\mathbb{H}$ , and then find and tap Settings.
- 2. Under Wireless & Networks, tap More.
- 3. Tap Data usage.
- 4. Scroll down the screen to see a list of apps and their data usage info.
- 5. Tap an app to see more details.

## <span id="page-76-0"></span>Wi-Fi connection

To use Wi-Fi, you need access to a wireless access point or "hotspot".

The availability and strength of a Wi-Fi signal varies depending on objects the Wi-Fi signal has to pass through (such as buildings or a wall between rooms).

## Turning Wi-Fi on or off

- 1. From the Home screen, tap  $\mathbb{H}$ , and then find and tap **Settings**.
- 2. Tap the Wi-Fi On/Off switch to turn Wi-Fi on or off.
- 3. Tap Wi-Fi to see a list of detected wireless networks.

■ To manually scan for Wi-Fi networks, tap  $\blacksquare$  > Scan.

■ If the wireless network that you want is not listed, tap ■ > Add network to manually add it.

## Connecting to a Wi-Fi network

- 1. Turn Wi-Fi on, and check the list of detected Wi-Fi networks. See Turning Wi-Fi on or off on page 77. 2. Tap the Wi-Fi On/Off switch to turn Wi-Fi on or off.<br>
3. Tap Wi-Fi to see a list of detected wireless networks.<br>  $\bullet$  To manually scan for Wi-Fi networks, tap  $\frac{1}{2}$  > Scan.<br>
1 If the wireless network that you want
	- 2. Tap a Wi-Fi network you want to connect to.
	- 3. If you selected a secured network, enter the network key or password.
	- 4. Tap Connect. You'll see the Wi-Fi icon  $\widehat{\mathbb{R}}$  in the status bar when connected.

Connecting to a Wi-Fi network via WPS

If you're using a Wi-Fi router with Wi-Fi Protected Setup (WPS), you can connect HTC Desire 526 easily.

- 1. Turn Wi-Fi on, and check the list of detected Wi-Fi networks. See Turning Wi-Fi on or off on page 77.
- 2. Tap  $\blacktriangleright$  VPS Push, and then press the WPS button on your Wi-Fi router.

To use the Wi-Fi Protected Setup (WPS) PIN method, tap  $\blacksquare$  > WPS Pin Entry.

## Connecting to VPN

Add virtual private networks (VPNs) so you can connect and access resources inside a local network, such as your corporate or home network. **5.** Tap Wi-Fi to see a list of detected wireless networks.<br> **For munually seem for Wi-Fi network** stap  $\frac{1}{4}$  > Sean.<br> **For certification** on Wi-Fi network that you want is not listed, tap  $\frac{1}{4}$  > Add network to m

Before you can connect HTC Desire 526 to your local network, you may be asked to:

- <span id="page-77-0"></span>78 Internet connections
	- Install security certificates.
	- Enter your login credentials.
	- § Download and install a required VPN app, if you're connecting to a secured enterprise network. Contact your network administrator for details.

Also, HTC Desire 526 must first establish a Wi-Fi or data connection before you can start a VPN connection.

## Adding a VPN connection

You must first set a lock screen PIN or password before you can use credential storage and set up the VPN. For a must first set a lock screen PIN or password before you can use creder<br>the VPN.<br>
1. From the Home screen, tap  $\mathbf{iii}$ , and then find and tap Settings.<br>
2. Under Wireless & Networks, tap More.<br>
3. Tap VPN >  $\mathbf{r}$ 

- 1. From the Home screen, tap  $\mathbb{H}$ , and then find and tap Settings.
- 2. Under Wireless & Networks, tap More.
- 3. Tap VPN >  $\frac{1}{2}$  > Add VPN profile.
- 4. Enter the VPN settings and set them up according to the security details your network administrator gave you.
- 5. Tap Save.

#### Connecting to a VPN

- 1. From the Home screen, tap  $\mathbb{H}$ , and then find and tap Settings.
- 2. Under Wireless & Networks, tap More.
- 3. Tap VPN.
- 4. Tap the VPN that you want to connect to.
- 5. Enter your log in credentials, and then tap Connect. When you're connected, the VPN connected icon  $\theta$  appears in the notification area of the status bar. the VPN.<br>
1. From the Home screen, tap  $\overline{m}$ , and then find and tap Settings.<br>
2. Under Wiredes & Networks, tap More.<br>
3. Tap VPN = 2 - Add VPN profile.<br>
4. Fatter the VPN settings and set them upsecording to the secur

You can then open the web browser to access resources such as your corporate network intranet.

#### Disconnecting from a VPN

- In Settings, tap More > VPN. Tap the VPN connection, and then tap Disconnect.
- § Slide the Notifications panel open. If you see the VPN notification, tap it, and then tap Disconnect.

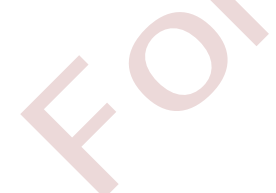

# <span id="page-78-0"></span>Wireless sharing

## Bluetooth

## Turning Bluetooth on or off

- 1. From the Home screen, tap  $\mathbf{H}$ , and then find and tap Settings.
- 2. Tap the Bluetooth On/Off switch to turn the Bluetooth connection on and off.
- 3. Tap Bluetooth to see a list of available devices.

Turn off Bluetooth when not in use to save battery power, or in places where using a wireless device is prohibited, such as on board an aircraft and in hospitals.

## Connecting a Bluetooth headset

You can listen to music over a Bluetooth A2DP stereo headset, or have hands-free conversations using a compatible Bluetooth headset.

Before you connect your headset, make it discoverable so HTC Desire 526 can find it. Refer to your headset manual for details. Turning Bluetooth on or off and then find and tap Settings.<br>
1. From the Home screen, tap  $\mathbf{III}$ , and then find and tap Settings.<br>
2. Tap the Bluetooth On/Off switch to turn the Bluetooth connection or<br>
3. Tap Bluetooth

1. Turn Bluetooth on and check the list of available devices.

See Turning Bluetooth on or off on page 79.

- 2. If you don't see your headset listed, tap Scan for devices to refresh the list.
- 3. Tap the name of your headset in the Available Devices section. HTC Desire 526 pairs with the headset and the headset connection status is displayed in the Paired Devices section. 2. Tap the Bluetooth On/Off switch to turn the Bluetooth connection on and off,<br>
3. Tap Bluetooth to see a list of available devices.<br>
Turn off Bluetooth when not in use to sweeks there yes<br>were, or in places where using
	- 4. If prompted to enter a passcode, try 0000 or 1234, or consult the headset documentation to find the passcode.

When the Bluetooth headset is connected, you'll see  $\, \, \$  in the status bar.

#### <span id="page-79-0"></span>Reconnecting a Bluetooth headset

Normally, you can easily reconnect your headset by switching on Bluetooth on HTC Desire 526, and then turning on the headset.

However, you might have to connect manually if your headset has been used with another Bluetooth device.

1. Turn Bluetooth on and check the list of paired devices.

See [Turning Bluetooth on or off on page 79.](#page-78-0)

- 2. Tap the headset's name in the Paired Devices section.
- 3. If prompted to enter a passcode, try 0000 or 1234, or consult the headset documentation to find the passcode.

If you still cannot reconnect to the headset, follow the instructions in Unpairing from a Bluetooth device on page 80, and then follow the steps under [Connecting a Bluetooth headset on page 79.](#page-78-0)

## Unpairing from a Bluetooth device

1. Turn Bluetooth on and check the list of paired devices.

See Turning Bluetooth on or off on page 79.

- 2. In the Paired devices section, tap  $\mathbb Q$  next to the device to unpair.
- 3. Tap Unpair.

## Receiving files using Bluetooth

HTC Desire 526 lets you receive various files with Bluetooth, including photos, music tracks, contact info, calendar events, and documents such as PDFs. 2. Tap the headset's name in the Paired Devices section.<br>
3. If prompted to enter a passcode, try 0000 or 1234, or consult the heads<br>
flyoustill cannot reconnect to the headset, follow the instructions in Unpai<br>
device on

Refer to the device's documentation for instructions on sending information over Bluetooth.

1. Turn Bluetooth on.

See Turning Bluetooth on or off on page 79.

- 2. On the sending device, send one or more files to HTC Desire 526.
- 3. If asked, accept the pairing request on HTC Desire 526 and on the sending device. You may also be prompted to enter the same passcode or confirm the auto-generated passcode on both devices. For the passivale of the formula (1998) and the transfer condition in the passivale and the passivale and the passivale only of the state of conditions in Unputing from a Bluetooth devices<br>
Engineeries on mage 80, and the

You'll then get a Bluetooth authorization request.

- 4. Tap Pair.
- 5. When HTC Desire 526 receives a file transfer request notification, slide the Notifications panel down, tap the incoming file notification, and then tap Accept.

#### 81 Wireless sharing

6. When a file is transferred, a notification is displayed. Slide the Notifications panel down, and then tap the relevant notification to view the file.

For certification only

7. You can also tap  $\frac{1}{\bullet}$  > Show received files to view files received via Bluetooth.

Confidential

# <span id="page-81-0"></span>Settings and security

## Turning location services on or off

In order to find your location on HTC Desire 526, you need to enable location sources.

- 1. From the Home screen,  $\tan \frac{11!}{1!}$  > Settings > Location.
- 2. Tap the On/Off switch to turn location services on and off.
- 3. Under Location sources, select the location mode you want. For example, for a better estimate of your location, choose High accuracy. To save battery power, choose Battery saving.

Turning off a location source (for example GPS) means no applications on HTC Desire 526 will collect your location data through that location source. However, third party applications may collect — and HTC Desire 526 may continue to provide — location data through other sources, including through Wi-Fi and signal triangulation. 1. From the Homescave matrices and the settings - Location<br>
2. Tap the On/Off switch to turn location services on and off.<br>
2. Tap the On/Off switch to turn location services on and off.<br>
3. Under Location sources, select 2. Tap the On/Off switch to turn location services<br>foo and off. <br>
S. Under Location sources, select the location and<br>
S. Under Location Sources, select the location and open want. For casmple,<br>for a hetter estimate of you

## Airplane mode

When you enable Airplane (Flight) mode, all wireless radios on HTC Desire 526 are turned off, including the call function, data services, Bluetooth, and Wi-Fi.

When you disable Airplane mode, the call function is turned back on and the previous state of Bluetooth and Wi-Fi is restored.

- You can manually turn Bluetooth and Wi-Fi back on after enabling Airplane mode.
- § If USB tethering is turned on, enabling Airplane mode turns it off. You need to manually turn USB tethering on after you disable Airplane mode.

Do any of the following to turn Airplane mode on or off:

- **Press and hold POWER, and then tap Airplane mode.**
- § With two fingers, swipe down from the status bar to open the Quick Settings panel. Tap the Airplane mode tile to turn airplane mode on or off.

When enabled, the Airplane mode icon  $\triangle$  is displayed in the status bar.

## <span id="page-82-0"></span>Scheduling when to turn data connection off

To help conserve power and data usage, you can set a time period when the data connection will automatically turn off during low peak times. This takes effect after the screen has been off for 15 minutes and there's no network activity (no downloads, streaming, or data usage).

- 1. From the Home screen,  $\tan \frac{11!}{1!}$  > Settings > Power.
- 2. Tap Sleep mode.
- 3. To manually change the settings, clear Learn sleep time automatically if it's selected.
- 4. Under Sleep time, choose the start and end time when data connection is disabled.
- 5. Tap the Sleep mode On/Off switch to turn it on.

The data connection resumes when you switch the screen back on.

## Automatic screen rotation

Automatic rotation is not supported in all applications.

- 1. From the Home screen, tap  $\frac{11!}{1!}$  > Settings > Display & gestures or Display, gestures & buttons.
- 2. Select or clear the Auto-rotate screen option to turn it on or off.

## Setting when to turn off the screen

After a period of inactivity, the screen turns off to conserve battery power. You can set the idle time before the screen turns off. 4. Under Sleep time, choose the start and end time when data connection<br>5. Tap the Sleep mode On/Off switch to turn it on.<br>The data connection resumes when you switch the screen backon.<br>Automatic rotation is not supported

- 1. From the Home screen, tap  $\frac{1!}{1!} >$  Settings > Display & gestures or Display, gestures & buttons.
- 2. Tap Screen timeout, and then tap the time before the screen turns off.

## Screen brightness

- 1. From the Home screen,  $\tan \frac{11!}{1!}$  > Settings > Display & gestures or Display, gestures & buttons.
- 2. Tap Brightness level.
- 3. With the Automatic brightness option selected, drag the slider to set the maximum brightness level. This sets a limit on how bright the screen will be when Automatic brightness is selected. **5.** Fap the steep mode top OU swatch to turn it on<br>
The data connection resumes when you switch the screen link con-<br> **Automatic screen rotation**<br>
Automatic screen probability the screen priori<br> **Automatic rotation is no** 
	- 4. To set the brightness manually, clear the Automatic brightness option, and then drag the brightness slider to the left to decrease or to the right to increase the screen brightness.

## <span id="page-83-0"></span>Touch sounds and vibration

Some people like the sound or vibration feedback they get when touching the screen, and some don't. You can turn on or off various types of touch sounds and vibration on HTC Desire 526.

- Touch tones when tapping the phone dial pad
- Touch sounds when tapping onscreen items
- § Screen lock sounds
- § Pull-to-refresh sounds
- Vibration when pressing hardware buttons
- Touch sound and vibration when tapping the HTC Sense keyboard

## Turning touch sounds and vibration on and off

- 1. From the Home screen, tap  $\frac{11!}{1!}$  > Settings > Sound & notification.
- 2. Under System, select the option you want to turn on or off.

## Turning off keyboard sounds and vibration

- 1. From the Home screen,  $\tan \frac{11!}{2}$  Settings > Language & keyboard.
- 2. Tap HTC Sense Input.
- 3. Tap Sound feedback and then select None to turn off keyboard sounds.
- 4. Clear the Vibration feedback option to turn off keyboard vibration.

# Changing the display language • Vibration when pressing hardware buttons<br>• Touch sound and vibration when tapping the HTC Sense keyboard<br>
Turning touch sounds and vibration on and off<br>
1. From the Home screen, tap  $\frac{111}{11}$  > Settings > Sound & not Forch sound and vibration when tapping the HTC Sense keyboard<br>
Turning touch sounds and vibration on and off<br>
1. From the Home screen, ran HE - Settings - Sepural & notification,<br>
2. Under System, select the option you wa

Changing the language adjusts the keyboard layout, date and time formatting, and more.

- 1. From the Home screen, tap  $\mathbb{H}$  > Settings > Language & keyboard.
- 2. Tap Language, and then choose the language you want to use.

 $\overline{P}$ 

## Installing a digital certificate

Use client and Certificate Authority (CA) digital certificates to enable HTC Desire 526 to access VPN or secured Wi-FI networks, and also to provide authentication to online secure servers. You can get a certificate from your system administrator or download it from sites that require authentication.

- You must set a lock screen PIN or password before installing a digital certificate.
- Some apps such as your browser or email client let you install certificates directly in the app. See the app's help for details.
- 1. Save the certificate file in the root folder on HTC Desire 526.
- 2. From the Home screen,  $\tan \frac{11!}{1!}$  > Settings > Security.
- 3. Tap Install from storage.
- 4. Browse to the certificate and select it.
- 5. Enter a name for the certificate and select how it will be used.
- 6. Tap OK.

## Pinning the current screen

For added security when showing your phone to someone else, use the screen pinning option to lock the display on the current app. • Some apps shell for details.<br>
1. Save the certificate file in the root folder on HTC Desire 826.<br>
2. From the Home screen, tap  $\mathbf{H}^{\dagger}$   $>$  Settings  $>$  Security.<br>
3. Tap Install from storage.<br>
4. Browse to the cer 1. Since the certificate file in the root folder on HTC Desires 26.<br>
2. From the Home screen, tap  $\mathbf{H}^*$  > Settings - Security.<br>
3. Tap Install from storage.<br>
4. Browse to the certificate and select in the second of t

- 1. From the Home screen,  $\tan \frac{11!}{1!}$  > Settings > Security.
- 2. Under Advanced, tap Screen pinning, and then tap the On/Off switch to turn it on.
- 3. On the Apps screen, open the app that you want.
- 4. Press  $\Box$ , and then tap  $\blacklozenge$  on the app thumbnail.

If you're using the card view, press and hold the thumbnail of the latest app you opened, and then drag it up a little bit to see the  $\blacktriangleright$  icon.

5. When prompted, tap Start.

If you're using a lock screen, select the Ask for unlock pattern before unpinning option for added security.

6. To unpin the screen, press and hold  $\supset$  and  $\Box$  at the same.

## <span id="page-85-0"></span>Disabling an app

Apps, even if not used often, may be running in the background and downloading data. If an app cannot be uninstalled, you can disable it.

- 1. From the Home screen,  $\tan \frac{11!}{1!}$  > Settings > Apps.
- 2. Swipe to the All tab.
- 3. Tap the app, and then tap Disable.

## Assigning a PIN to a nano UIM card

You can help to protect the nano UIM card by assigning a Personal Identification Number (PIN).

Make sure you have the default PIN provided by your mobile operator before continuing.

- 1. From the Home screen,  $\tan \frac{11!}{1!} > \text{Setting} > \text{Security}$ .
- 2. Tap Set up SIM card lock.
- 3. Choose to lock the card, enter the default PIN of the card, and then tap OK.
- 4. To change the card PIN, tap Change SIM PIN.

Restoring a nano UIM card that has been locked out

If you enter the wrong PIN more times than the maximum number of attempts allowed, the card will become "PUK-locked."

You need a Pin Unlock Key (PUK) code to restore access to HTC Desire 526. Contact your mobile operator for this code. Assigning a PIN to a nano UIM card<br>
You can help to protect the nano UIM card by assigning a Personal Identifice<br>
F<br>
Make sure you have the default PIN provided by your mobile operator bef<br>
1. From the Home screen, tap  $\$ For counterly to protect the nano UIM card by assigning a Personal Identification Number (PIN).<br>
Make sure you have the default PIN provided by your mobile operator before continuing.<br>
1. From the Home screen, tap  $\mathbb H^1$ 

- 1. On the Phone dialer screen, enter the PUK code, and then tap Next.
- 2. Enter the new PIN you want to use, and then tap Next.
- 3. Enter the new PIN again, and then tap OK.

## Accessibility features

HTC Desire 526 comes with features and settings that allow easy access and use of apps and functions.

## Improve screen readability

If you have low vision, take advantage of these features to help improve screen readability.

- <span id="page-86-0"></span>87 Settings and security
	- Increase the font size, use color inversion, or enable high-contrast text using the Accessibility settings. See Accessibility settings on page 87.
	- Turn magnification gestures on. See Turning Magnification gestures on or off on page 87.
	- Turn on automatic screen rotation. See [Automatic screen rotation on page 83.](#page-82-0)

## Get audible feedback

Use TalkBack to hear audible feedback on what you do on your phone. See [Navigating](#page-87-0) [HTC Desire 526 with TalkBack on page 88](#page-87-0).

## Use your voice

You can use your voice to enter text on HTC Desire 526. See Entering text by speaking on page 45.

## Accessibility settings

Use these settings to turn accessibility functions or services on or off. When you've downloaded and installed an accessibility tool, such as a screen reader that provides voice feedback, you can also control them using these settings. Use your voice<br>
You can use your voice to enter text on HTC Desire 526. See Entering text by<br>
ACCESSIbility Settings<br>
Use these settings to turn accessibility functions or services on or off. When<br>
installed an accessibil For certain and provide the certain and the Desire S26. See Endeaving feat by speaking on page 45.<br>
Accessibility settings<br>
The these settings to turn accessibility functions or services on or off. When you've downloaded a

- 1. From the Home screen,  $\tan \frac{11!}{1!} >$  Settings > Accessibility.
- 2. Tap or select the settings you want.

## Turning Magnification gestures on or off

If you have low vision or would like to get a closer view of what's on the screen, use finger gestures to magnify portions of your phone's screen.

- 1. From the Home screen,  $\tan \frac{11!}{1!}$  > Settings > Accessibility.
- 2. Tap Magnification gestures and read the instructions on how to use it.
- 3. Tap the On/Off switch to turn Magnification gestures on or off.

## <span id="page-87-0"></span>Navigating HTC Desire 526 with TalkBack

Use TalkBack if you need to navigate HTC Desire 526 by spoken feedback. When you touch the screen, HTC Desire 526 vibrates and gives you an audible response so you know what you are touching.

Not all languages are supported.

## Turning TalkBack on

- 1. From the Home screen, tap  $\frac{11!}{1!}$  > Settings > Accessibility.
- 2. Tap TalkBack, and then tap the On/Off switch.
- 3. Read the TalkBack disclaimer and then tap OK.

A short tutorial explaining how to use TalkBack will begin playing after you turn on TalkBack.

TalkBack works best if you turn off automatic screen rotation.

## Turning Explore by touch on or off

Explore by touch allows HTC Desire 526 to respond to shortcut gestures and screen touches with audible feedback. While Explore by touch is enabled when you turn on TalkBack, you can turn it off.

- 1. From the Home screen,  $\tan \frac{11!}{1!}$  > Settings > Accessibility.
- 2. Tap TalkBack, and then tap  $\Rightarrow$  Settings.
- 3. Under Touch exploration, clear the Explore by touch option.

You will no longer hear audible feedback from HTC Desire 526.

#### Using TalkBack gestures

When TalkBack is turned on and the Explore by touch setting is selected, the regular touch gestures are replaced by the TalkBack gestures. Fig. 2. The Homeon screen, tap  $\overline{III}$  > Settings > Accessibility.<br>
2. Tap TalkBack, and then tap the On/Off switch:<br>
3. Read the TalkBack disclaimer and then tap OK<br>
A short tutorial explaining how to use TalkBack will

Media gestures such as 3-finger swiping may not be available when TalkBack gestures are enabled.

Do one of the following:

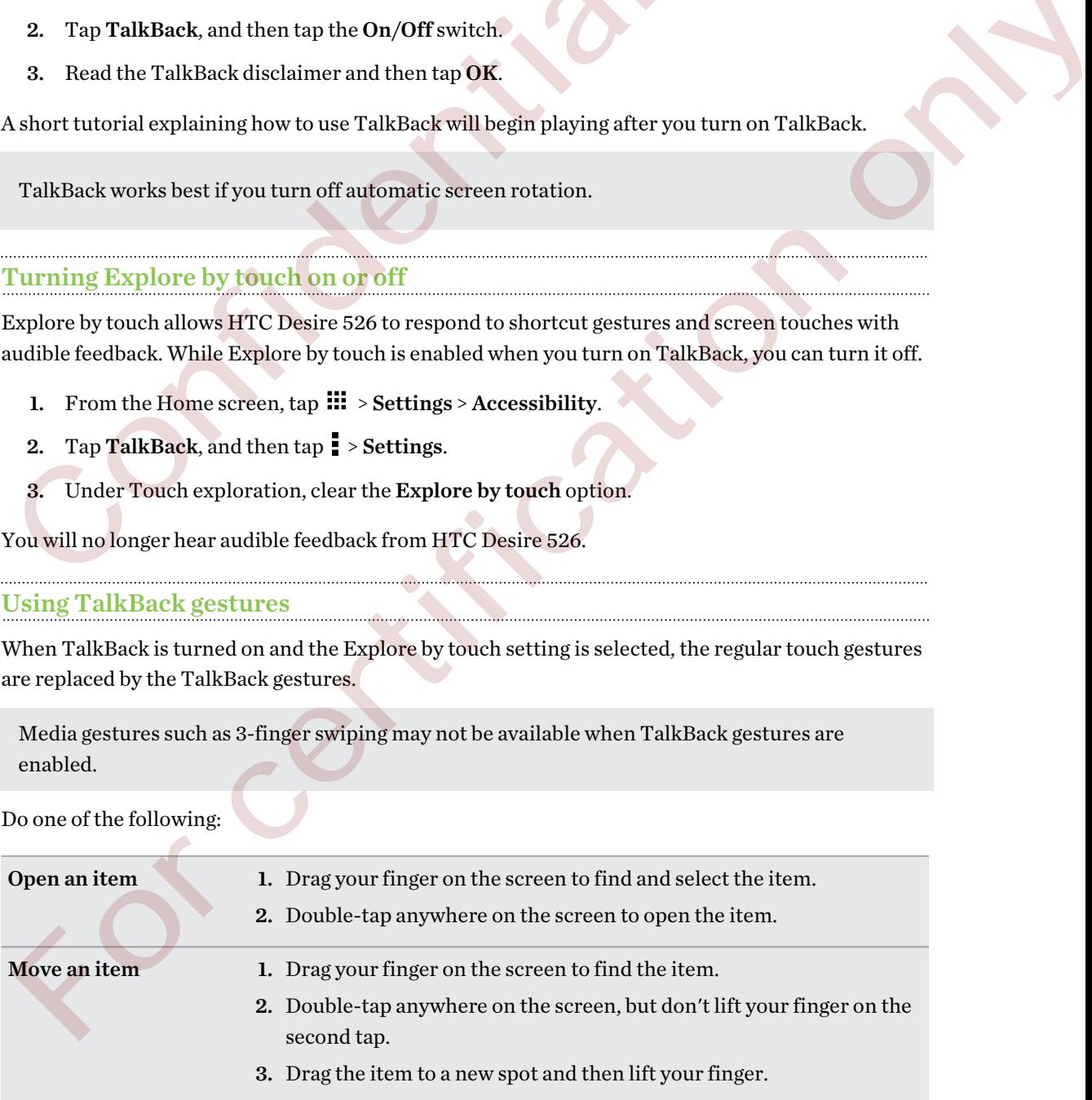

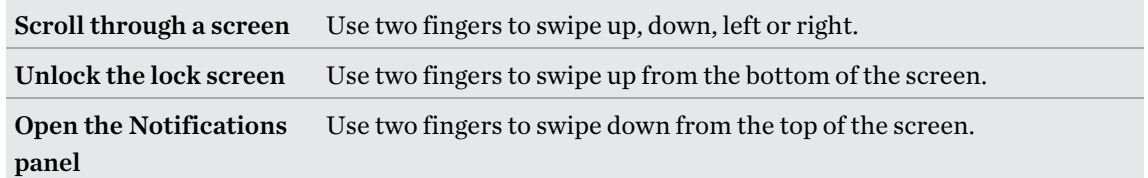

#### Assigning TalkBack shortcuts

TalkBack has customizable gestures that can be used to open the Notifications panel, view recent apps, access TalkBack controls, and more.

The steps below are described using the regular gestures. Use the corresponding TalkBack gestures if you already have TalkBack turned on. The steps below are described using the regular gestures. Use the correspondent in the Home screen, tap  $\frac{111}{11}$  > Settings > Accessibility.<br>
2. Tap TalkBack, and then tap  $\frac{1}{2}$  > Settings > Accessibility.<br>
2. Tap

- 1. From the Home screen, tap  $\frac{11!}{1!}$  > Settings > Accessibility.
- 2. Tap TalkBack, and then tap  $\frac{1}{2}$  > Settings > Manage gestures.
- 3. Tap any of the shortcut gestures, and then select an action.

## Using TalkBack context menus

TalkBack has context menus for controlling continuous reading and global TalkBack controls. These menus can be accessed using TalkBack shortcut gestures. gestures if you already have TalkBack turned on<br>
1. From the Home screen, tap iii - Settings - Manage gestures.<br>
2. Tap TalkBack, and then tap 1 - Settings - Manage gestures.<br>
3. Tap any of the shortcat recent for the spi

- 1. Turn TalkBack on.
- 2. Do one of the following:
	- § To open the continuous reading menu, use one finger to swipe up and right in one continuous movement.
	- § To open the global context menu, use one finger to swipe down and right in one continuous movement.

If you already changed the TalkBack shortcut gestures, check your TalkBack settings for the appropriate gesture.

- 3. Press and hold anywhere on the screen.
- 4. Drag your finger around the screen to explore the options.

To cancel an action, drag your finger to your starting position.

## Changing the TalkBack reading speed

 $\overline{p}$ The steps below are described using the regular gestures. Use the corresponding TalkBack gestures if you already have TalkBack turned on.

- 1. From the Home screen, tap  $\mathbb{H}$  > Settings > Accessibility.
- 2. Tap Text-to-speech output > Speech rate.
- 3. Select a speech rate.

You can test the speech rate by tapping Listen to an example.

#### TalkBack language settings

- 1. From the Home screen,  $\tan \frac{11!}{1!}$  > Settings > Accessibility.
- 2. Tap Text-to-speech output > Google Text-to-speech Engine, and do one of the following:

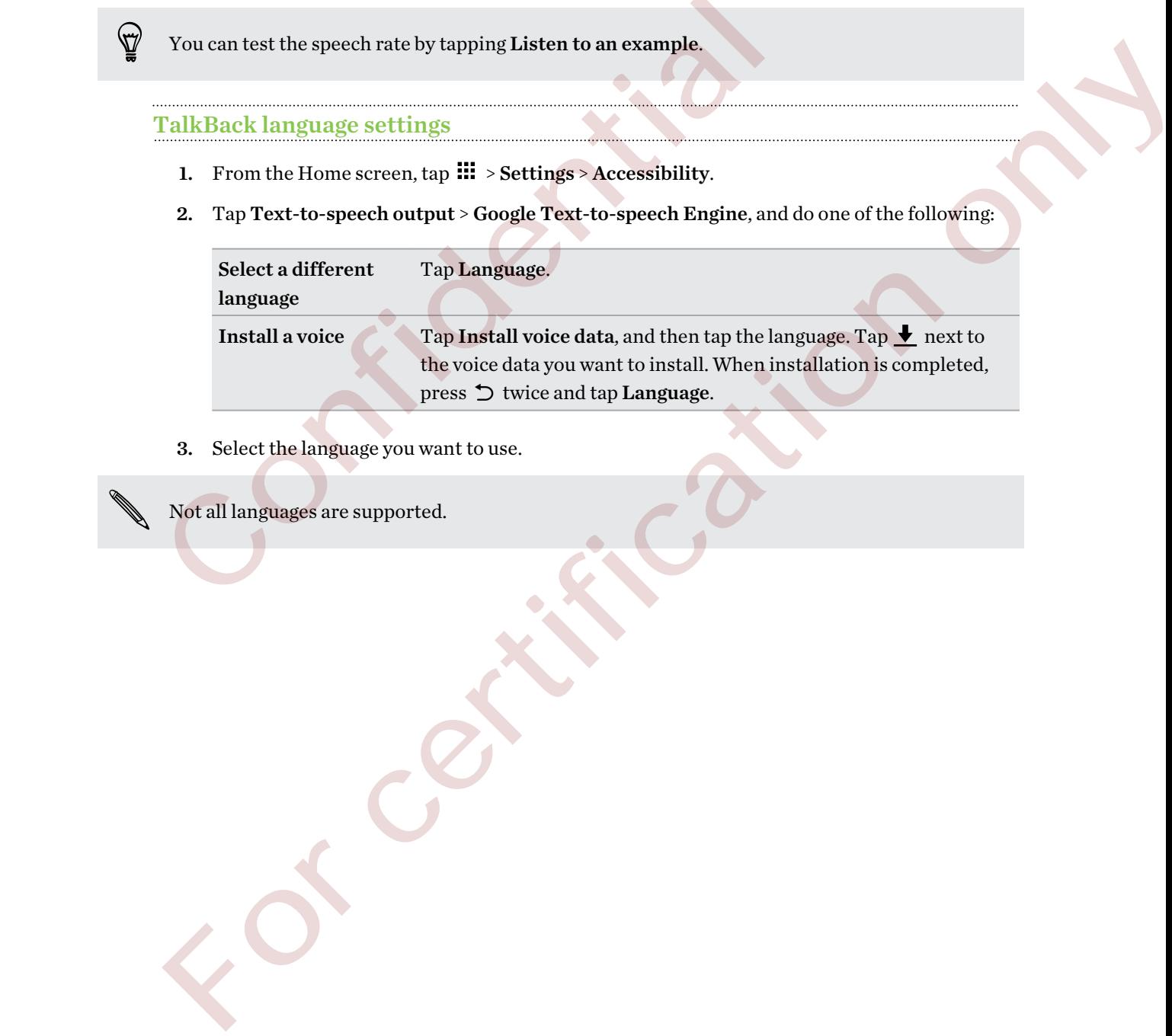

3. Select the language you want to use.

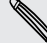

Not all languages are supported.

# Trademarks and copyrights

#### ©2015 HTC Corporation. All Rights Reserved.

Dolby Audio manufactured under license from Dolby Laboratories. Dolby and Dolby Audio are trademarks of Dolby Laboratories.

HTC, the HTC logo, HTC Desire, HTC BlinkFeed, HTC Connect, HTC Dot View, HTC Sense, VideoPic, and all other HTC product and feature names are trademarks or registered trademarks in the U.S. and/or other countries of HTC Corporation and its affiliates. Zoodles and Kid Mode are trademarks of Inquisitive Minds, Inc. HTC, the HTC logo, HTC DETOsine, HTC BinkFeed, HTC Connect, HTC LDtV<br>VideoPic, and all other HTC product and feature names are trademarks or review.<br>Use U.S. and/or other countries of HTC Corporation and its affiliates. Z

Google, Android, Android Beam, Google Chrome, Google Drive, Google Maps, Google Now, Google Play, Google Voice Search, Google Wallet, and YouTube are trademarks of Google Inc.

Microsoft, Windows, ActiveSync, PowerPoint, Outlook.com, and Windows Media are either registered trademarks or trademarks of Microsoft Corporation in the United States and/or other countries.

The Bluetooth® word mark and logos are registered trademarks owned by Bluetooth SIG, Inc.

Wi-Fi® and Miracast are registered trademarks of the Wireless Fidelity Alliance, Inc.

LTE is a trademark of European Telecommunications Standards Institute (ETSI).

DLNA is a trademark or registered trademark of Digital Living Network Alliance. All rights reserved. Unauthorized use is strictly prohibited.

Qualcomm is a trademark of Qualcomm Incorporated, registered in the United States, and other countries and used with permission. AllPlay is a trademark of Qualcomm Connected Experiences, Inc., and used with permission.

BLACKFIRE RESEARCH™ is a Registered Trademark (No. 3,898,359) of BLACKFIRE RESEARCH CORP.

Dropbox is a trademark of Dropbox, Inc.

iCloud, iPhone, iTunes, and Mac OS are trademarks of Apple Inc. registered in the U.S. and other countries.

microSD is a trademark of SD-3C LLC.

Foursquare is a trademark of Foursquare Labs, Inc.

Facebook is a trademark of Facebook, Inc.

FLICKR is a trademark of Yahoo! Inc.

All other trademarks and service marks mentioned herein, including company names, product names, service names and logos, are the property of their respective owners and their use herein does not indicate an affiliation with, association with, or endorsement of or by HTC Corporation. Not all marks listed necessarily appear in this User Guide. he IIS. and/or other contattes of HTC Corporation and its affiliates. Zoodles and Kid Mode are<br>
radicmula so I mquistlive Minds Ism.<br>
Track Sample Values (See Crouse Consele Prince Google Prince Google Prince Google Maps,

The HTC Sync Manager software can be used with materials that you own or are lawfully authorized to use and/or duplicate. Unauthorized use and/or duplication of copyrighted material may be a

#### 92 Trademarks and copyrights

violation of copyright law in the United States and/or other countries/regions. Violation of U.S. and international copyright laws may subject you to significant civil and/or criminal penalties. HTC Corporation shall not be held responsible for any damages or losses (direct or indirect) that you may incur as a result of using this software.

Screen images contained herein are simulated. HTC shall not be liable for technical or editorial errors or omissions contained herein, nor for incidental or consequential damages resulting from furnishing this material. The information is provided "as is" without warranty of any kind and is subject to change without notice. HTC also reserves the right to revise the content of this document at any time without prior notice.

No part of this document may be reproduced or transmitted in any form or by any means, electronic or mechanical, including photocopying, recording or storing in a retrieval system, or translated into any language in any form without prior written permission of HTC. No part of this document may be reproduced or transmitted in any form or be or mechanical, including photocopying, recording or storing in a retrieval sy<br>any language in any form without prior written permission of HTC. For Contribution on the Contraction of the

## Index

## A

## Accounts - syncing [68](#page-67-0)

Airplane mode [82](#page-81-0)

Apps

- arranging 54
- grouping into a folder 54
- hiding or unhiding 55
- icons on Home screen 51
- installing 25
- installing from Google Play 24
- installing from the web 25
- on Home screen 51
- restoring 24
- uninstalling 25
- updating 23

## B

Backup

- about 69
- HTC Sync Manager 71
- options 69
- restoring backed up apps 24

Battery

- charging 11
- checking usage 61
- saving battery power 62

#### Bluetooth

- connecting a Bluetooth headset 79
- receiving information 80

#### C

Call history 59 Capture screen 34 Change phone language 84 Conference call 59 **Contacts** - copying contacts 19 - importing contacts [19](#page-18-0) - transferring contacts [19](#page-18-0)

- Copy - files [65](#page-64-0) Copying
- text [41](#page-40-0)

## D

Data connection - data roaming 76 - turning on or off 75 - usage 75 Data transferiPhone - from iCloud 18 [Co](#page-68-0)nfidential

- Data transfer
- from Android phone 17
- from iPhone 18
- through Bluetooth 18
- transferring contacts 19
- Display
- changing the time before the screen turns off 83
- screen brightness 83
- screen rotation 83
- Sleep mode 28
- E

expanded storage 64

#### F

Face unlock 37 Factory reset 74 Files - copying 65 Finger gestures 30 Firmware See Software update Folder - grouping apps 54 - removing items 54, 55 FOTA See Software update -gr[o](#page-17-0)uping G4<b[r](#page-33-0)>
-grouping into a folder 54<br>
-isotopy unhilong is S<br>
-isotopy unhilong 25<br>
-isotopy under starting [c](#page-79-0)ontrol of the starting on or of 7-5<br>
-installing from Google Play 24<br>
-installing from Google Play 24<br>
-inst

#### 94 Index

#### G

Gestures - motion gestures [28](#page-27-0) - touch gestures [30](#page-29-0) Google Play - installing apps [24](#page-23-0) - refund [25](#page-24-0) GPS (Global Positioning System) See Location settings

#### $\bf H$

Hands free 79 Hard reset See Factory reset Headphones See Bluetooth Home screen - adding or removing widget panel 52 - apps 51 - arranging widget panels 52 - changing your main Home screen 53 - folder 54 - launch bar 50 - rearranging widgets and icons 52 - removing widgets and icons 52 - shortcuts 51 - wallpaper 49 - widget panel 26 Mands free 79<br>
answering a call 58<br>
Hands free 79<br>
Hand reset<br>
Edghed[o](#page-48-0)res<br>
Electropy reset<br>
Edghedores<br>
Electropy reset<br>
Edghedores<br>
See Bluetooth<br>
E[n](#page-49-0)den screen<br>
and many conf[ide](#page-51-0)nt and the Mands of the Mands of the S4<br>
cha Fand free 79<br>
Fand free C[o](#page-43-0)nsisting and and Fand free Consisting and Fand free Consisters<br>
See Factory reset<br>
See Factory reset<br>
See Factory reset<br>
See Factory reset<br>  $\frac{1}{2}$  and the premoving widget panels 52<br>  $\frac{1}{2}$ 

- widgets 51

HTC Sense version 22 HTC Sync Manager 71

## I

Idle screen See Lock screen Internet connection - VPN 77 - Wi-Fi 77

## $\bf K$

#### Keyboard

- dictionary 44
- entering text 42
- entering text by speaking [45](#page-44-0)
- HTC Sense keyboard [42](#page-41-0)

## - layout [42](#page-41-0)

- multi-language keyboard [43](#page-42-0) - predictive text [43](#page-42-0)

- shortcuts [44](#page-43-0)
- speech recognition [45](#page-44-0)

## L

Language - system language [84](#page-83-0) Location settings [82](#page-81-0) Lock screen - answering a call [58](#page-57-0) - dismissing an alarm [28](#page-27-0) - opening an app 33 - rejecting a call 58 - unlocking 28 Low battery 62 Low storage 65

## M

Making calls - calling 56 Master reset See Factory reset microSD card 13 Music - transferring from iPhone 73

## N

Notifications - panel 40

## O

- Online accounts
	- adding accounts 68
	- removing accounts 68
	- syncing manually 68
- what can you sync with 68

## P

Pair a Bluetooth headset 79 People

- copying contacts 19
- importing contacts 19
- transferring contacts [19](#page-18-0)

#### Phone calls

- blocking a call [60](#page-59-0)
- call history [59](#page-58-0)
- calling [56](#page-55-0)
- conference call [59](#page-58-0)
- emergency call [57](#page-56-0)
- extension number [56](#page-55-0)
- missed calls [56](#page-55-0)
- muting the microphone [58](#page-57-0)
- receiving calls [58](#page-57-0)
- Smart Dial [56](#page-55-0)
- speakerphone 58
- speed dial 57
- Phone information 22
- Phone settings
- See Settings
- Phone updates 22
- Photos
	- transferring from computer [20](#page-19-0)
- transferring from iPhone 73

Power

- charging the battery [11](#page-10-0)
- checking battery usage 61
- saving power 62
- sleep mode 28
- Print screen
- See Capture screen PUK (PIN Unblock Key) [86](#page-85-0)

## $\overline{\mathbf{Q}}$

Quick settings 20

#### R

Recent apps 34 Reset 73, 74

## S

Screen 28, 34, 83 - adjusting brightness 83 - capture 34 - changing the time before the screen turns off 83 - idle screen 28 - rotation 83

- Sleep mode settings [83](#page-82-0)
- Screen lock [37](#page-36-0)

Screen shot See Capture screen SD card [13](#page-12-0) Security - protecting phone with screen lock [37](#page-36-0) - security certificates [77](#page-76-0) Sense Home - adding apps to widget [36](#page-35-0) - changing addresses [35](#page-34-0) - manually switching locations [36](#page-35-0) - pinning apps in widget [36](#page-35-0) - setting up widget [35](#page-34-0) - smart folders in widget 36 - unpinning apps in widget 36 - widget 35 **Settings** - About 22 - Accessibility [87](#page-86-0) - display language [84](#page-83-0) - Storage [64](#page-63-0) Setup - contacts from old phone [19](#page-18-0) - first-time setup [15](#page-14-0) - photos, music, videos from old phone 20 - restoring backup from cloud storage 16 Sharing - text [41](#page-40-0) Shortcuts 33 Sleep mode [28](#page-27-0) Soft reset [73](#page-72-0) Software update [22](#page-21-0) Sound - ringtone, notifications, and alarm [49](#page-48-0) - switching profiles [60](#page-59-0) Speakerphone [58](#page-57-0) Speed dial [57](#page-56-0) Storage 64 Sync - HTC Sync Manager [71](#page-70-0)  $\begin{tabular}{l|c|c|c} \hline \multicolumn{1}{c}{-Smart Data 56 & - pinning apps in wid \end{tabular} \hline \multicolumn{1}{c}{-spining apps in width} \hline \multicolumn{1}{c}{-spining apps in width} \hline \multicolumn{1}{c}{-spining apps in width} \hline \multicolumn{1}{c}{-smoothed 57} \hline \multicolumn{1}{c}{-thard block 58} \hline \multicolumn{1}{c}{-thard method} \hline \multicolumn{1}{c}{-thard method} \hline \multicolumn{1}{c}{-thard method} \hline \multicolumn{1}{c}{-thard method} \hline \multicolumn{1}{$  $\begin{tabular}{l|c|c|c} \hline \multicolumn{1}{c}{-Smart Data 56 & - pinning apps in wid \end{tabular} \hline \multicolumn{1}{c}{-spining apps in width} \hline \multicolumn{1}{c}{-spining apps in width} \hline \multicolumn{1}{c}{-spining apps in width} \hline \multicolumn{1}{c}{-smoothed 57} \hline \multicolumn{1}{c}{-thard block 58} \hline \multicolumn{1}{c}{-thard method} \hline \multicolumn{1}{c}{-thard method} \hline \multicolumn{1}{c}{-thard method} \hline \multicolumn{1}{c}{-thard method} \hline \multicolumn{1}{$  $\begin{tabular}{l|c|c|c} \hline \multicolumn{1}{c}{-Smart Data 56 & - pinning apps in wid \end{tabular} \hline \multicolumn{1}{c}{-spining apps in width} \hline \multicolumn{1}{c}{-spining apps in width} \hline \multicolumn{1}{c}{-spining apps in width} \hline \multicolumn{1}{c}{-smoothed 57} \hline \multicolumn{1}{c}{-thard block 58} \hline \multicolumn{1}{c}{-thard method} \hline \multicolumn{1}{c}{-thard method} \hline \multicolumn{1}{c}{-thard method} \hline \multicolumn{1}{c}{-thard method} \hline \multicolumn{1}{$  $\begin{tabular}{l|c|c|c} \hline \multicolumn{1}{c}{-Smart Data 56 & - pinning apps in wid \end{tabular} \hline \multicolumn{1}{c}{-spining apps in width} \hline \multicolumn{1}{c}{-spining apps in width} \hline \multicolumn{1}{c}{-spining apps in width} \hline \multicolumn{1}{c}{-smoothed 57} \hline \multicolumn{1}{c}{-thard block 58} \hline \multicolumn{1}{c}{-thard method} \hline \multicolumn{1}{c}{-thard method} \hline \multicolumn{1}{c}{-thard method} \hline \multicolumn{1}{c}{-thard method} \hline \multicolumn{1}{$  $\begin{tabular}{l|c|c|c} \hline \multicolumn{1}{c}{-Smart Data 56 & - pinning apps in wid \end{tabular} \hline \multicolumn{1}{c}{-spining apps in width} \hline \multicolumn{1}{c}{-spining apps in width} \hline \multicolumn{1}{c}{-spining apps in width} \hline \multicolumn{1}{c}{-smoothed 57} \hline \multicolumn{1}{c}{-thard block 58} \hline \multicolumn{1}{c}{-thard method} \hline \multicolumn{1}{c}{-thard method} \hline \multicolumn{1}{c}{-thard method} \hline \multicolumn{1}{c}{-thard method} \hline \multicolumn{1}{$  $\begin{tabular}{l|c|c|c} \hline \multicolumn{1}{c}{-Smart Data 56 & - pinning apps in wid \end{tabular} \hline \multicolumn{1}{c}{-spining apps in width} \hline \multicolumn{1}{c}{-spining apps in width} \hline \multicolumn{1}{c}{-spining apps in width} \hline \multicolumn{1}{c}{-smoothed 57} \hline \multicolumn{1}{c}{-thard block 58} \hline \multicolumn{1}{c}{-thard method} \hline \multicolumn{1}{c}{-thard method} \hline \multicolumn{1}{c}{-thard method} \hline \multicolumn{1}{c}{-thard method} \hline \multicolumn{1}{$  $\begin{tabular}{l|c|c|c} \hline \multicolumn{1}{c}{-Smart Data 56 & - pinning apps in wid \end{tabular} \hline \multicolumn{1}{c}{-spining apps in width} \hline \multicolumn{1}{c}{-spining apps in width} \hline \multicolumn{1}{c}{-spining apps in width} \hline \multicolumn{1}{c}{-smoothed 57} \hline \multicolumn{1}{c}{-thard block 58} \hline \multicolumn{1}{c}{-thard method} \hline \multicolumn{1}{c}{-thard method} \hline \multicolumn{1}{c}{-thard method} \hline \multicolumn{1}{c}{-thard method} \hline \multicolumn{1}{$ -speed coins and the material of the second of the second of the second of the second of the second of the second of the second of the certification of the certain of the second of the certain of the second of the certain

## ${\bf T}$  . The continuum continuum continuum continuum continuum continuum continuum continuum continuum continuum continuum continuum continuum continuum continuum continuum continuum continuum continuum continuum continuu

Themes 46–48 - bookmarking 46 - creating 47

- deleting 48
- downloading [46](#page-45-0)
- editing [47](#page-46-0)
- finding [48](#page-47-0)

#### 96 Index

- mix and match [47](#page-46-0)

- sharing [48](#page-47-0)

..........................

## $\mathbf{U}$

Upgrade See Software update

## V

Videos - transferring from computer 20 Voice input 45 VPN 77, 78 - adding a connection 78 - connecting 78 - disconnecting 78

## W

Waking up phone - through power button 28 Wallpaper - changing 49 Wi-Fi 77 - connecting via WPS 77 - turning on 77 Widgets - adding 51 - changing settings 51 - rearranging 52 - removing 52, 53 - resizing 51 Word prediction 43 - bilingual prediction 43 - transferring from computer 20<br>
viole input 45<br>
VPN 77, 78<br>
- a[d](#page-27-0)ding a connecting 78<br>
- disconnecting 78<br>
- disconnecting 78<br>
- disconnecting 78<br>
Waking up phone<br>
- changing 49<br>
Wi-Fi 77<br>
- connecting via WPS 77<br>
- turnin For  $\frac{1}{\sqrt{2}}$ <br>  $\frac{1}{\sqrt{2}}$ <br>  $\frac{1}{\$